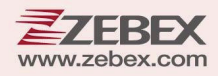

# **Programming Guide**

#### **This Programming Guide is intended for:**

**2D Image Hands‐Free Scanner: Z‐8072 Plus**

#### **Revision History**

Changes to the original manual are listed below:

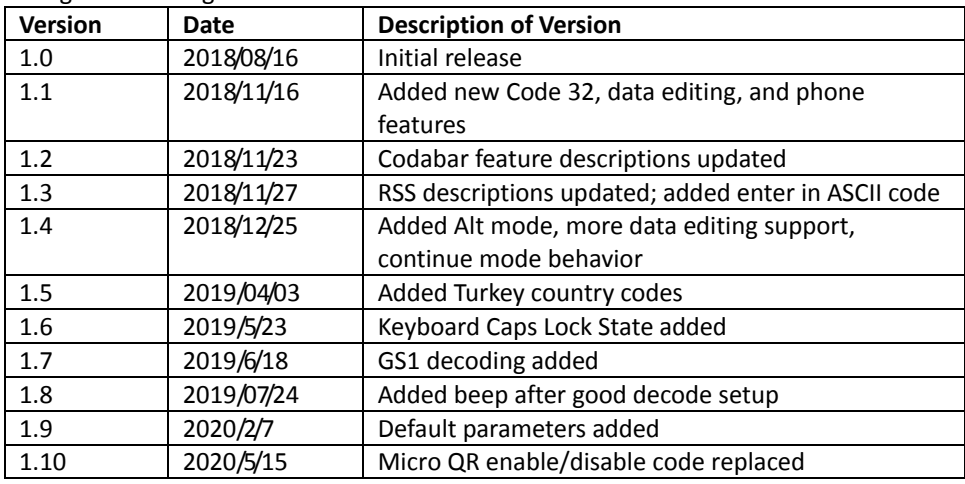

### <span id="page-3-0"></span>**Important Notice**

No warranty of any kind is made in regard to this material, including, but not limited to, implied warranties of merchantability or fitness for any particular purpose. We are not liable for any errors contained herein nor for incidental or consequential damages in connection with furnishing, performance or use of this material. We shall be under no liability in respect of any defect arising from fair wear and tear, willful damage, negligence, abnormal working conditions, failure to follow the instructions and warnings, or misuse or alteration or repair of the products without written approval. No part of this document may be reproduced, transmitted, stored in a retrieval system, transcribed, or translated into any human or computer or other language in any form or by any means electronic, mechanical, magnetic, optical, chemical, biological, manual or otherwise, except for brief passages which may be quoted for purposes of scholastic or literary review, without express written consent and authorization. We reserve the right to make changes in product design without reservation and without notification. The material in this guide is for information only and is subject to change without notice. All trademarks mentioned herein, registered or otherwise, are the properties of their various, ill, assorted owners.

#### <span id="page-3-1"></span>*General Handling Precautions*

Do not dispose the scanner in fire. Do not put the scanner directly in the sun or by any heat source. Do not use or store the scanner in a very humid place. Do not drop the scanner or allow it to collide violently with other objects. Do not take the scanner apart without authorization

#### <span id="page-3-2"></span>*Guidance for Printing*

This manual is in A5 size. Please double check your printer setting before printing it out. When the barcodes are to be printed out for programming, the use of a high-resolution laser printer is strongly suggested for the best scan result.

#### Firmware Notice

To use all functions in this guide please update to the latest firmware.

Copyright © 2020. All rights reserved.

#### **Table of Contents**

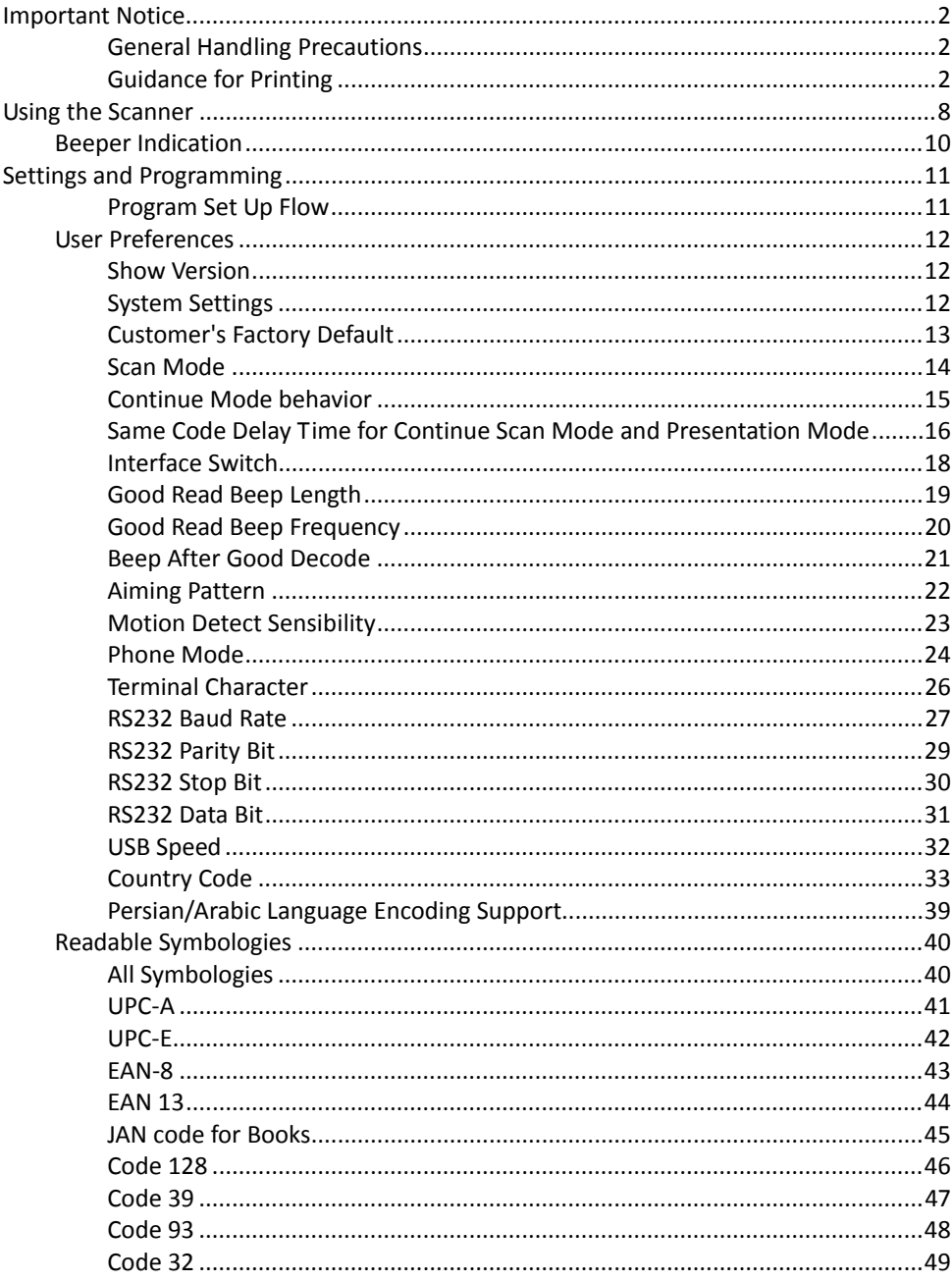

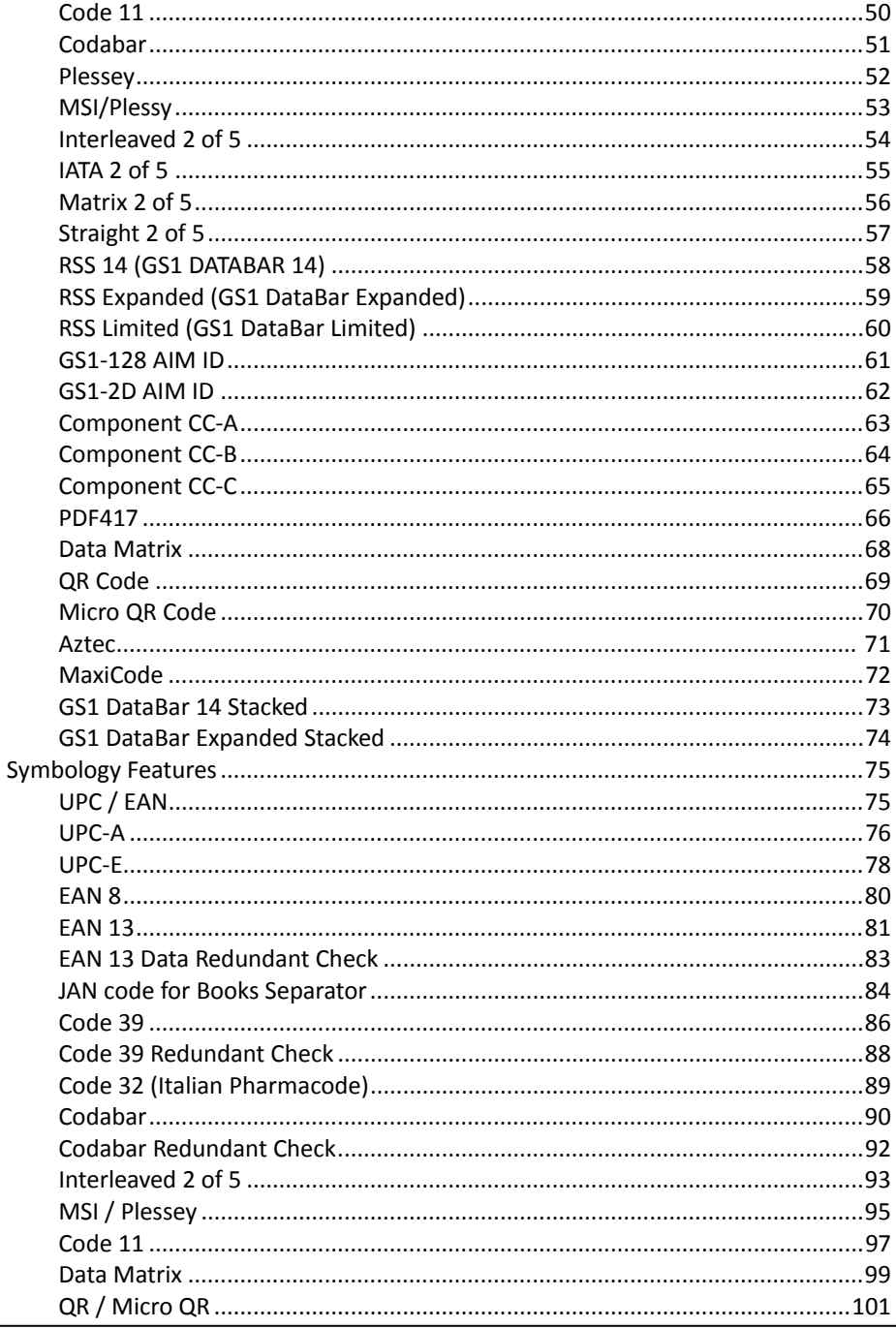

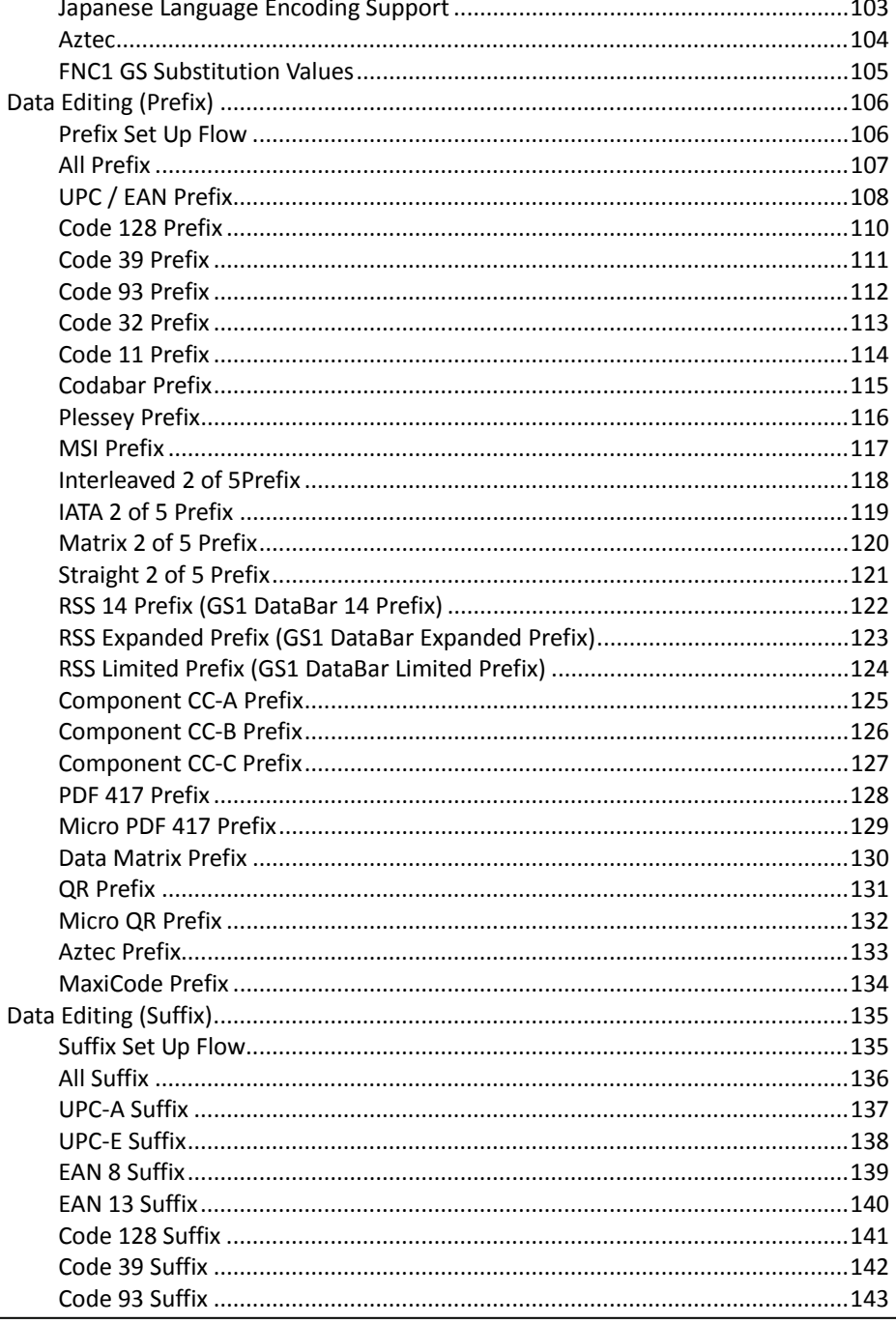

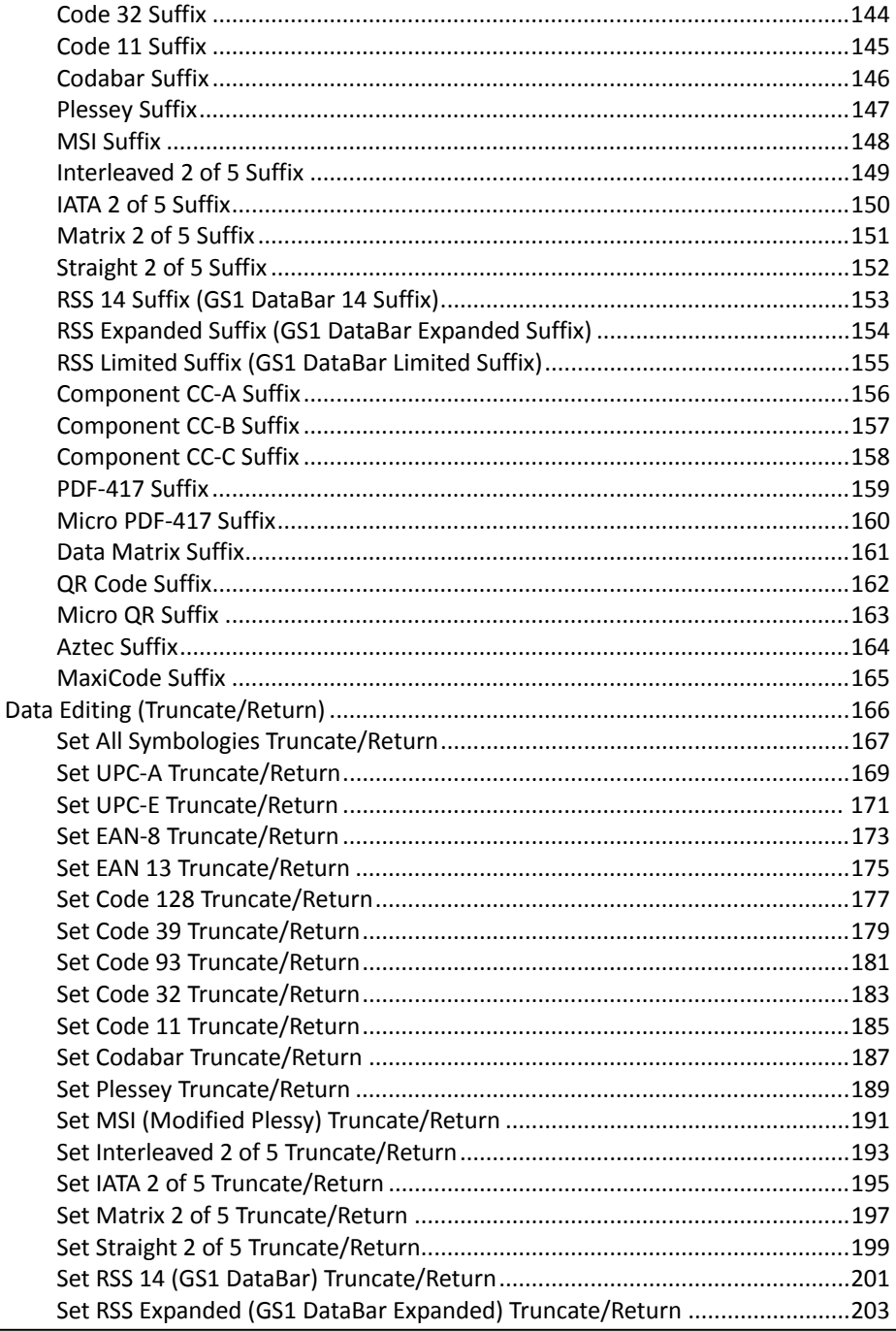

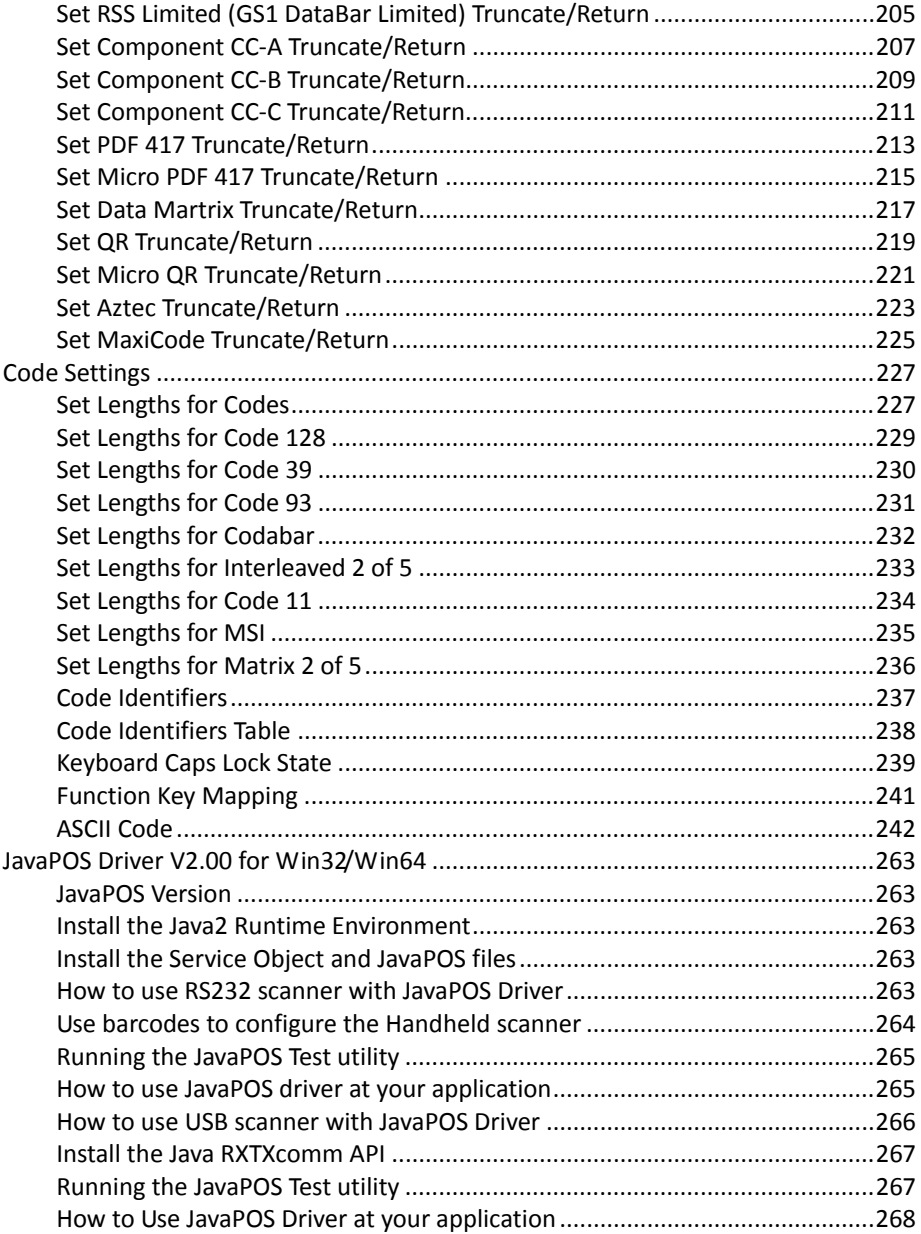

### **Default Parameters**

The factory default setting table gives the default settings of all the programmable parameters. The default settings will be restored whenever the "Reset" programming label is scanned and the scanner is in programming mode. Default values are highlighted in grey background in the settings.

#### *Factory Default Setting*

Scanner Operation

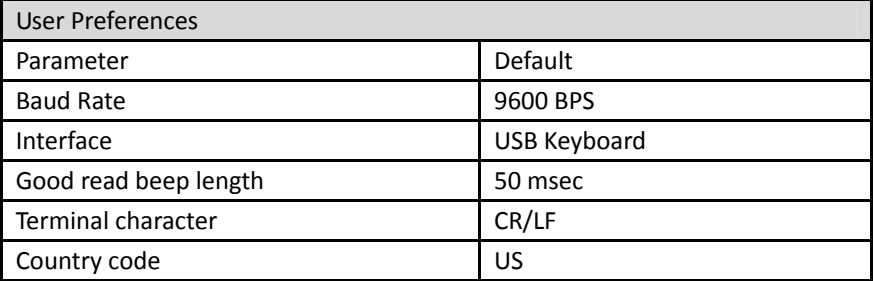

#### **Symbologies**

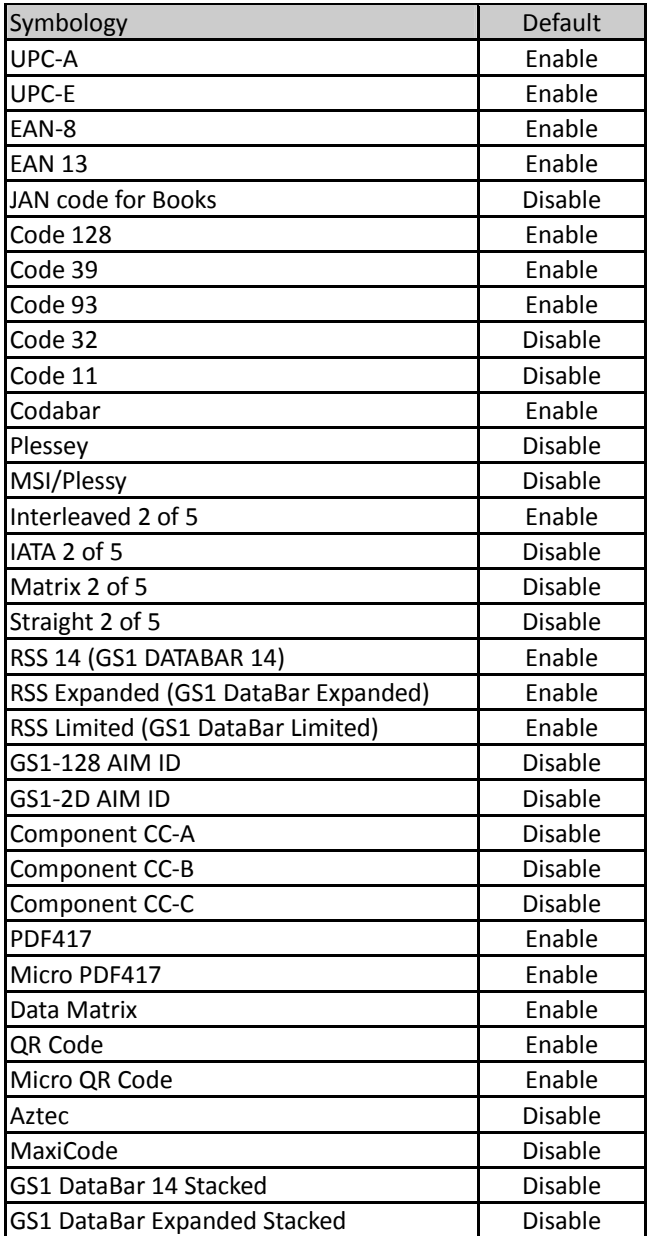

# <span id="page-11-0"></span>**Using the Scanner**

### <span id="page-11-1"></span>**Beeper Indication**

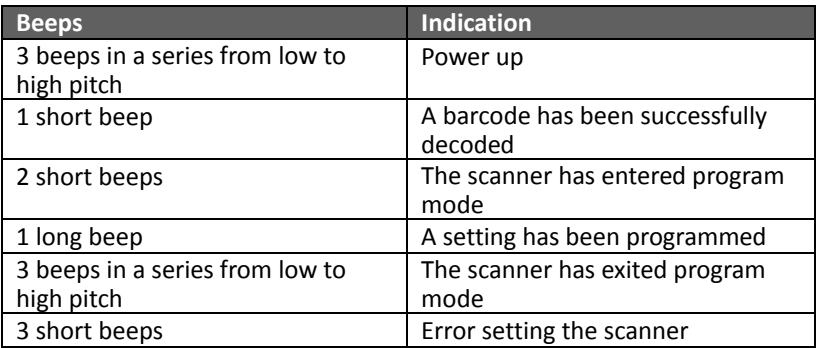

# <span id="page-12-0"></span>**Settings and Programming**

Scan selected barcodes in this manual to affect setup and programming of your handheld imaging barcode scanner. Decoding options and interface protocols can be tailored to a specific application.

Setup parameters are stored in non‐volatile memory in the scanner and are retained even when power is off. Setup parameters change only when you reset them. You may need to hide adjacent code patches with your hand when scanning.

#### <span id="page-12-1"></span>*Program Set Up Flow*

Scan "Set" to set up --> Scan selected barcode --> Scan "End" to confirm the setup.

### <span id="page-13-0"></span>**User Preferences**

#### <span id="page-13-1"></span>*Show Version*

Scan this barcode to display firmware version.

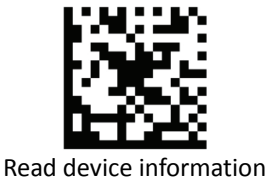

#### <span id="page-13-2"></span>*System Settings*

Scan this barcode to return all parameters to the default values.

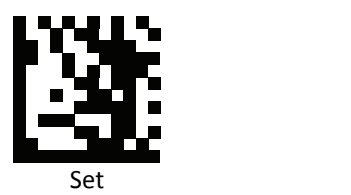

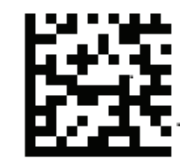

Factory default settings

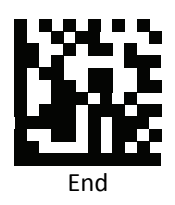

#### *Customer's Factory Default*

Scan barcodes below to set or delete customer's factory default.

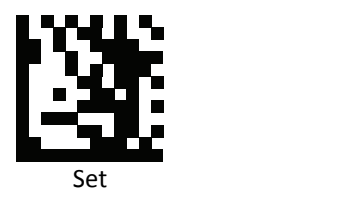

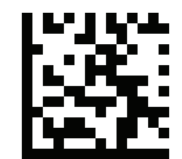

Save customer's factory default

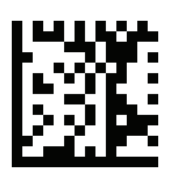

<span id="page-14-0"></span>Delete customer's factory default

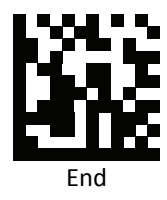

#### <span id="page-15-0"></span>*Scan Mode*

Scan a barcodes below to set the scanner to different modes.

Presentation and Continue Scan modes allow automatic scan when barcodes are present in front of the scanner. In Continue Scan mode, the scan LED stays active and continues to decode. Trigger mode allows triggered scans.

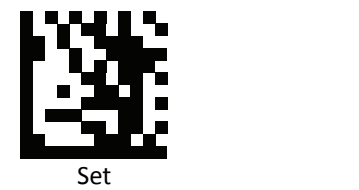

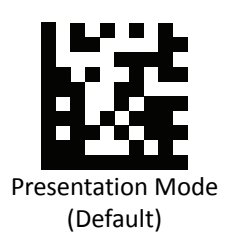

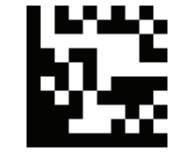

Continue Scan Mode

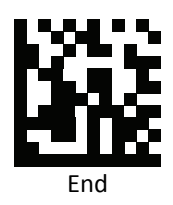

#### <span id="page-16-0"></span>*Continue Mode behavior*

Auto

Default behavior, offers maximum depth of filed.

Regular

Set scanner to regular to reduce working range.

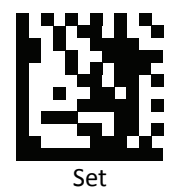

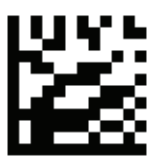

Regular

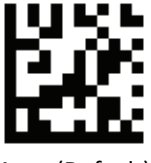

Auto (Default)

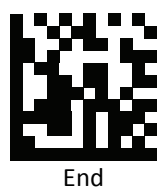

#### <span id="page-17-0"></span>*Same Code Delay Time for Continue Scan Mode and Presentation Mode*

Scan a barcode below to select the duration of the delay time for scan code.

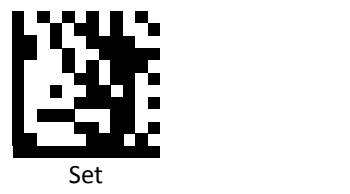

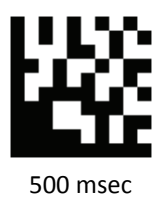

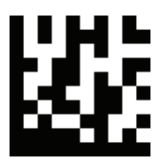

1 sec (Default for Continue Scan Mode)

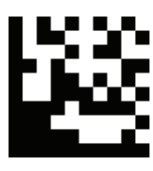

1.5 sec

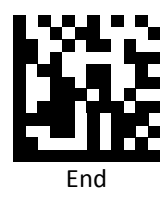

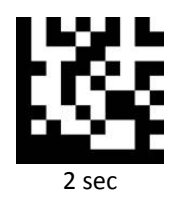

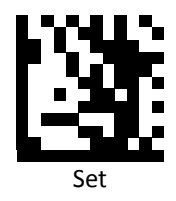

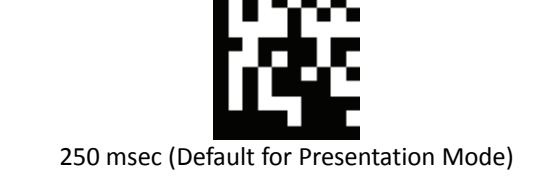

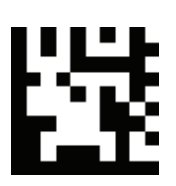

Disable

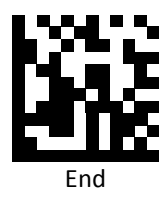

#### <span id="page-19-0"></span>*Interface Switch*

Your 2D Imager supports interfaces such as USB HID, RS232 serial, and USB virtual COM. To switch the interface, simply select the appropriate cable and configure the proper interface by following interface selection.

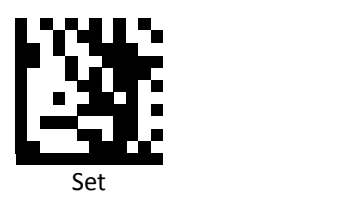

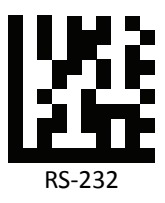

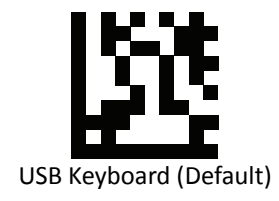

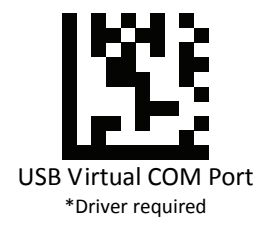

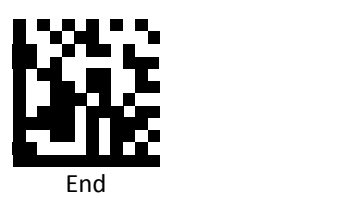

#### <span id="page-20-0"></span>*Good Read Beep Length*

Scan a barcode below to select the duration of the beep signal after a good decode.

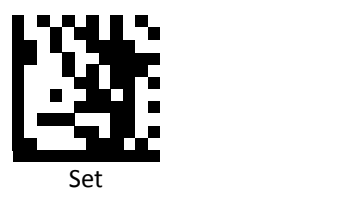

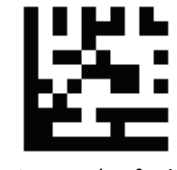

50 msec (Default)

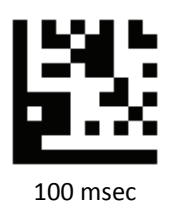

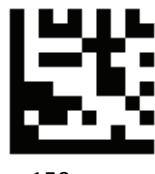

150 msec

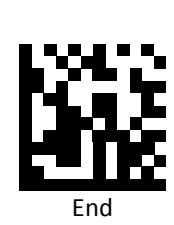

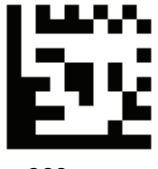

200 msec

#### <span id="page-21-0"></span>*Good Read Beep Frequency*

Scan a barcode below to select the beep tone of the beep signal after a good decode.

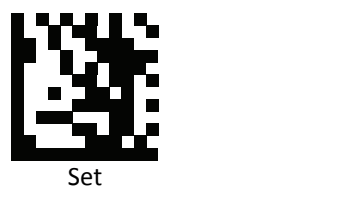

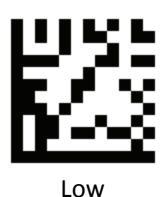

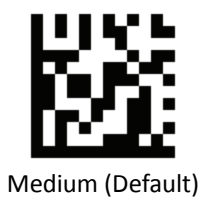

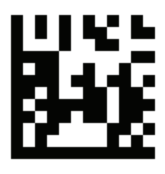

High

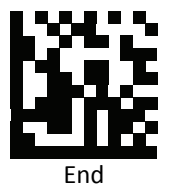

#### <span id="page-22-0"></span>*Beep After Good Decode*

Scan a barcode below to enable or disable beep after a good decode.

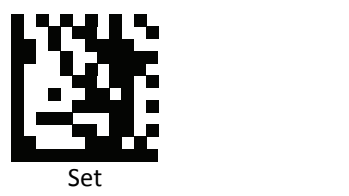

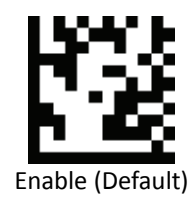

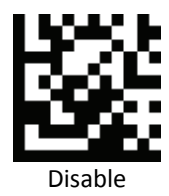

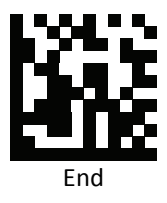

#### <span id="page-23-0"></span>*Aiming Pattern*

Aiming pattern works as an aiming system to aid in barcode reading. Use the following settings to enable or disable this function. This function is for supporting models only.

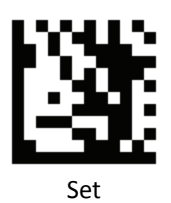

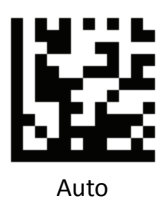

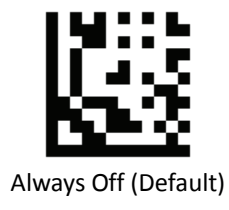

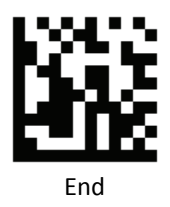

<span id="page-24-0"></span>*Motion Detect Sensibility*

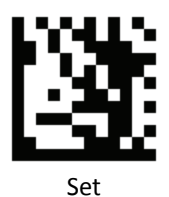

Level 1 (Low)

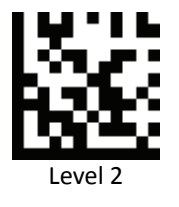

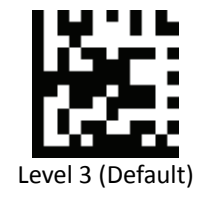

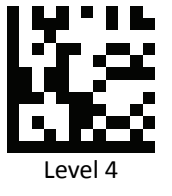

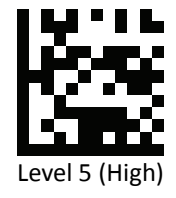

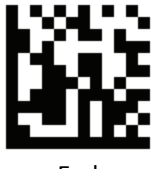

End

#### <span id="page-25-0"></span>*Phone Mode*

LED turns to orange when Phone mode is enabled.

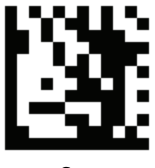

Set

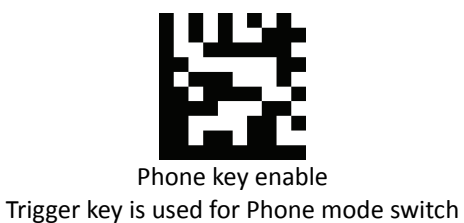

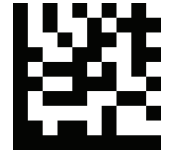

Phone key disable (Default) Trigger key is used for scanning

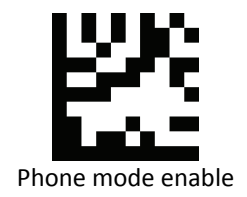

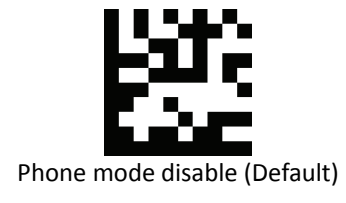

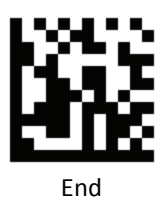

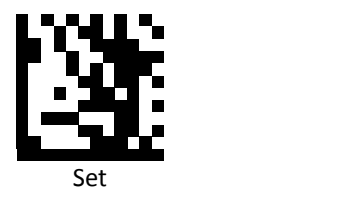

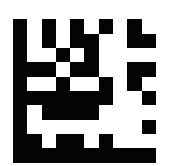

Phone mode enable (Illumination LED Standby off)

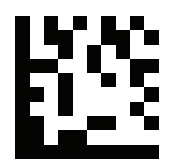

Phone mode enable (Illumination LED Standby Low)

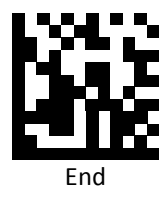

#### <span id="page-27-0"></span>*Terminal Character*

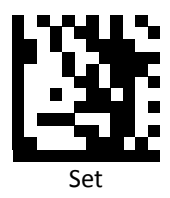

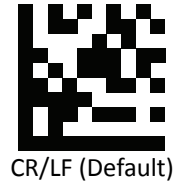

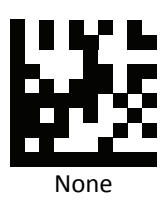

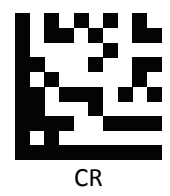

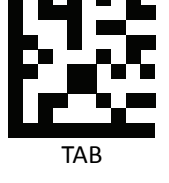

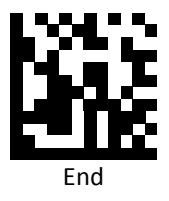

#### <span id="page-28-0"></span>*RS232 Baud Rate*

Baud rate is the number of bits of data transmitted per second. Set the imager's baud rate to match the baud rate setting of the host device. Otherwise, data may not reach the host device or may reach it in distorted form.

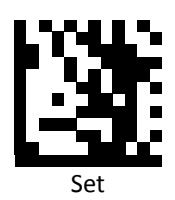

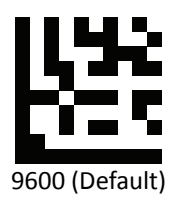

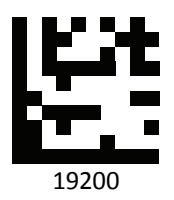

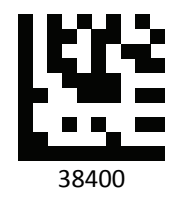

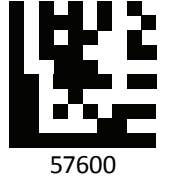

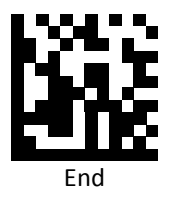

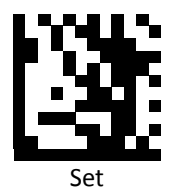

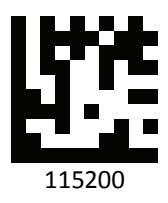

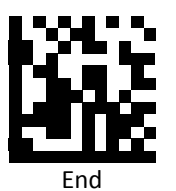

#### <span id="page-30-0"></span>*RS232 Parity Bit*

Parity bit can be added to ensure the total number of the string is even or odd.

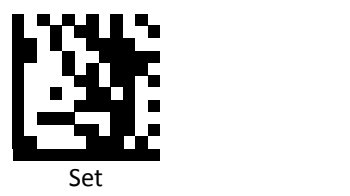

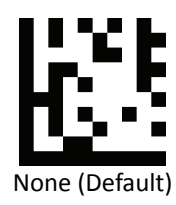

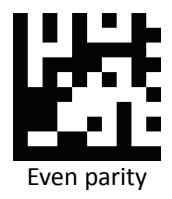

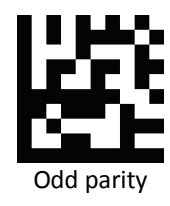

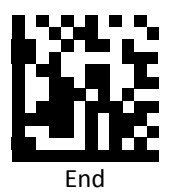

#### <span id="page-31-0"></span>*RS232 Stop Bit*

Stop bit is used to signal the end of a transmission.

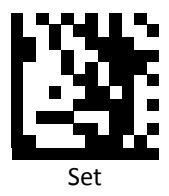

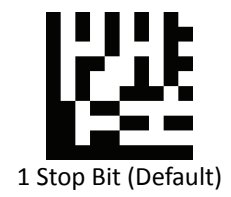

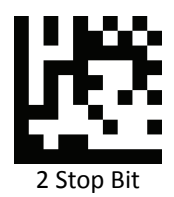

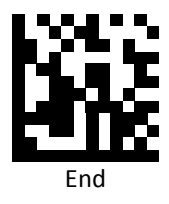

#### <span id="page-32-0"></span>*RS232 Data Bit*

Data bit sets the word length at 7 or 8 bits of data per character.

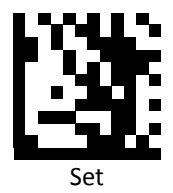

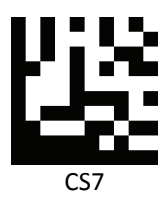

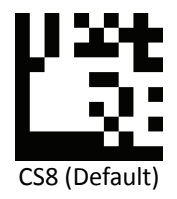

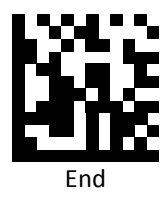

#### <span id="page-33-0"></span>*USB Speed*

Scann the following settings to change the USB speed.

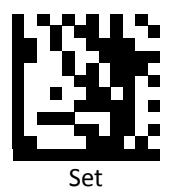

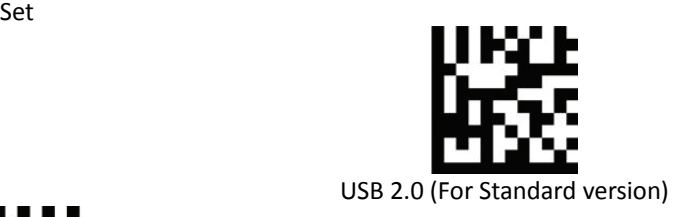

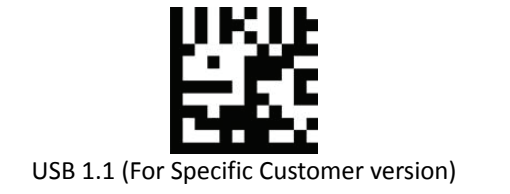

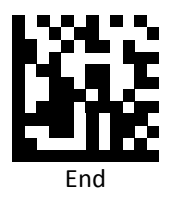

#### <span id="page-34-0"></span>*Country Code*

Scann the following settings to change the country code.

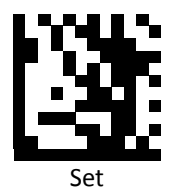

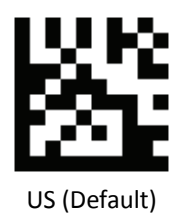

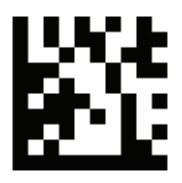

Belgium

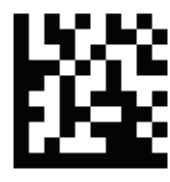

Britain

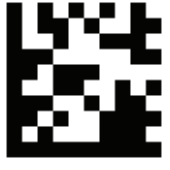

Denmark

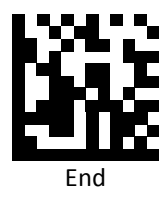

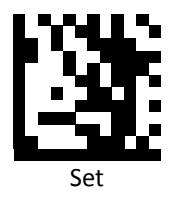

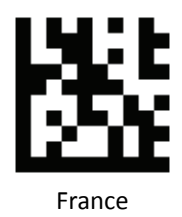

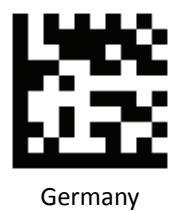

Italy

Norway

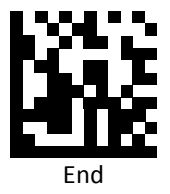

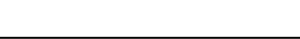
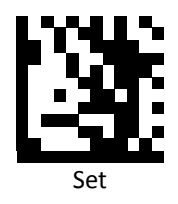

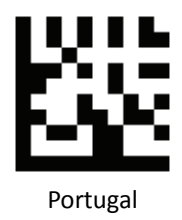

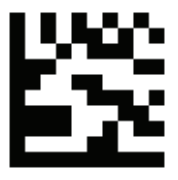

Spain

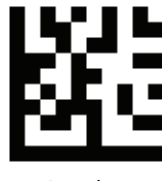

Sweden

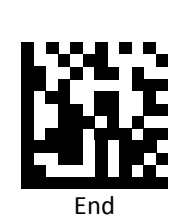

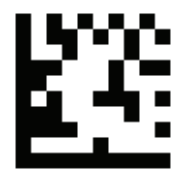

Switzerland

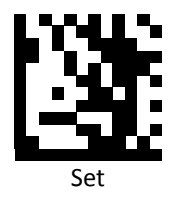

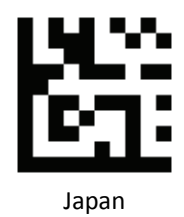

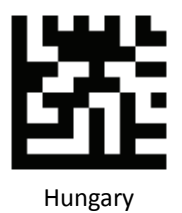

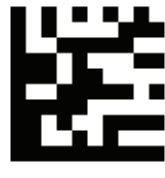

Czech Republic

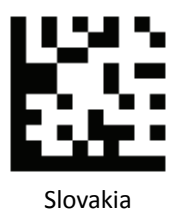

**End** 

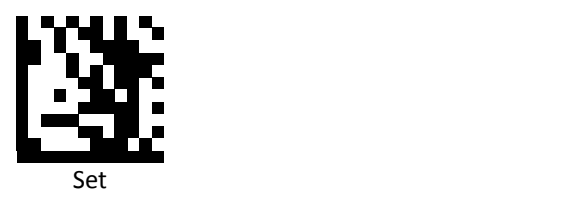

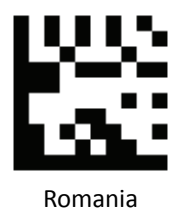

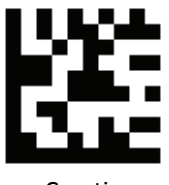

Croatia

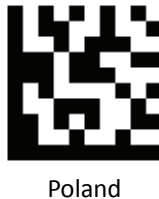

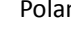

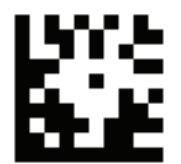

International Keyboard mode (ALT mode)

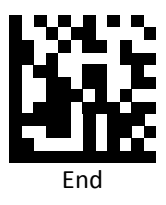

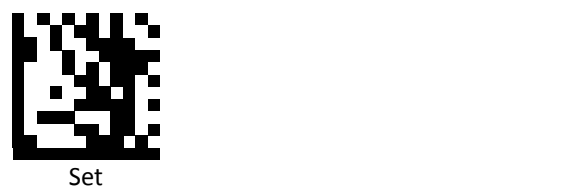

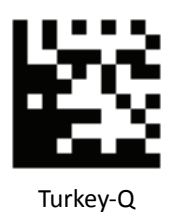

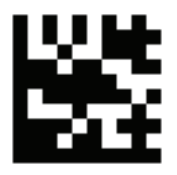

Turkey‐F

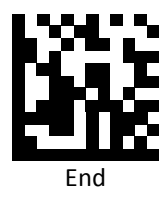

## *Persian/Arabic Language Encoding Support*

Scann the following settings to change the encoding options.

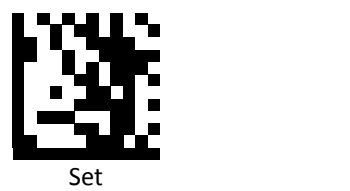

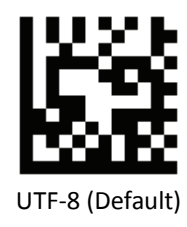

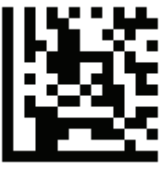

ISO 8859‐6

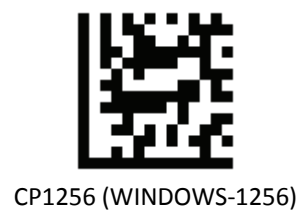

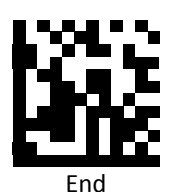

# **Readable Symbologies**

This section provides the programming barcodes for enabling and disabling readable symbologies. If the default values suit requirements, programming is not necessary.

# *All Symbologies*

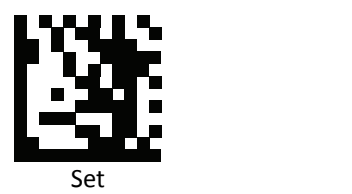

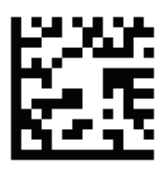

Enable All

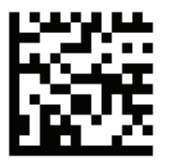

Default

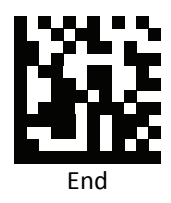

*UPC‐A*

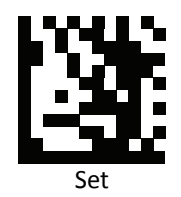

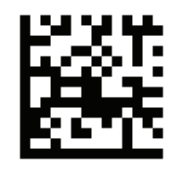

Enable UPC‐A (Default)

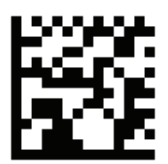

Disable UPC‐A

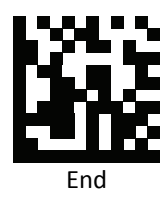

*UPC‐E*

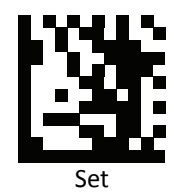

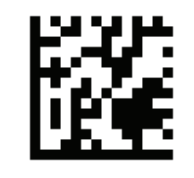

Enable UPC‐E (Default)

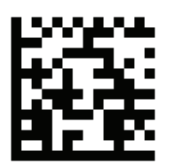

Disable UPC‐E

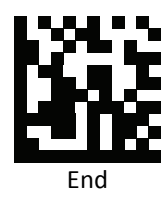

*EAN‐8*

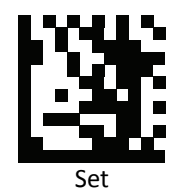

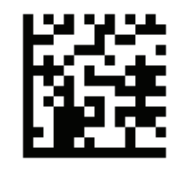

Enable EAN 8 (Default)

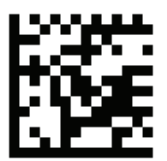

Disable EAN 8

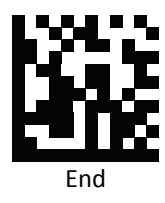

*EAN 13*

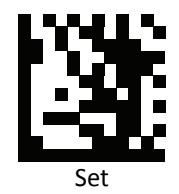

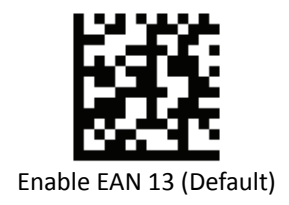

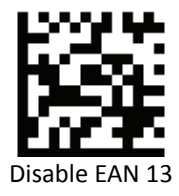

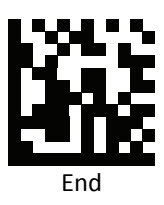

*JAN code for Books*

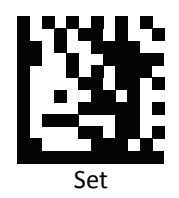

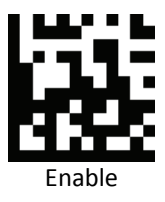

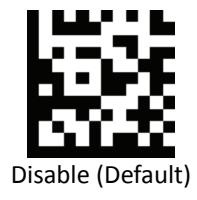

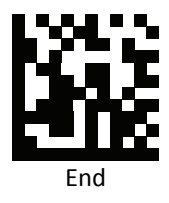

**PROGRAMMING GUIDE**

*Code 128*

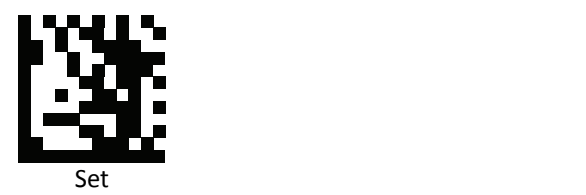

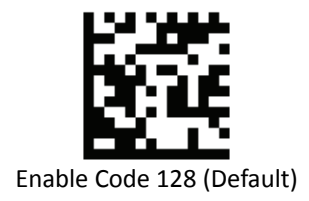

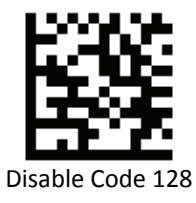

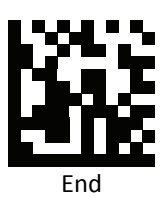

*Code 39*

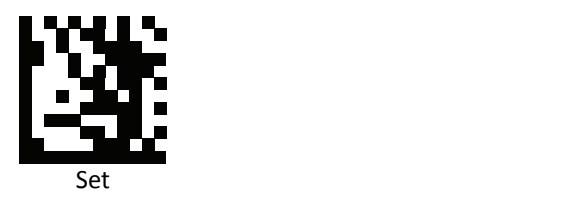

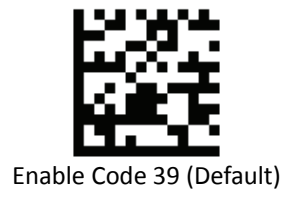

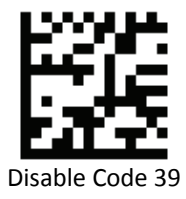

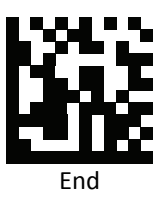

*Code 93*

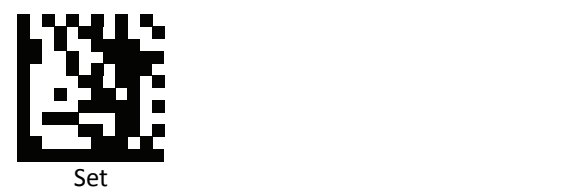

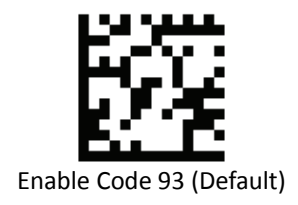

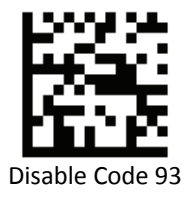

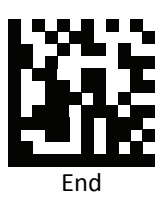

*Code 32*

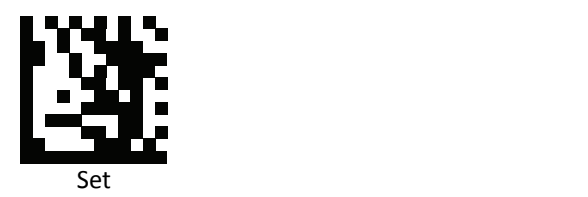

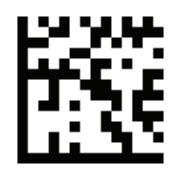

Enable Code 32

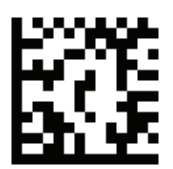

Disable Code 32 (Default)

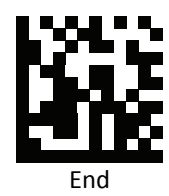

**PROGRAMMING GUIDE**

*Code 11*

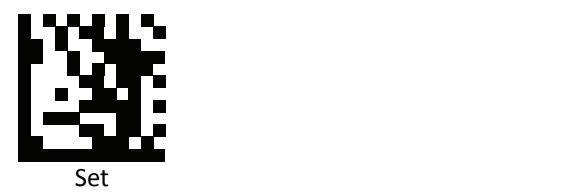

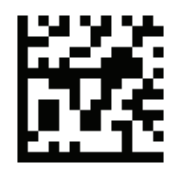

Enable Code 11

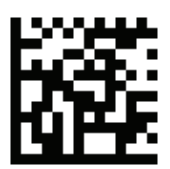

Disable Code 11 (Default)

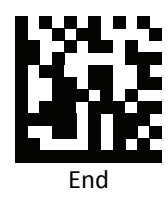

*Codabar*

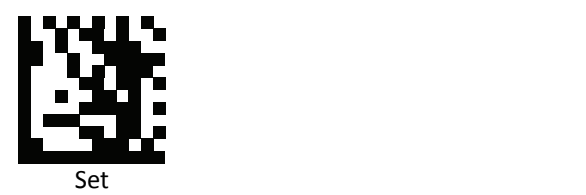

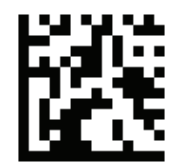

Enable Codabar (Default)

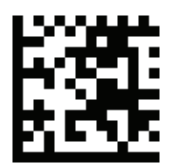

Disable Codabar

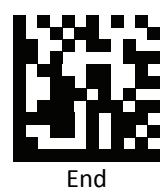

*Plessey*

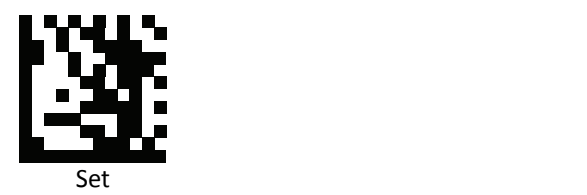

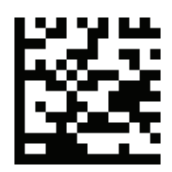

Enable Plessey

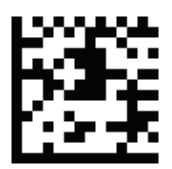

Disable Plessey (Default)

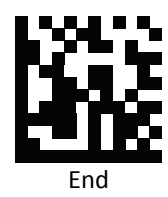

*MSI/Plessy*

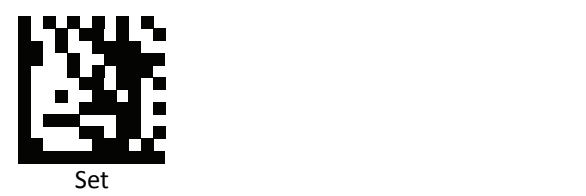

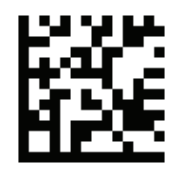

Enable MSI/Plessy

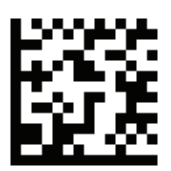

Disable MSI/Plessy (Default)

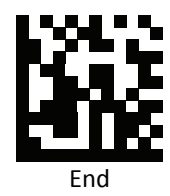

# *Interleaved 2 of 5*

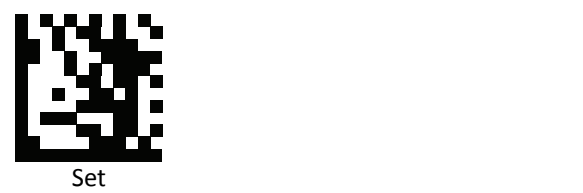

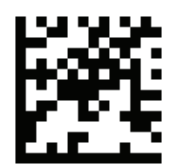

Enable Interleaved 2 of 5 (Default)

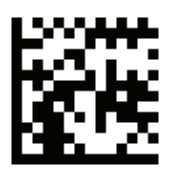

Disable Interleaved 2 of 5

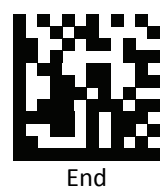

*IATA 2 of 5*

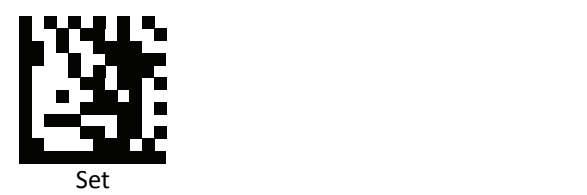

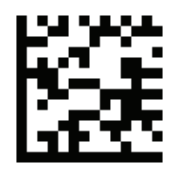

Enable IATA 2 of 5

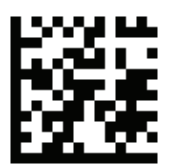

Disable IATA 2 of 5 (Default)

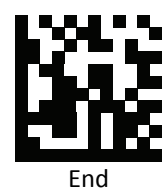

**PROGRAMMING GUIDE**

*Matrix 2 of 5*

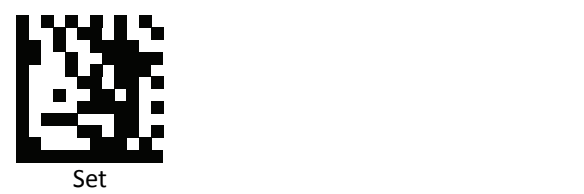

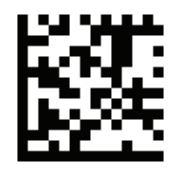

Enable Matrix 2 of 5

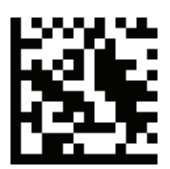

Disable Matrix 2 of 5 (Default)

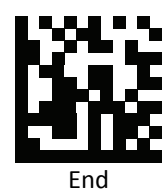

*Straight 2 of 5*

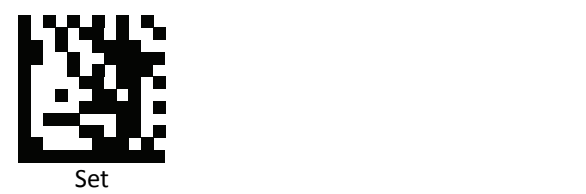

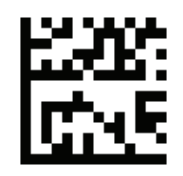

Enable Straight 2 of 5

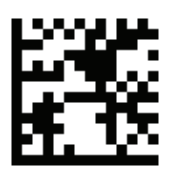

Disable Straight 2 of 5 (Default)

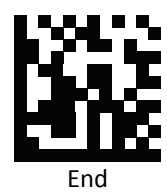

## *RSS 14 (GS1 DATABAR 14)*

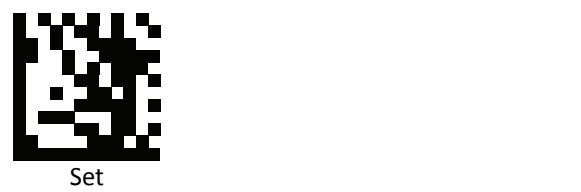

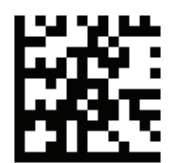

Enable RSS 14 (GS1 DATABAR 14) (Default)

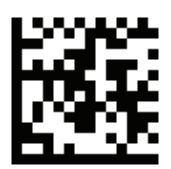

Disable RSS 14 (GS1 DATABAR 14)

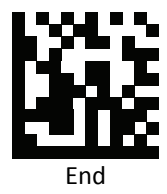

*RSS Expanded (GS1 DataBar Expanded)* 

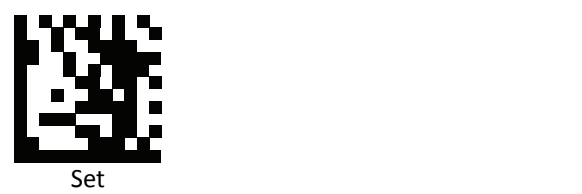

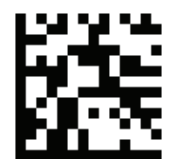

Enable RSS Expanded (GS1 DataBar Expanded) (Default)

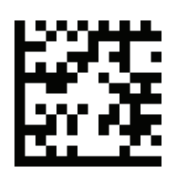

Disable RSS Expanded (GS1 DataBar Expanded)

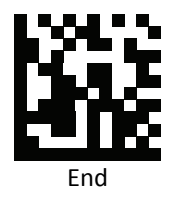

# *RSS Limited (GS1 DataBar Limited)*

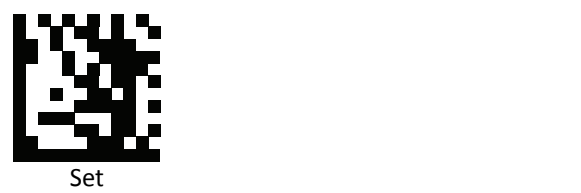

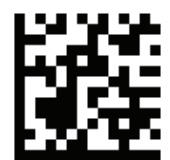

Enable RSS Limited (GS1 DataBar Limited) (Default)

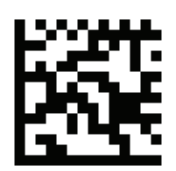

Disable RSS Limited (GS1 DataBar Limited)

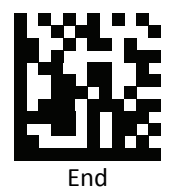

*GS1‐128 AIM ID*

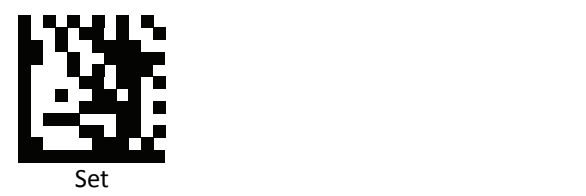

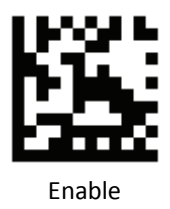

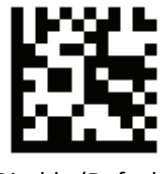

Disable (Default)

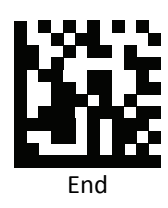

#### *GS1‐2D AIM ID*

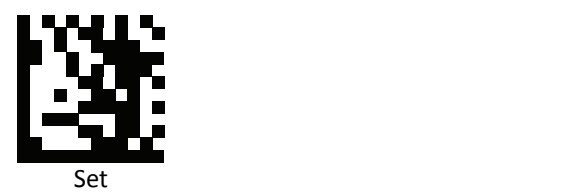

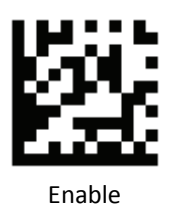

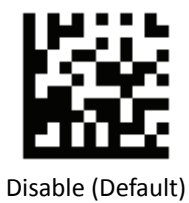

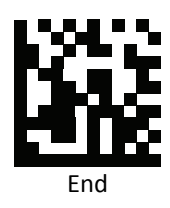

# *Component CC‐A*

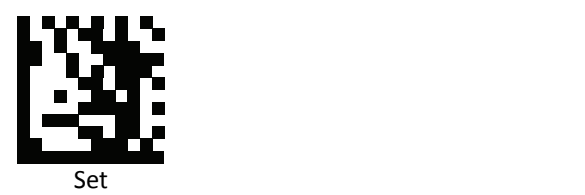

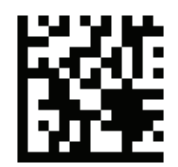

Enable Component CC‐A

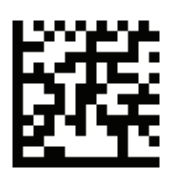

Disable Component CC‐A (Default)

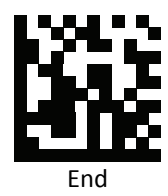

#### *Component CC‐B*

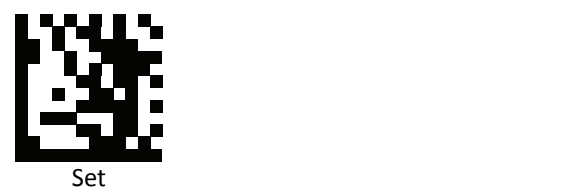

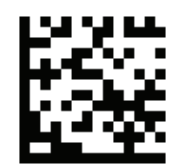

Enable Component CC‐B

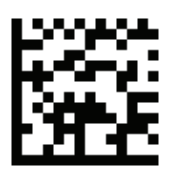

Disable Component CC‐B (Default)

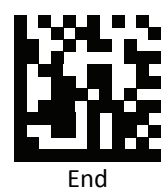

# *Component CC‐C*

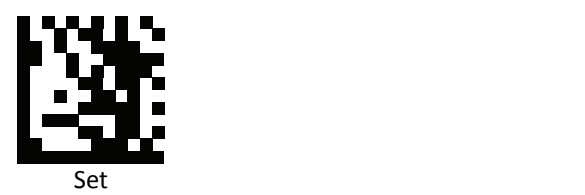

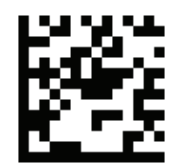

Enable Component CC‐C

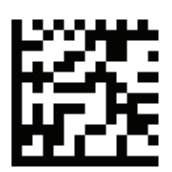

Disable Component CC‐C (Default)

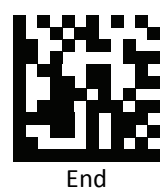

*PDF417*

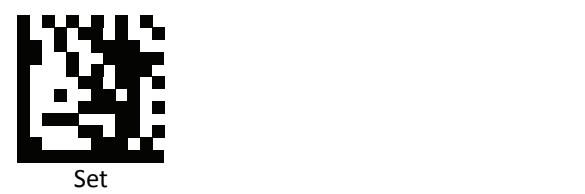

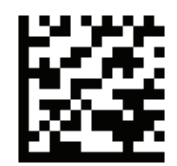

Enable PDF417 (Default)

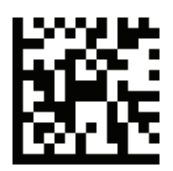

Disable PDF417

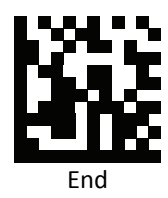

*Micro PDF417*

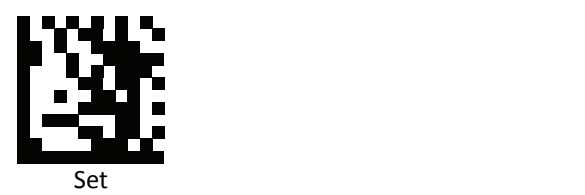

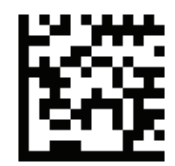

Enable Micro PDF417 (Default)

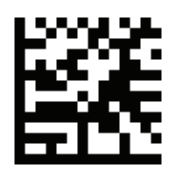

Disable Micro PDF417

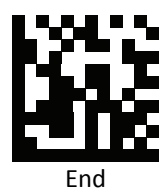

**PROGRAMMING GUIDE**

### *Data Matrix*

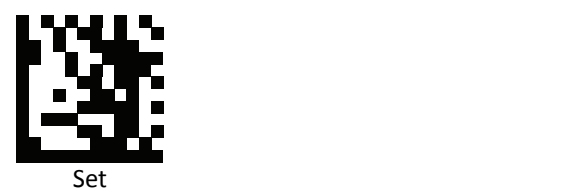

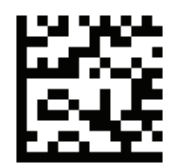

Enable Data Matrix (Default)

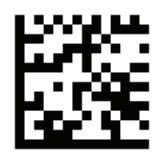

Disable Data Matrix

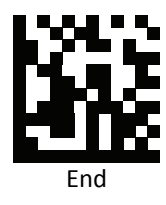

*QR Code*

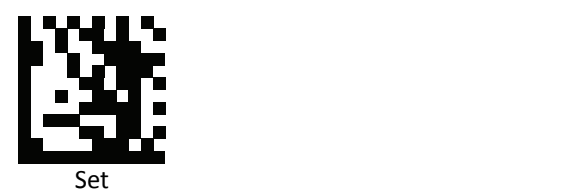

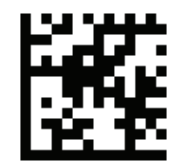

Enable QR Code (Default)

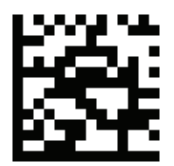

Disable QR Code

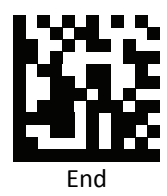

## *Micro QR Code*

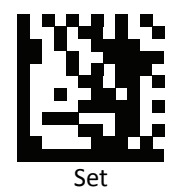

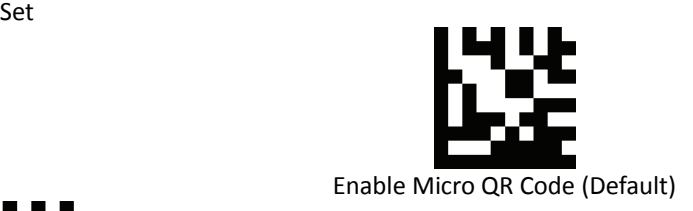

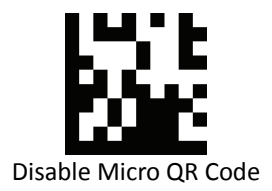

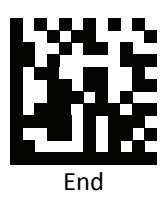
*Aztec*

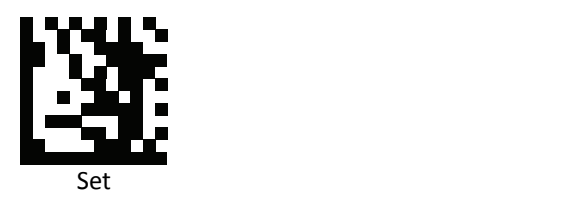

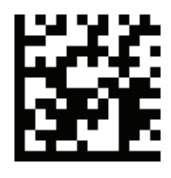

Enable Aztec

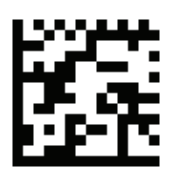

Disable Aztec (Default)

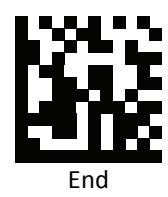

**PROGRAMMING GUIDE**

### *MaxiCode*

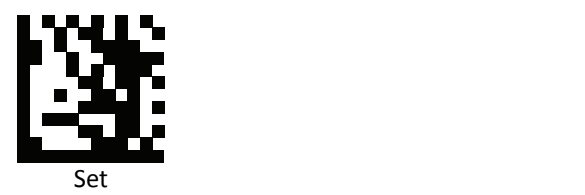

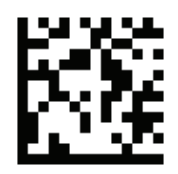

Enable MaxiCode

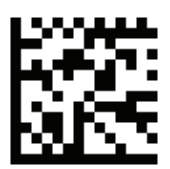

Disable MaxiCode (Default)

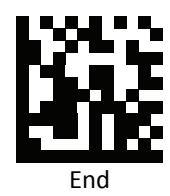

*GS1 DataBar 14 Stacked*

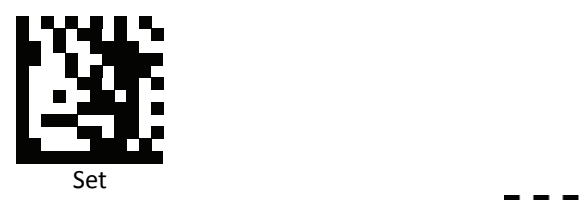

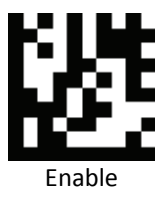

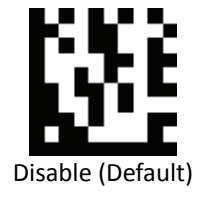

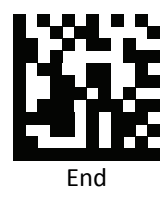

#### *GS1 DataBar Expanded Stacked*

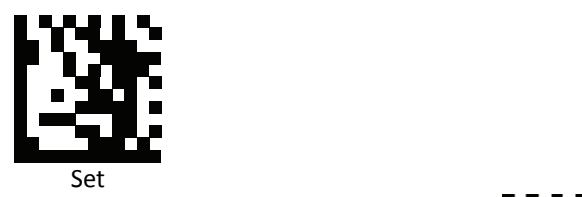

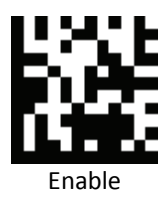

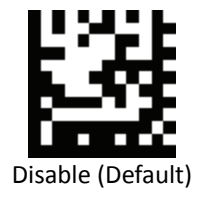

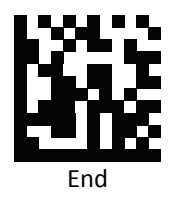

# **Symbology Features**

This section provides the programming barcodes for selecting features available to different symbologies.

*UPC / EAN*

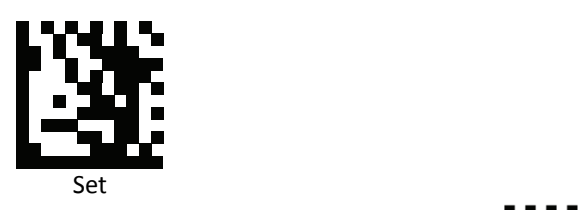

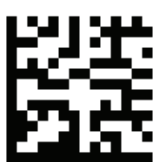

Enable decoding of 2/5‐digit supplemental code for UPC‐A, UPC‐E, EAN‐13, and EAN‐8

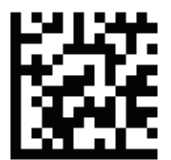

Disable decoding of 2/5‐digit supplemental code for UPC‐A, UPC‐E, EAN‐13, and EAN‐8 (Default)

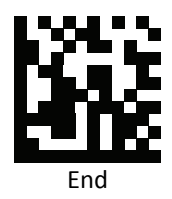

*UPC‐A*

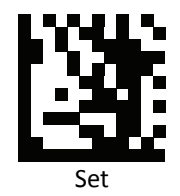

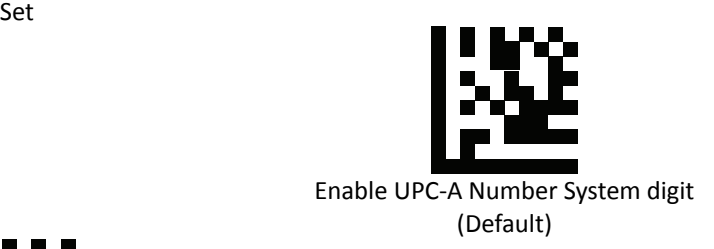

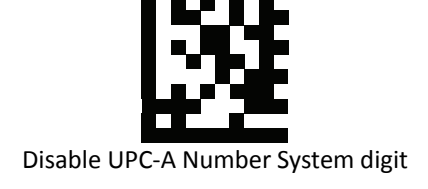

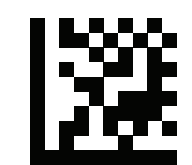

Enable UPC‐A check digit (Default)

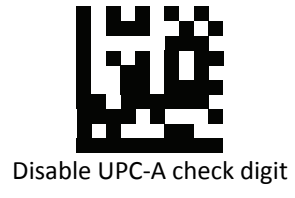

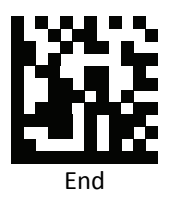

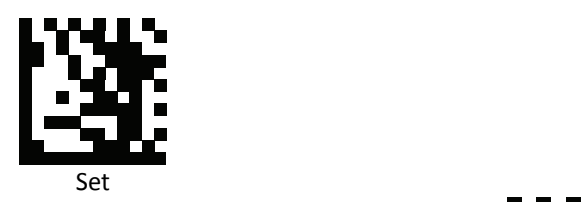

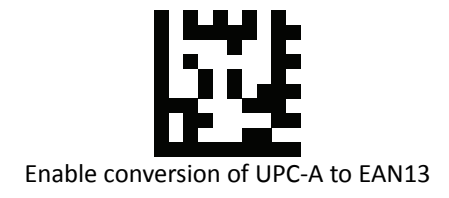

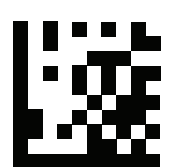

Disable conversion of UPC‐A to EAN13 (Default)

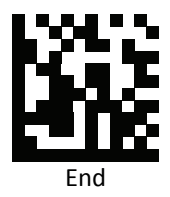

*UPC‐E*

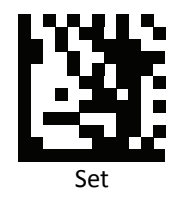

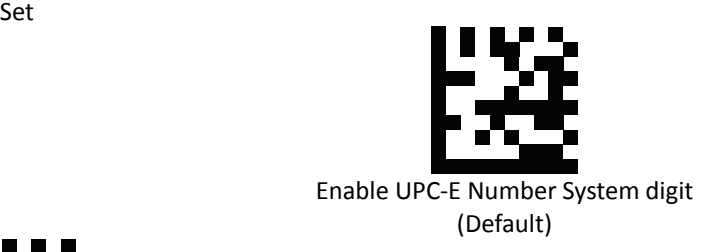

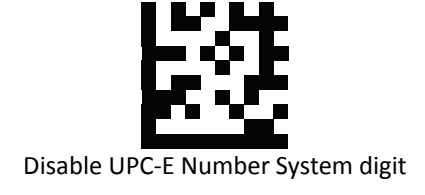

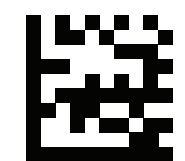

Enable UPC‐E check digit (Default)

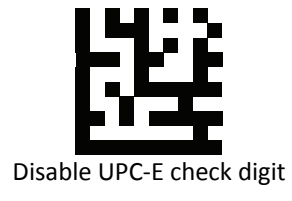

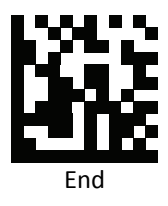

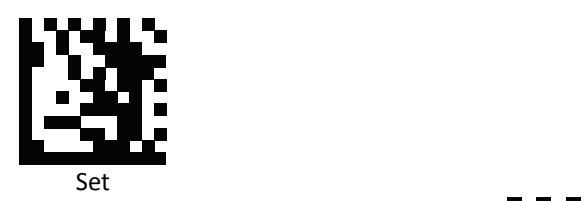

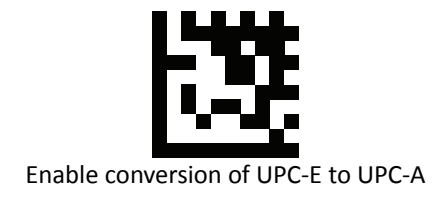

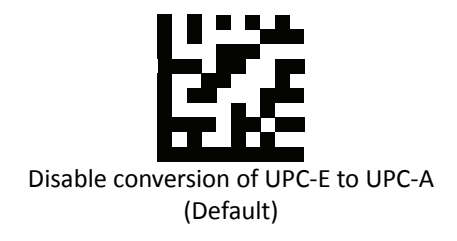

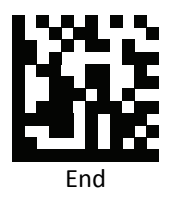

*EAN 8*

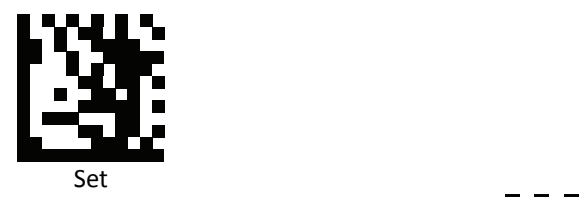

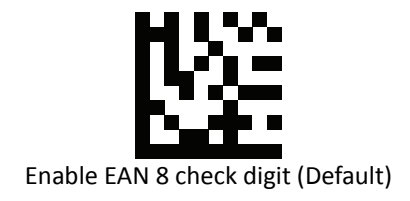

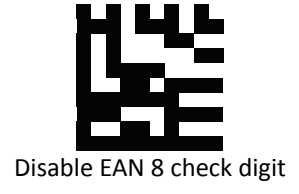

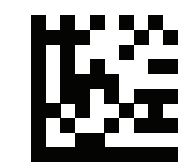

Enable conversion of EAN 8 to EAN 13

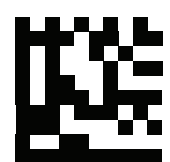

Disable conversion of EAN 8 to EAN 13 (Default)

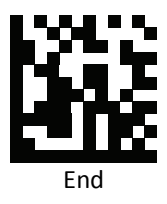

**PROGRAMMING GUIDE**

*EAN 13*

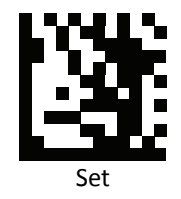

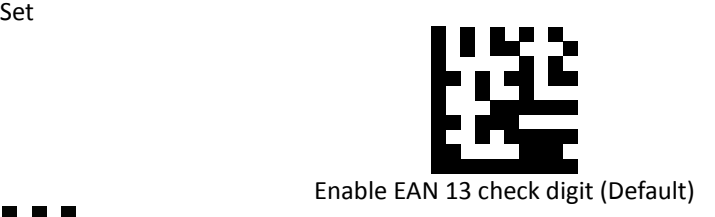

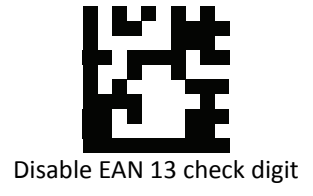

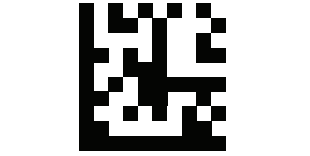

Enable conversion of EAN 13 to ISBN

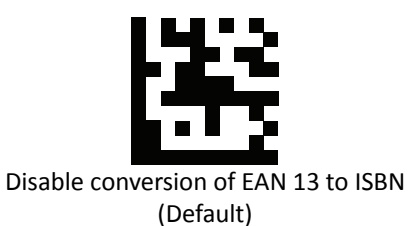

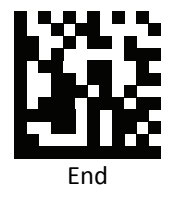

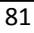

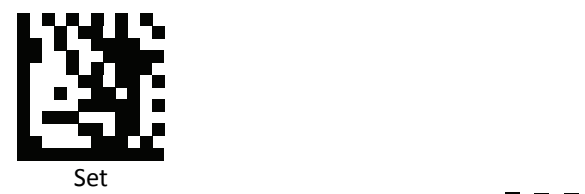

Enable conversion of EAN 13 to ISSN

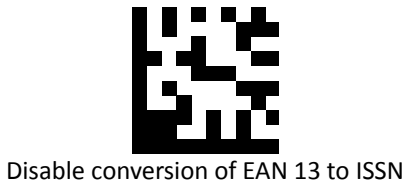

(Default)

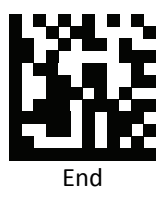

*EAN 13 Data Redundant Check*

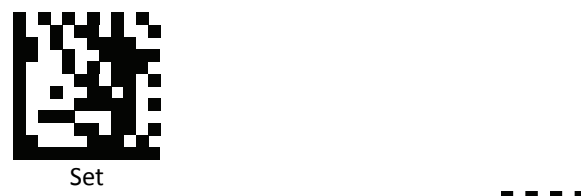

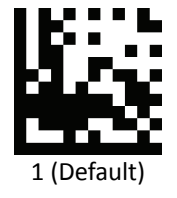

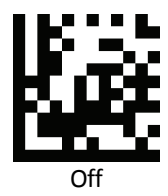

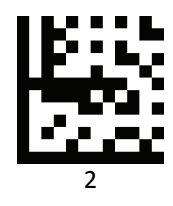

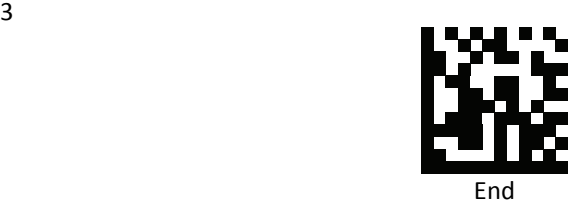

*JAN code for Books Separator*

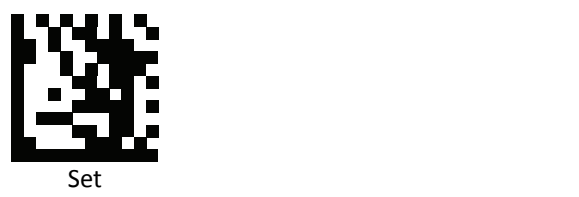

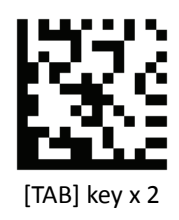

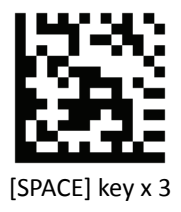

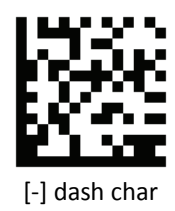

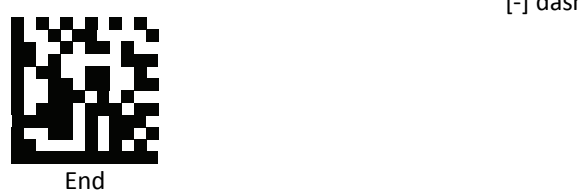

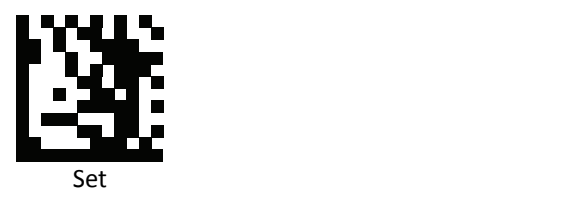

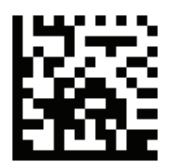

Others char Separator For parameters requiring specific numeric values, scan the [PROGRAMMING GUIDE\ASCII Code] appropriately numbered barcode(s)

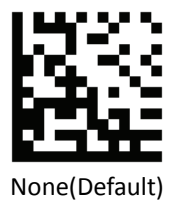

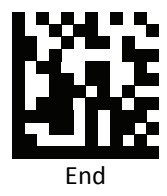

*Code 39*

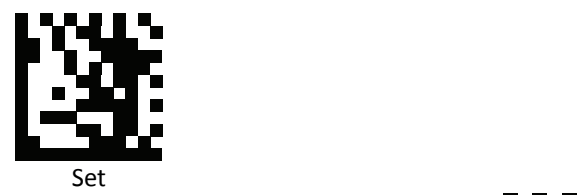

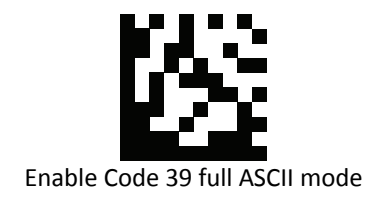

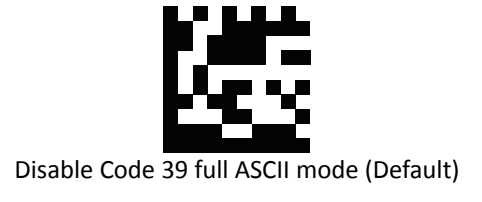

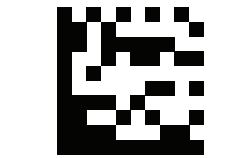

Enable Start and Stop characters

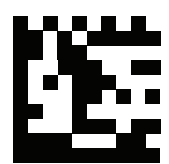

Disable Start and Stop characters (Default)

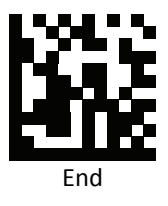

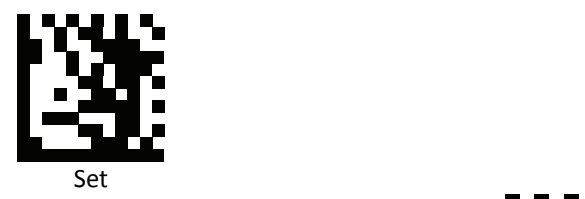

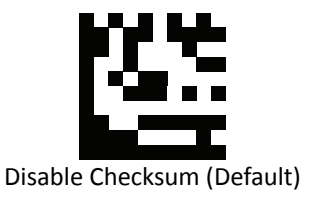

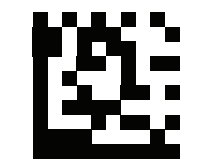

Enable checksum and send check character

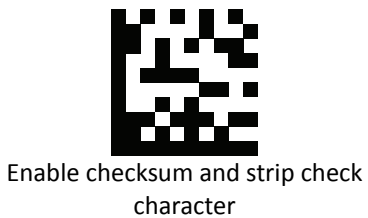

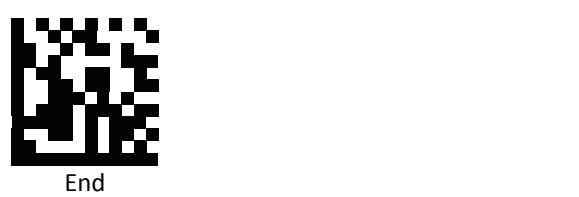

*Code 39 Redundant Check*

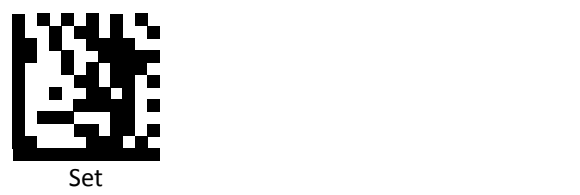

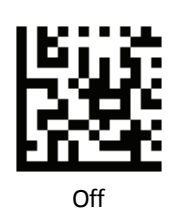

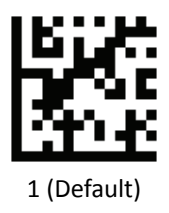

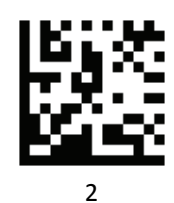

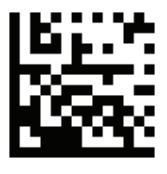

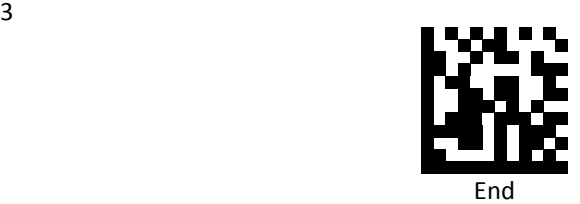

*Code 32 (Italian Pharmacode)*

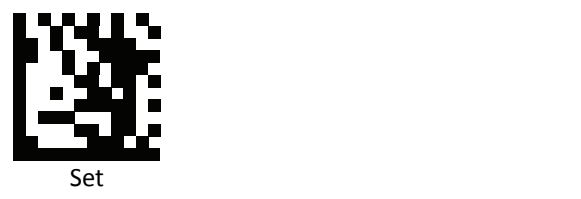

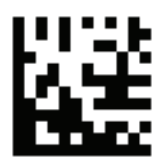

Transmit Alphabet "A" char

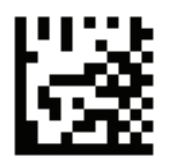

Disable Transmit Alphabet "A" char (Default)

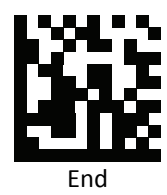

## *Codabar*

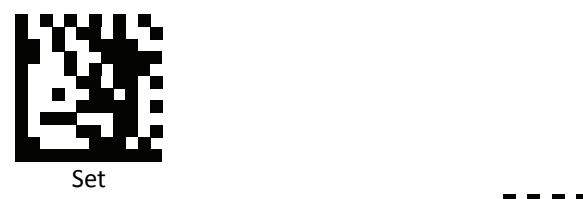

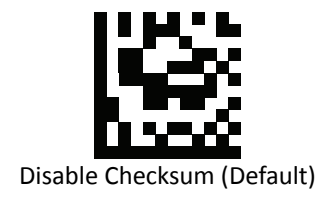

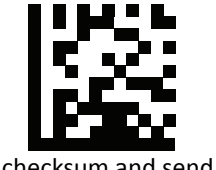

Enable checksum and send check character

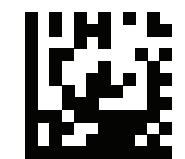

Enable checksum and strip check character

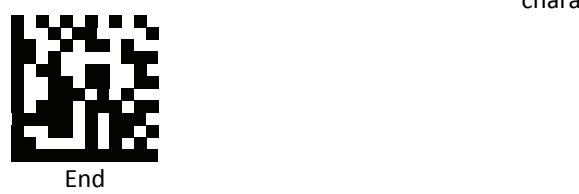

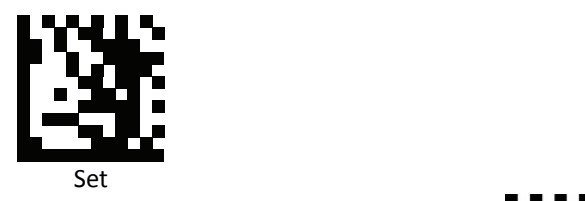

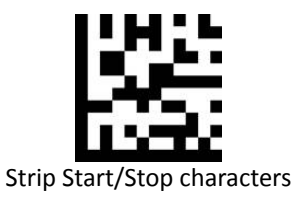

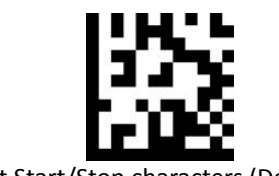

Output Start/Stop characters (Default)

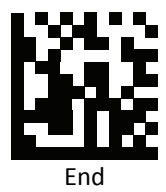

*Codabar Redundant Check*

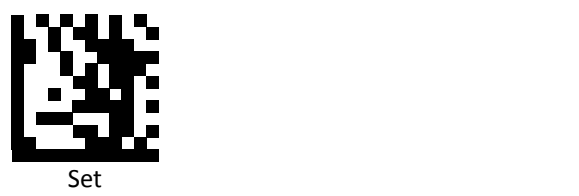

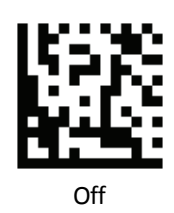

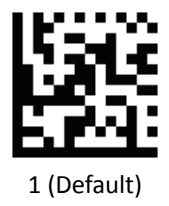

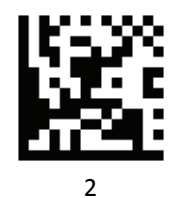

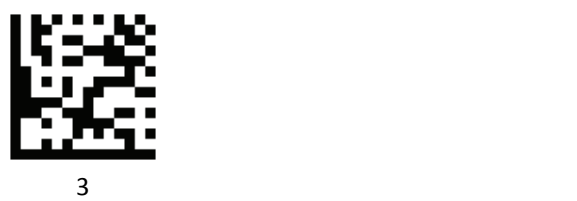

**End** 

*Interleaved 2 of 5*

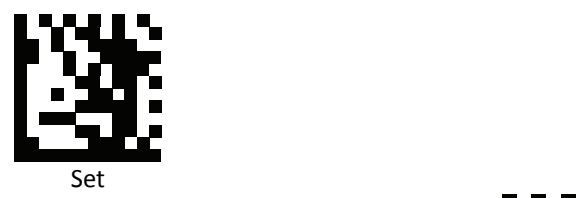

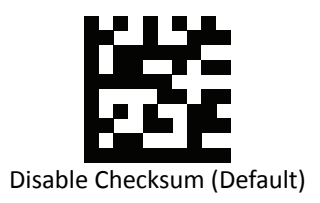

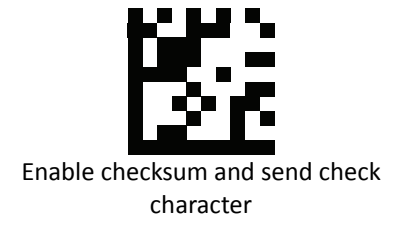

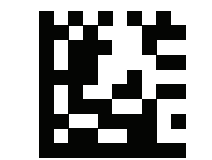

Enable checksum and strip check character

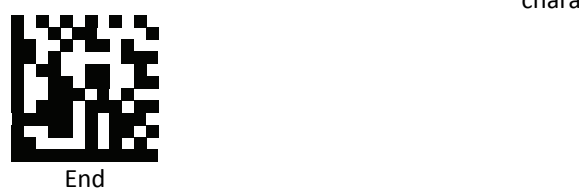

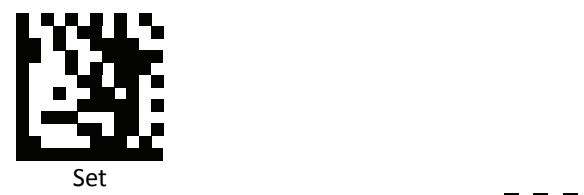

Default quiet zone checking No length checking performed (Default)

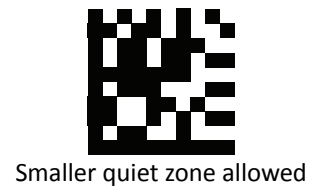

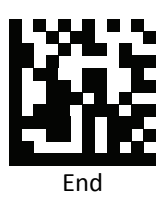

**PROGRAMMING GUIDE**

*MSI / Plessey*

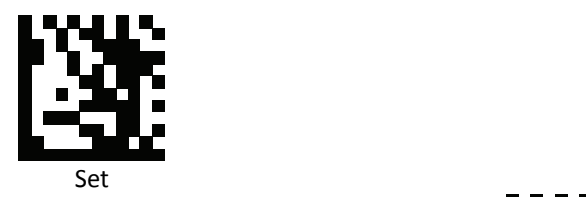

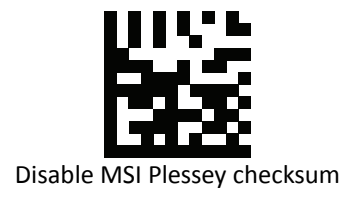

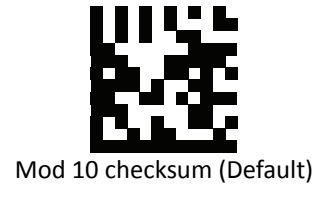

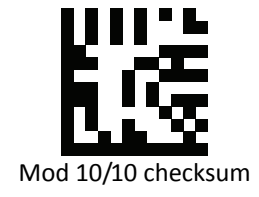

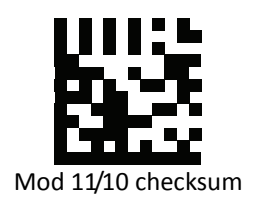

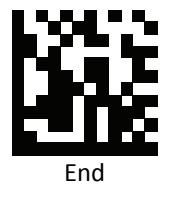

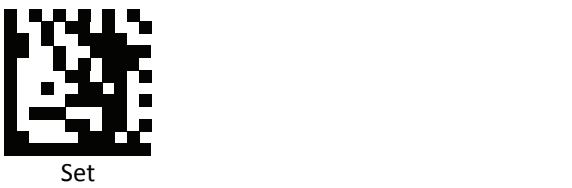

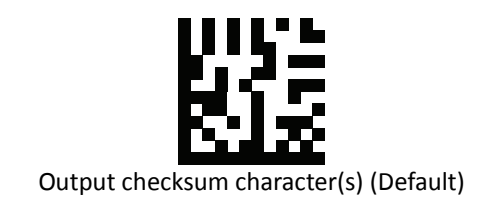

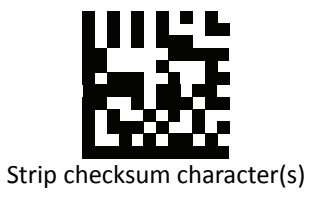

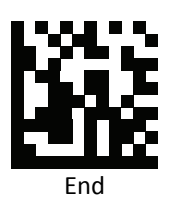

**PROGRAMMING GUIDE**

*Code 11*

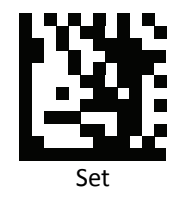

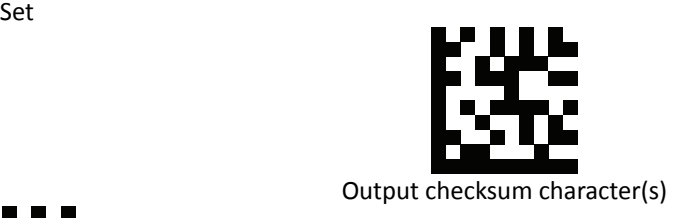

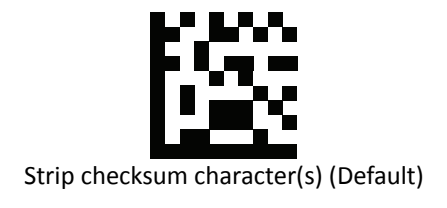

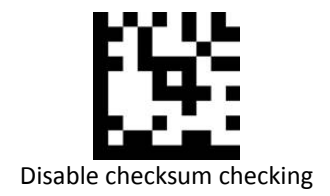

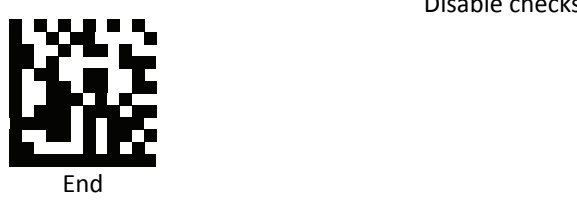

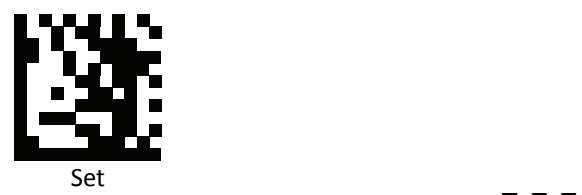

Enable 1‐digit checksum checking

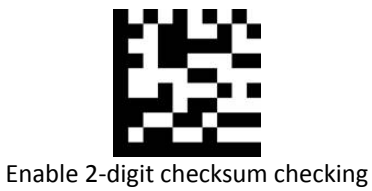

(Default)

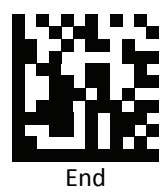

*Data Matrix*

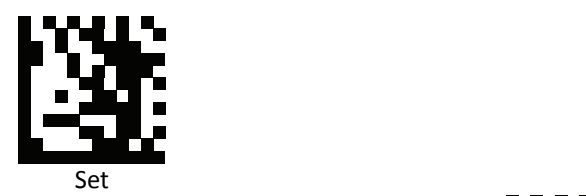

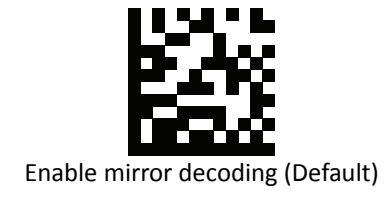

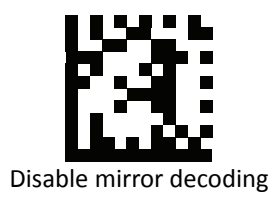

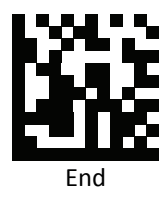

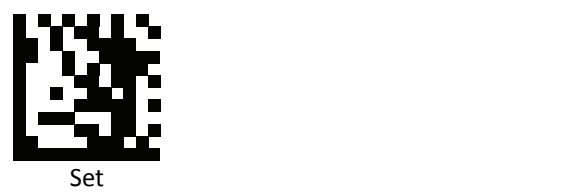

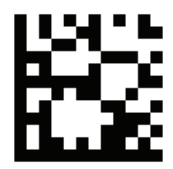

Enable rectangular Data Matrix decoding

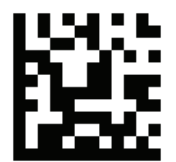

Disable rectangular Data Matrix decoding (Default)

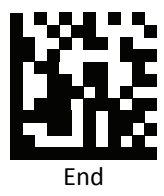

*QR / Micro QR*

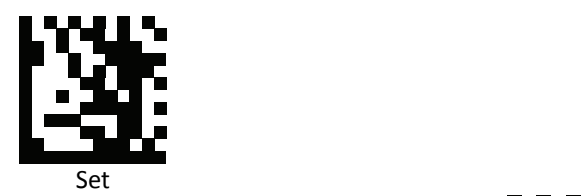

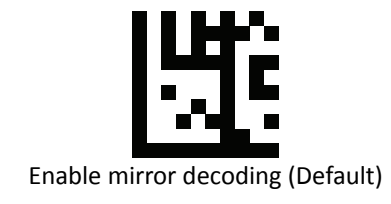

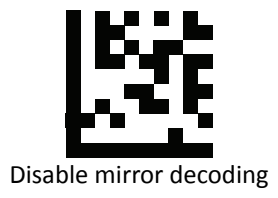

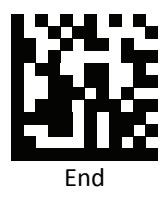

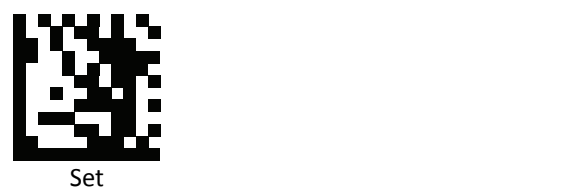

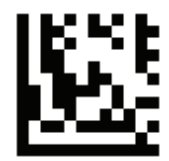

UTF8 conversion for word only

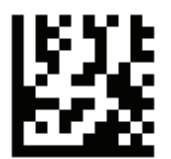

Universal UTF8 conversion (Default)

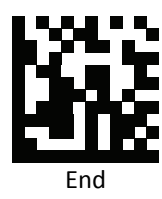

**Note**: Please install QR\_UTF8\_Conversion executable file before using this function.

*Japanese Language Encoding Support*

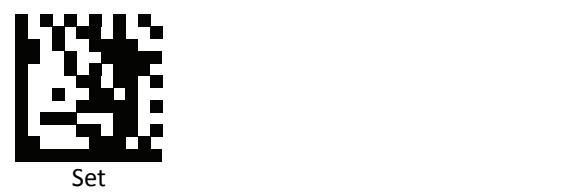

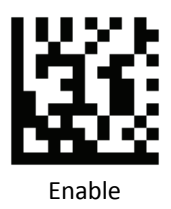

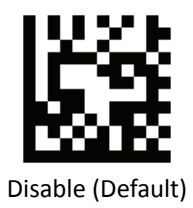

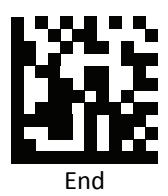

*Aztec*

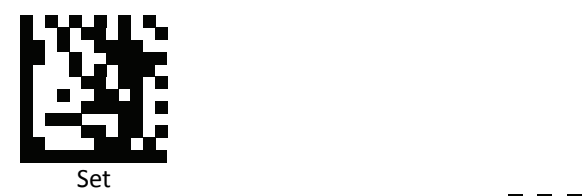

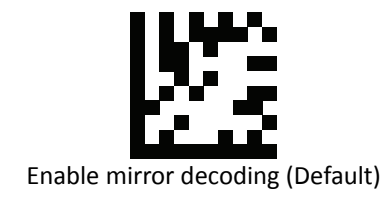

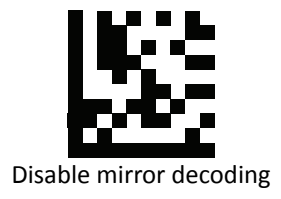

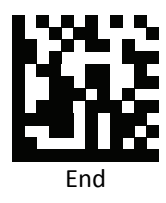

*FNC1 GS Substitution Values*

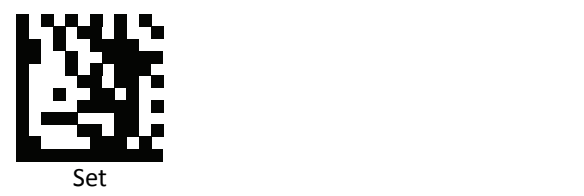

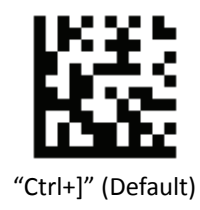

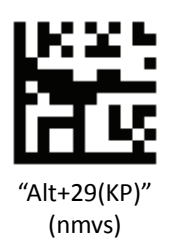

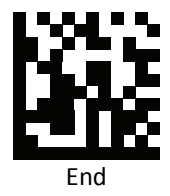

## **Data Editing (Prefix)**

Prefix is additional characters that can be sent before the scanned data. Please scan the barcodes in the selection below to set your prefix.

#### *Prefix Set Up Flow*

- 1. Scan Set.
- 2. Enable barcode type.
- 3. Scan prefix you would like to add characters within ASCII Table. Up to 4 digits can be added.
- 4. Scan End.

Ex. If we wish to add "3" as prefix for all barcode type, then follow procedure as below, Scan [Set] to enter setup. Then we select barcode by scanning [Enable All], then we scan [3] as 3 of ASCII HEX. At the end, we scan [End] to completed setup.
*All Prefix*

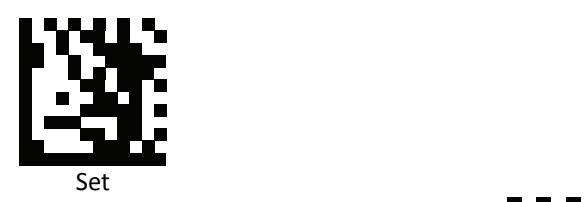

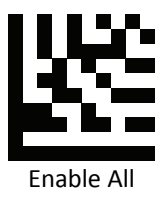

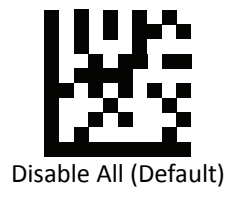

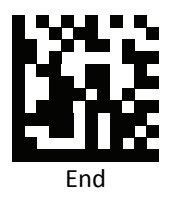

## *UPC / EAN Prefix*

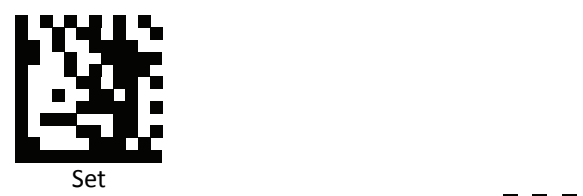

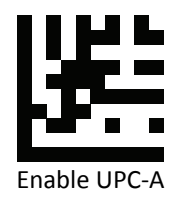

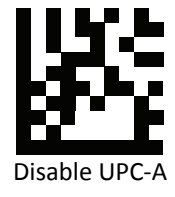

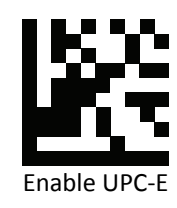

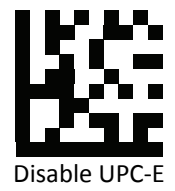

End

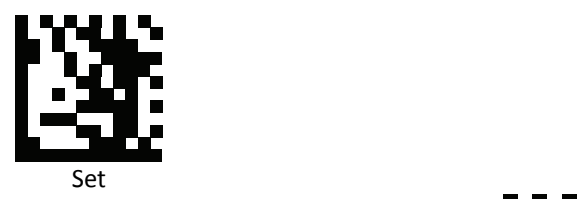

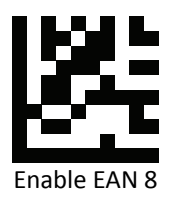

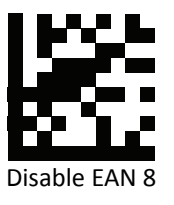

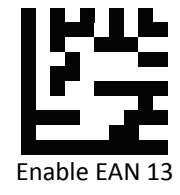

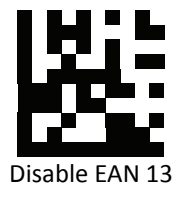

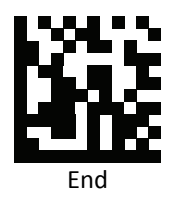

*Code 128 Prefix*

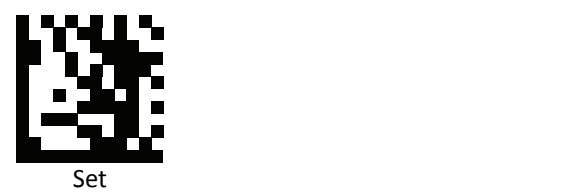

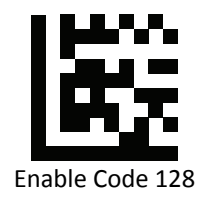

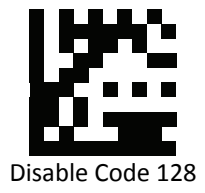

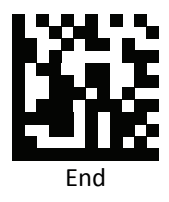

*Code 39 Prefix*

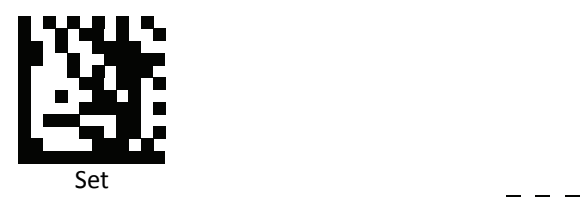

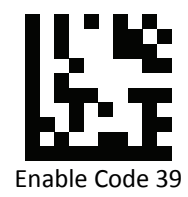

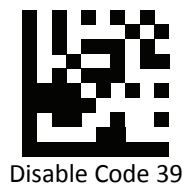

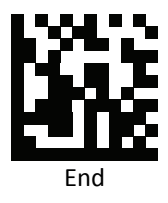

*Code 93 Prefix*

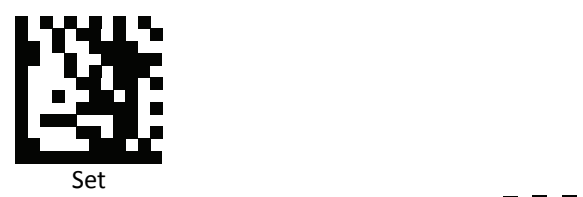

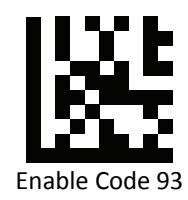

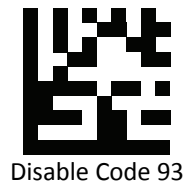

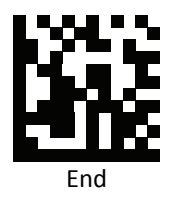

*Code 32 Prefix*

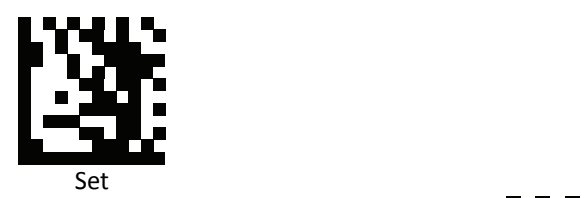

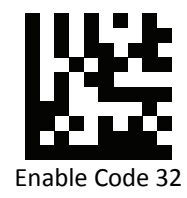

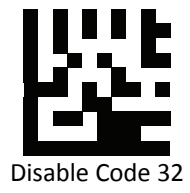

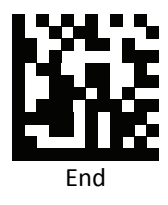

*Code 11 Prefix*

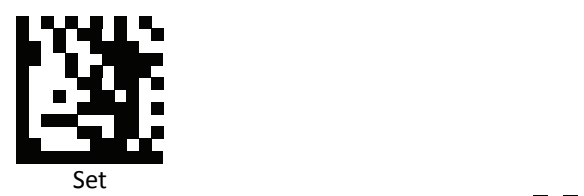

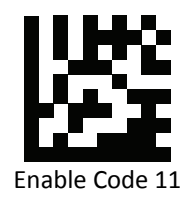

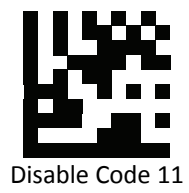

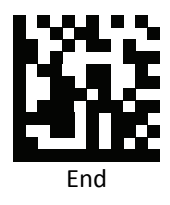

*Codabar Prefix*

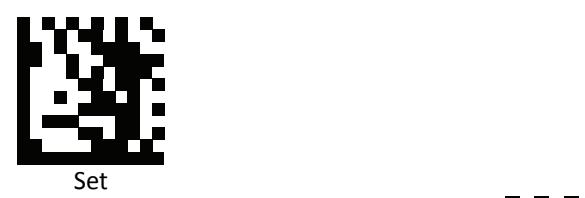

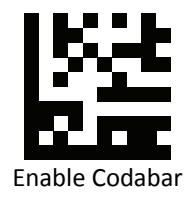

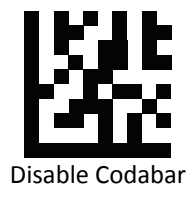

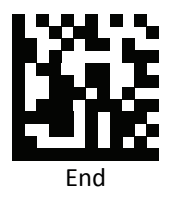

## *Plessey Prefix*

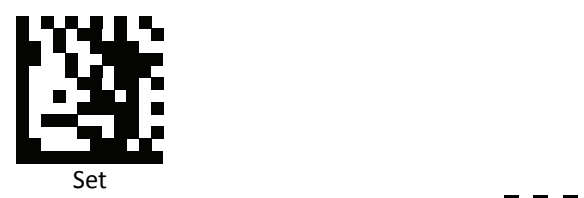

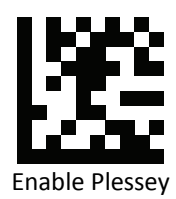

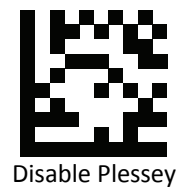

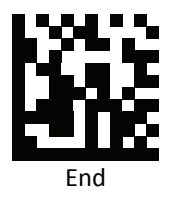

*MSI Prefix*

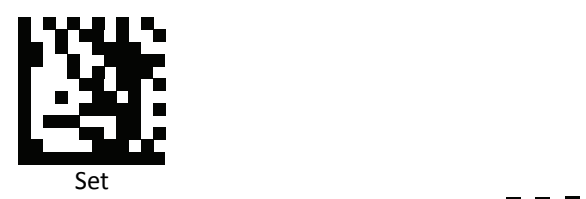

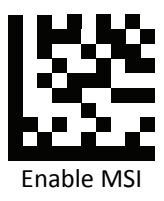

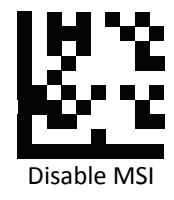

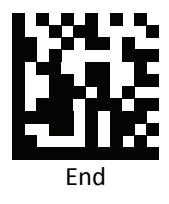

## *Interleaved 2 of 5Prefix*

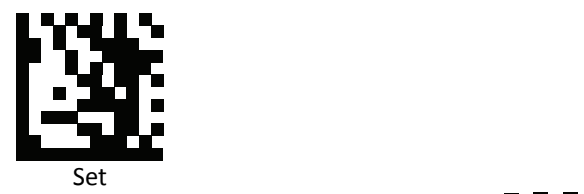

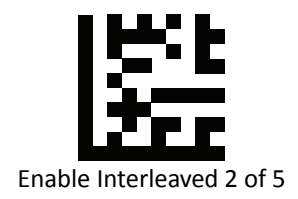

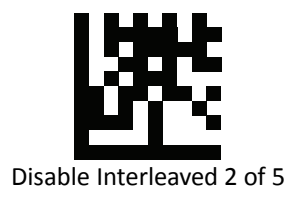

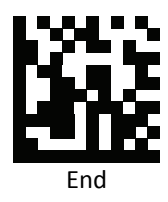

*IATA 2 of 5 Prefix*

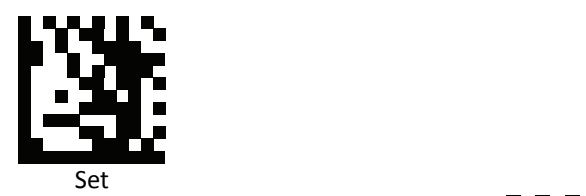

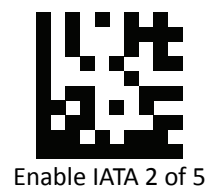

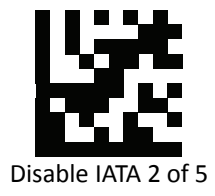

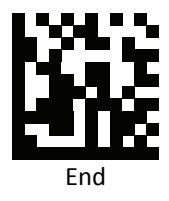

## *Matrix 2 of 5 Prefix*

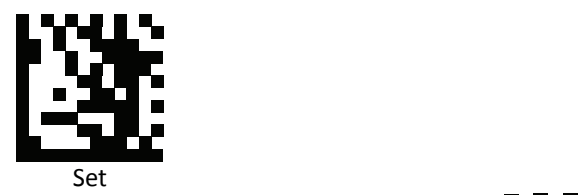

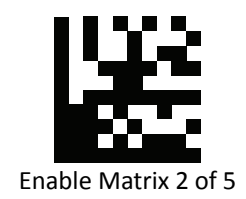

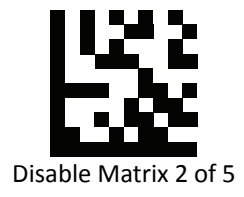

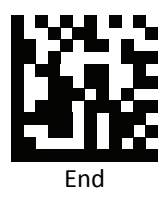

*Straight 2 of 5 Prefix*

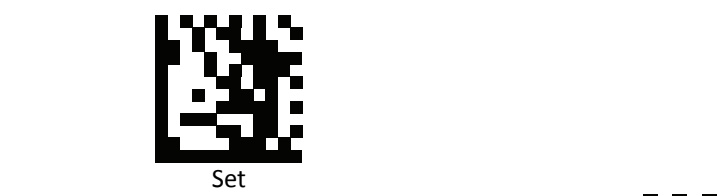

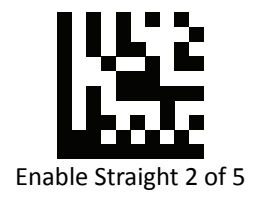

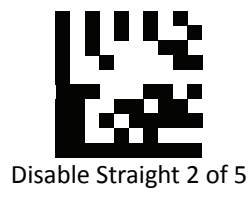

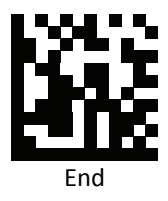

## *RSS 14 Prefix (GS1 DataBar 14 Prefix)*

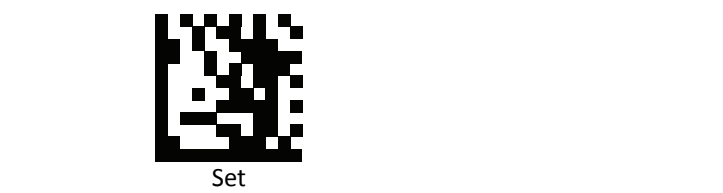

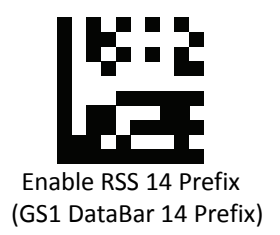

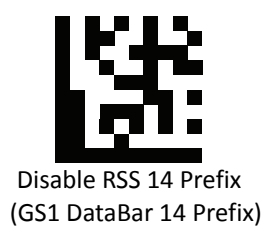

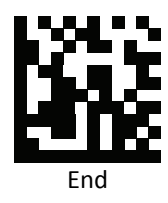

*RSS Expanded Prefix (GS1 DataBar Expanded Prefix)*

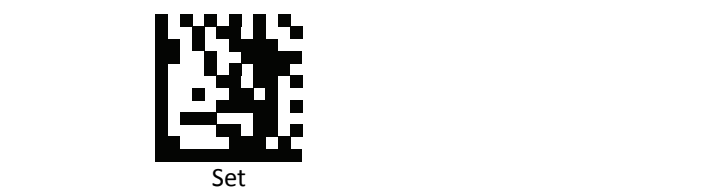

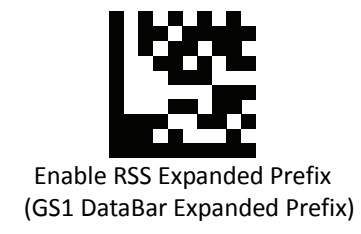

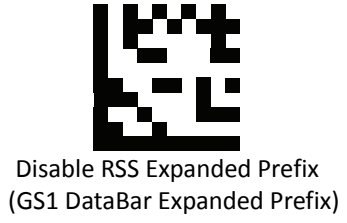

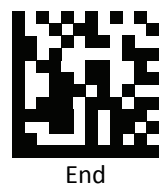

## *RSS Limited Prefix (GS1 DataBar Limited Prefix)*

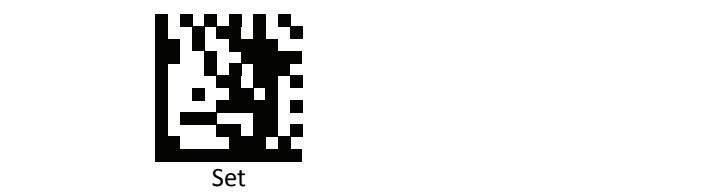

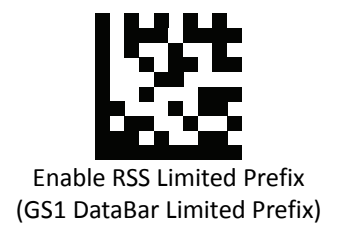

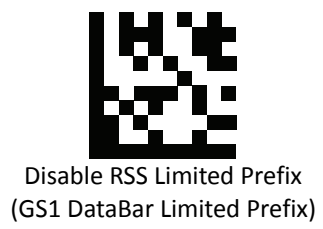

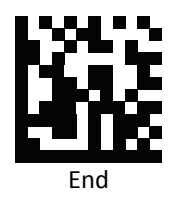

*Component CC‐A Prefix*

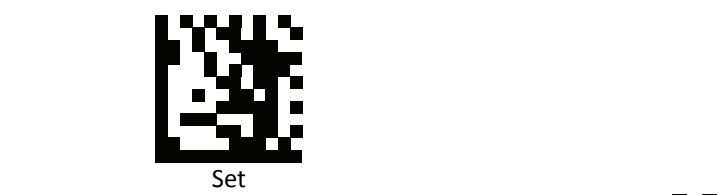

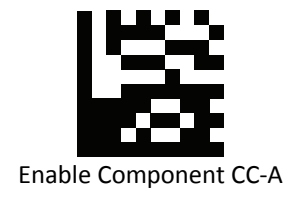

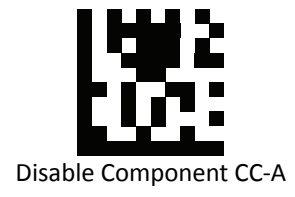

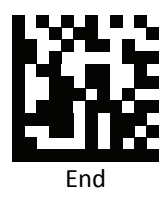

### *Component CC‐B Prefix*

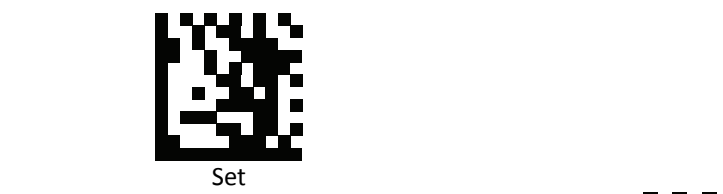

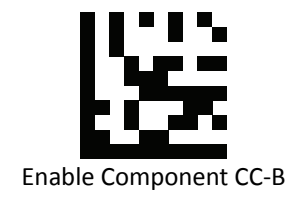

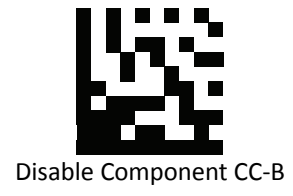

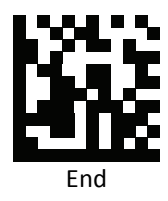

*Component CC‐C Prefix*

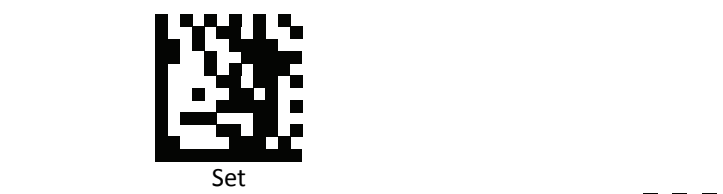

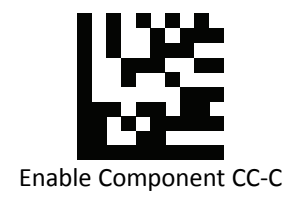

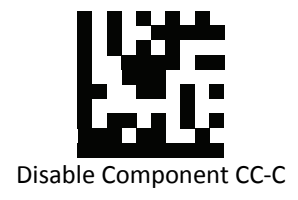

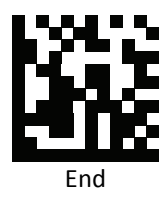

*PDF 417 Prefix*

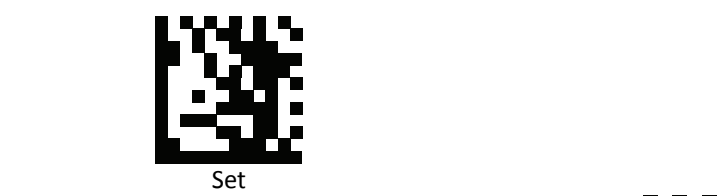

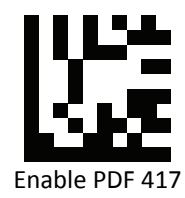

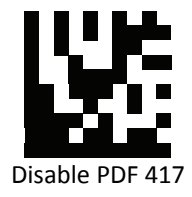

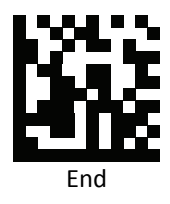

*Micro PDF 417 Prefix*

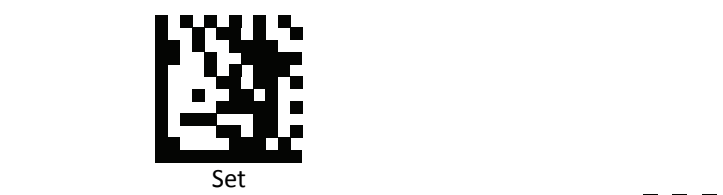

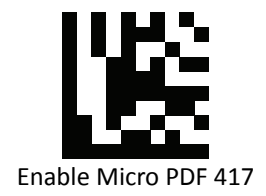

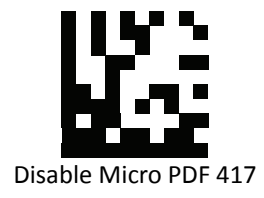

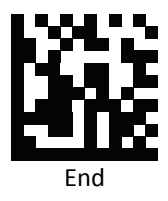

#### *Data Matrix Prefix*

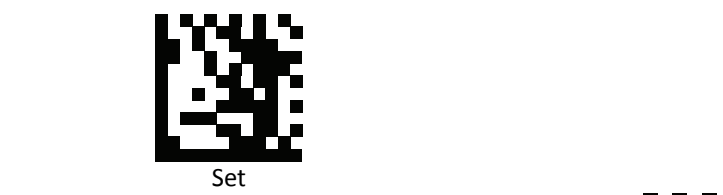

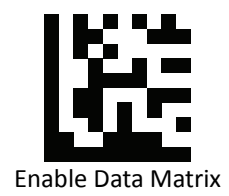

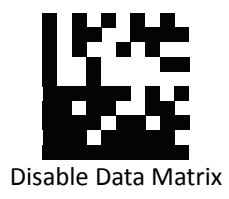

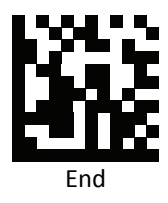

*QR Prefix*

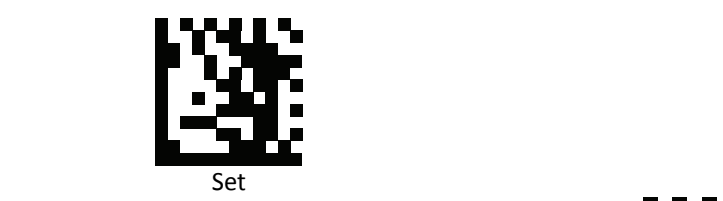

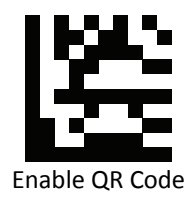

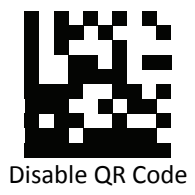

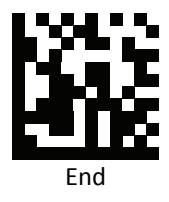

## *Micro QR Prefix*

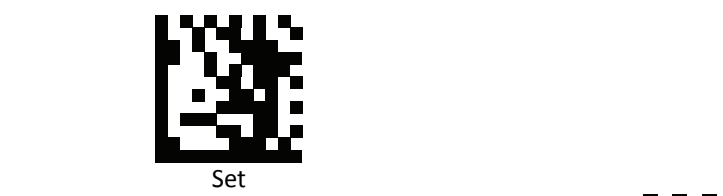

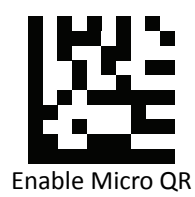

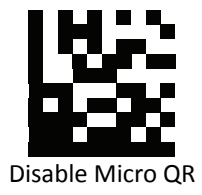

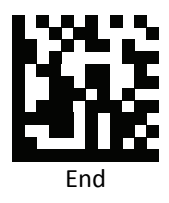

*Aztec Prefix*

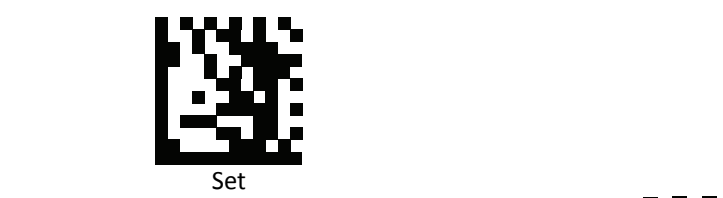

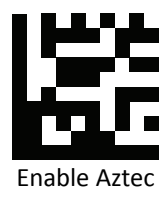

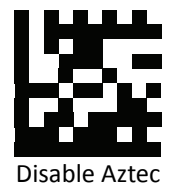

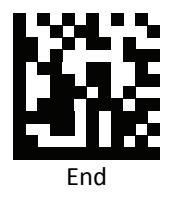

## *MaxiCode Prefix*

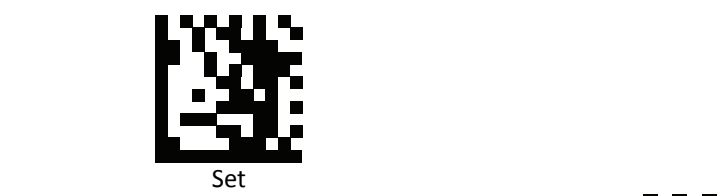

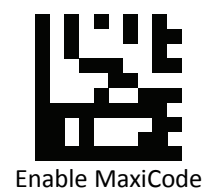

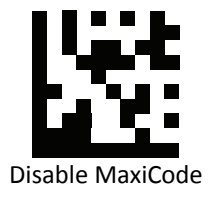

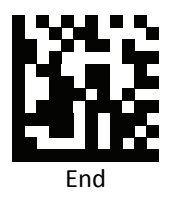

# **Data Editing (Suffix)**

Suffix is additional characters that can be sent after the scanned data. Please scan the barcodes in the selection below to set your suffix.

## *Suffix Set Up Flow*

- 1. Scan Set.
- 2. Enable barcode type.
- 3. Scan suffix you would like to add characters within ASCII Table. Up to 4 digits can be added.
- 4. Scan End.

Ex. If we wish to add "36" as suffix for all barcode type, then follow procedure as below. Scan [Set] to enter setup. Then we select barcode by scanning [Enable All], then we scan [3] as 3 of ASCII HEX and [6] as 6.

*All Suffix*

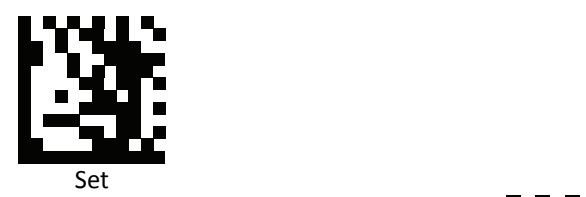

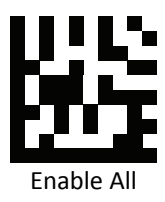

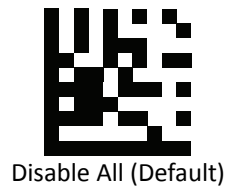

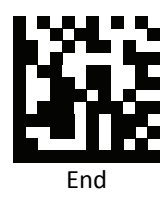

*UPC‐A Suffix*

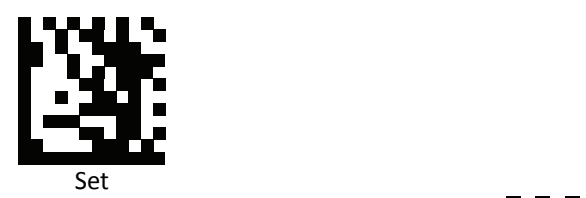

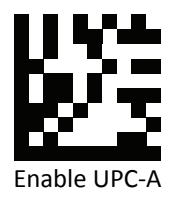

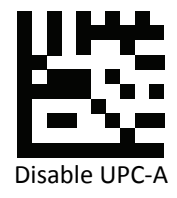

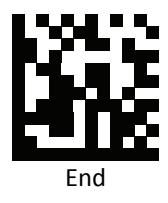

*UPC‐E Suffix*

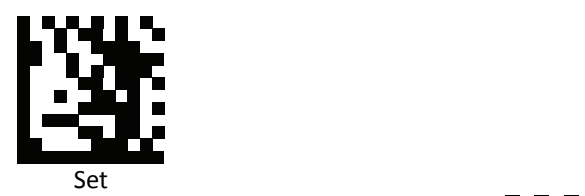

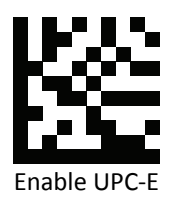

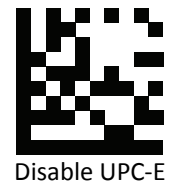

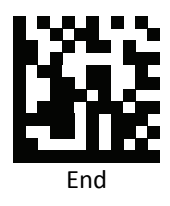

*EAN 8 Suffix*

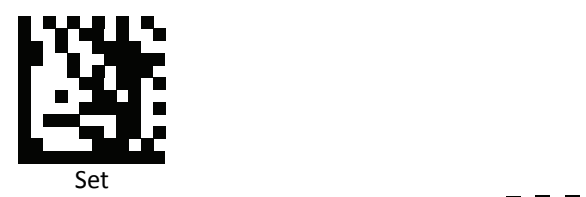

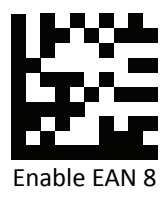

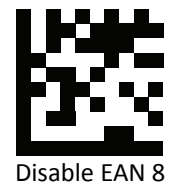

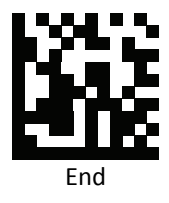

*EAN 13 Suffix*

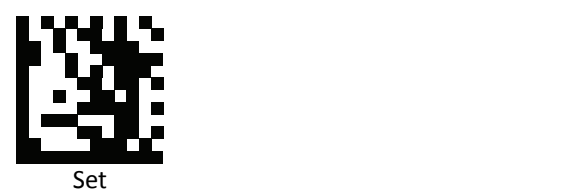

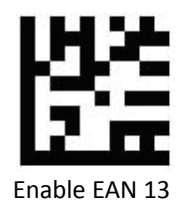

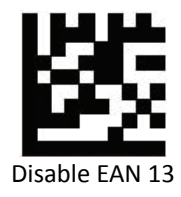

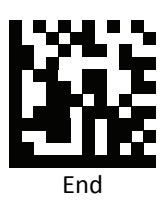

*Code 128 Suffix*

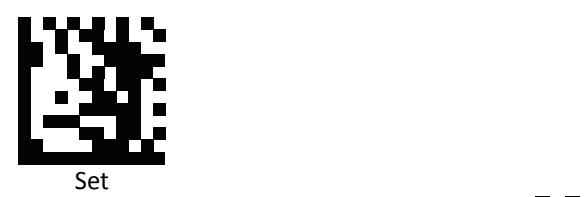

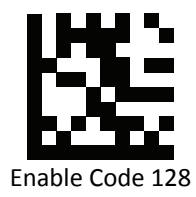

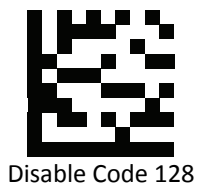

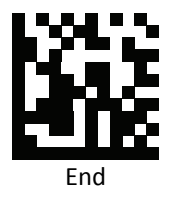

*Code 39 Suffix*

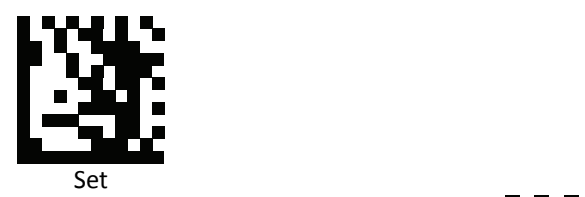

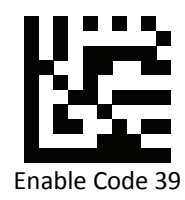

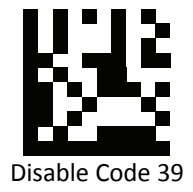

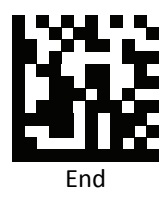
*Code 93 Suffix*

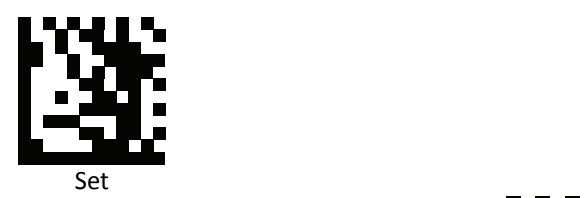

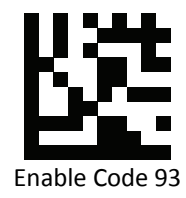

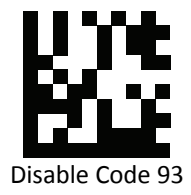

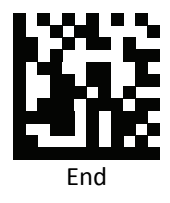

**PROGRAMMING GUIDE**

*Code 32 Suffix*

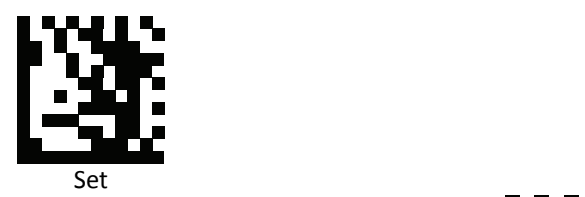

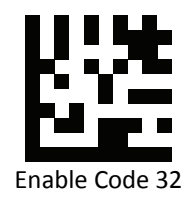

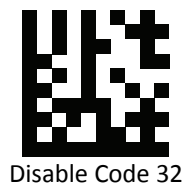

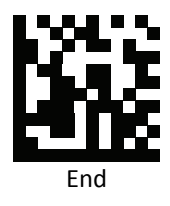

*Code 11 Suffix*

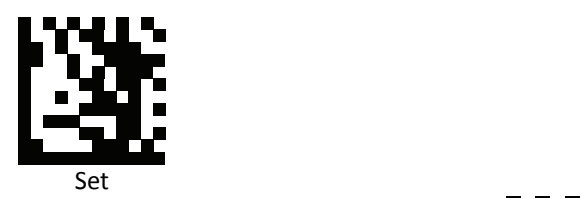

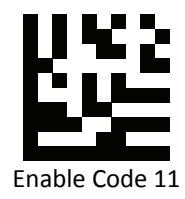

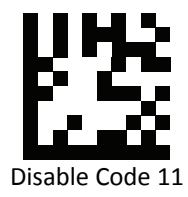

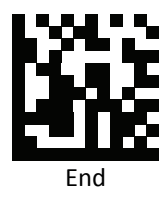

**PROGRAMMING GUIDE**

## *Codabar Suffix*

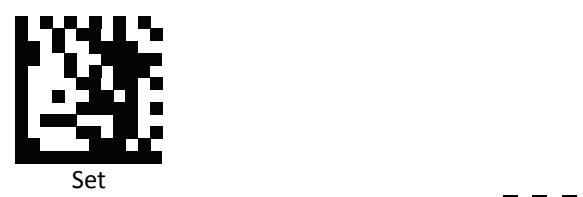

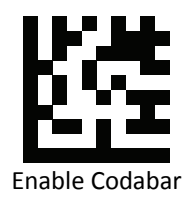

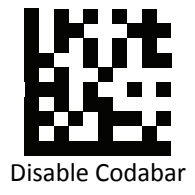

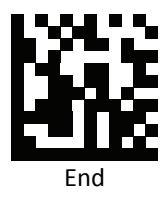

*Plessey Suffix*

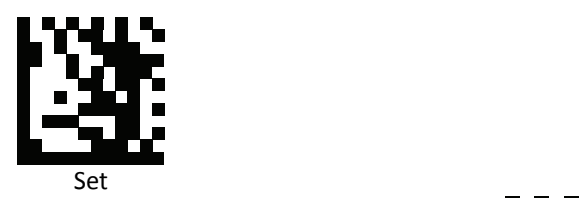

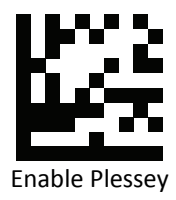

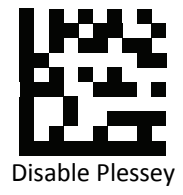

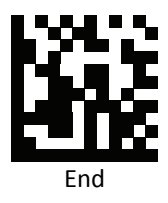

**PROGRAMMING GUIDE**

*MSI Suffix*

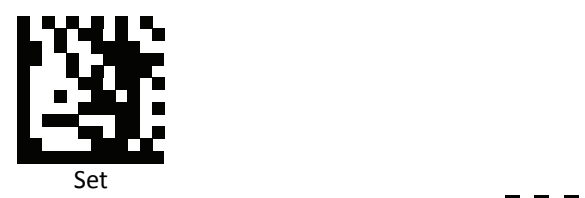

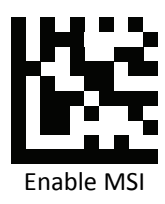

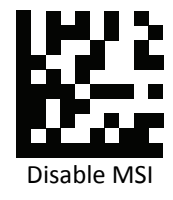

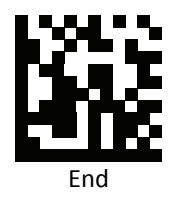

*Interleaved 2 of 5 Suffix*

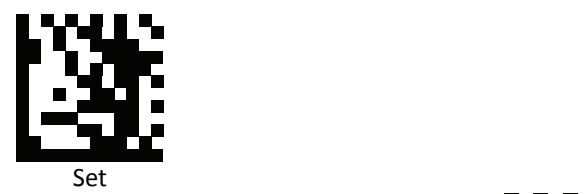

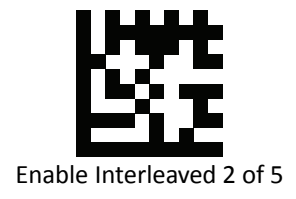

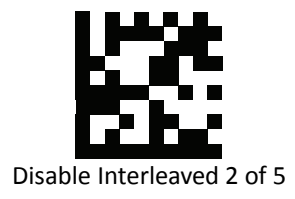

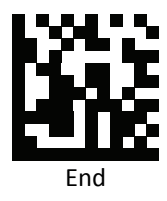

*IATA 2 of 5 Suffix*

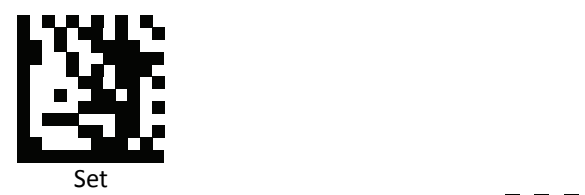

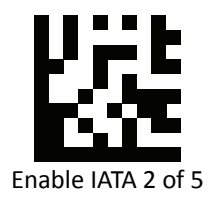

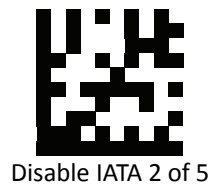

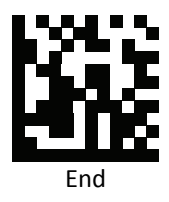

*Matrix 2 of 5 Suffix*

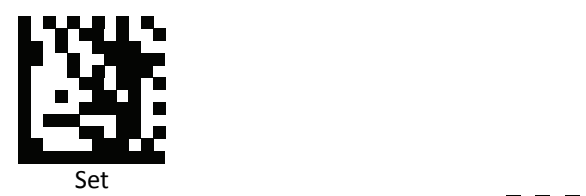

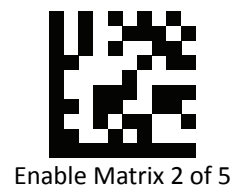

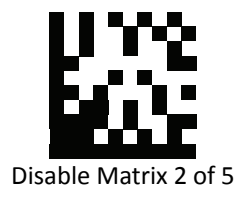

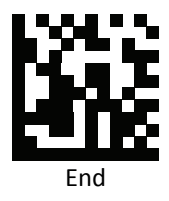

### *Straight 2 of 5 Suffix*

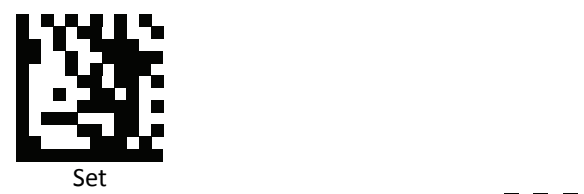

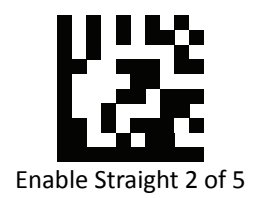

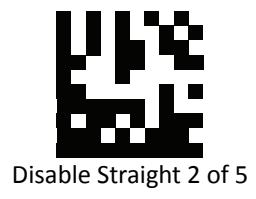

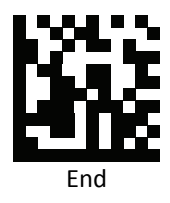

*RSS 14 Suffix (GS1 DataBar 14 Suffix)*

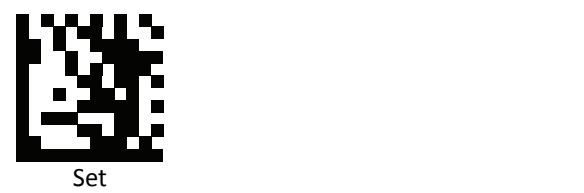

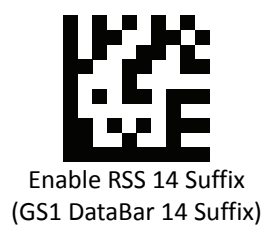

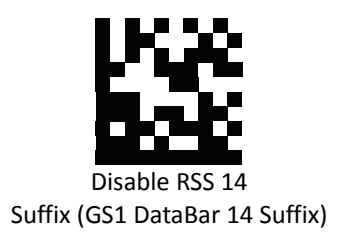

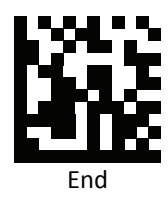

## *RSS Expanded Suffix (GS1 DataBar Expanded Suffix)*

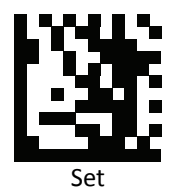

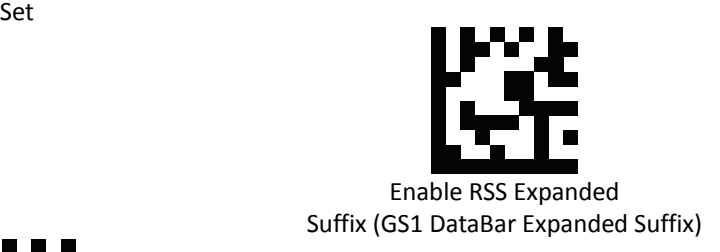

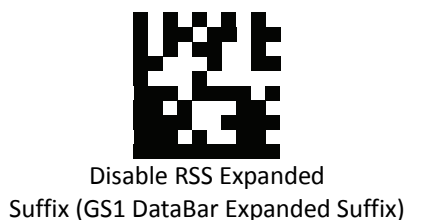

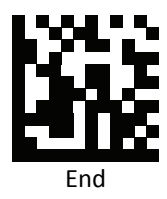

## *RSS Limited Suffix (GS1 DataBar Limited Suffix)*

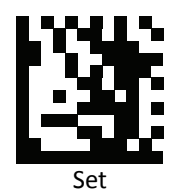

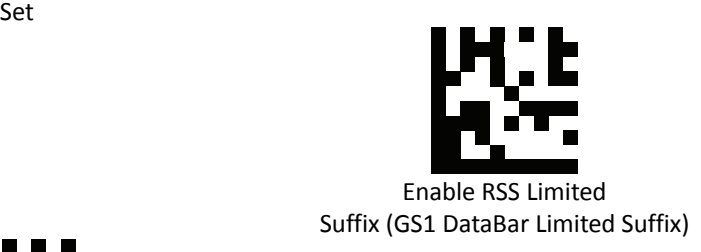

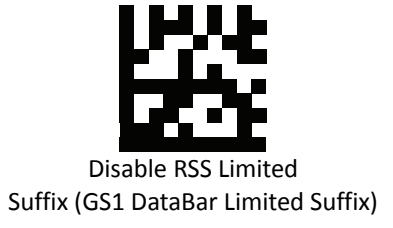

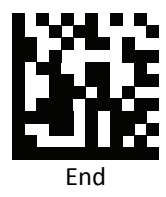

### *Component CC‐A Suffix*

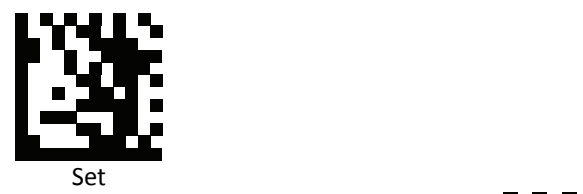

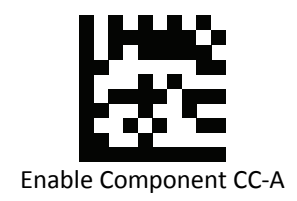

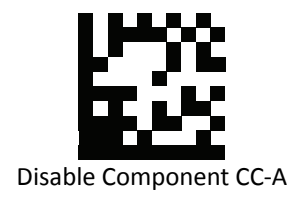

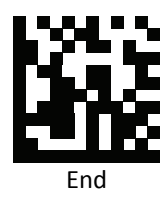

*Component CC‐B Suffix*

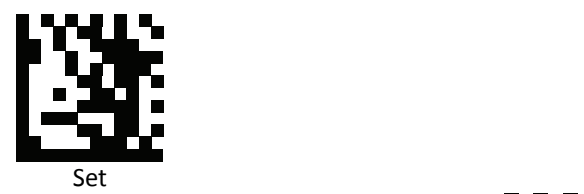

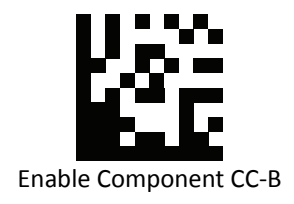

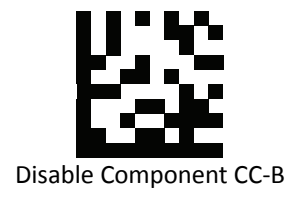

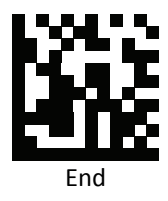

### *Component CC‐C Suffix*

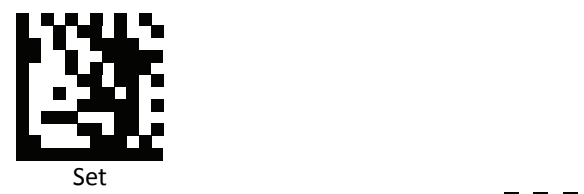

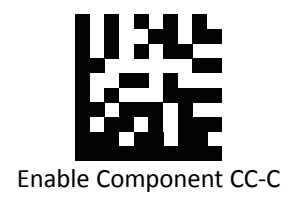

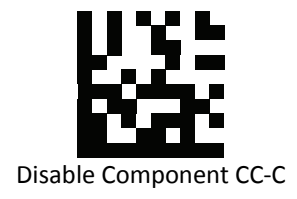

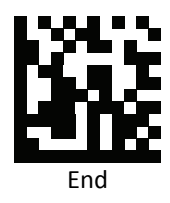

*PDF‐417 Suffix*

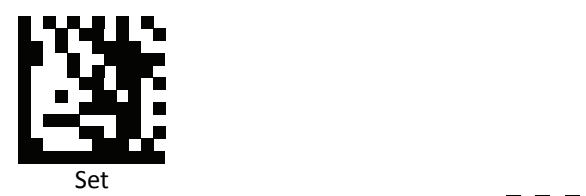

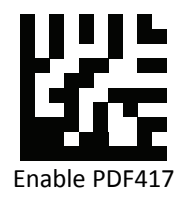

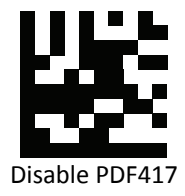

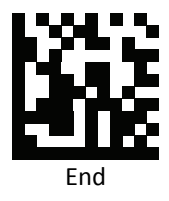

*Micro PDF‐417 Suffix*

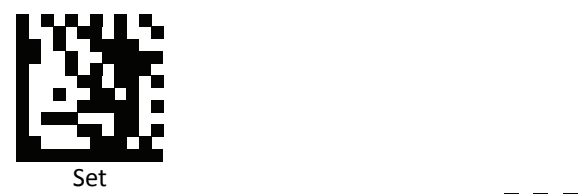

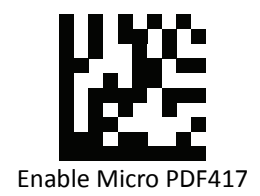

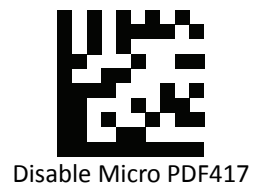

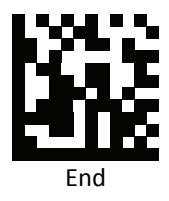

*Data Matrix Suffix*

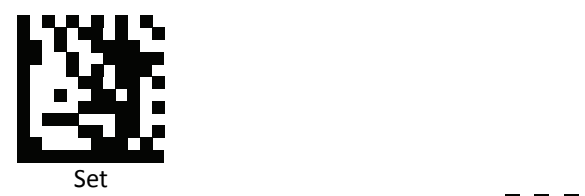

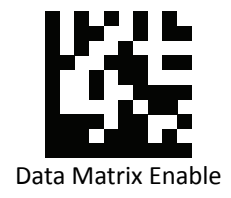

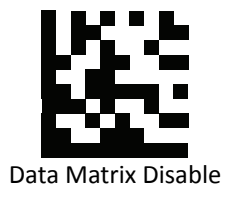

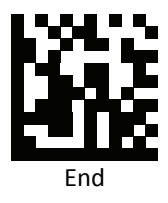

**PROGRAMMING GUIDE**

*QR Code Suffix*

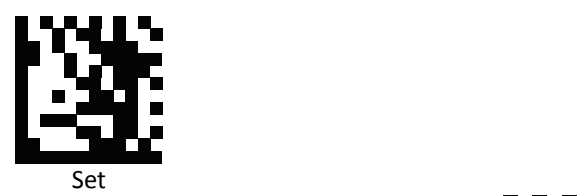

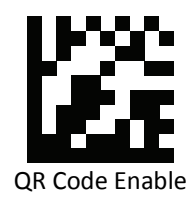

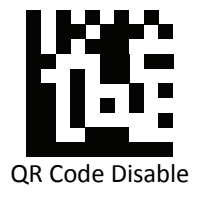

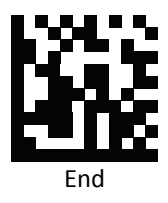

*Micro QR Suffix*

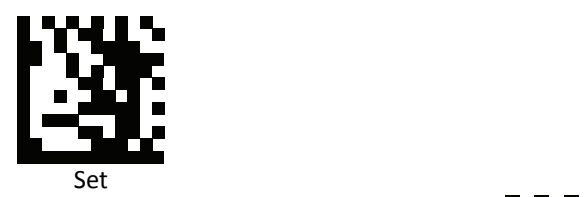

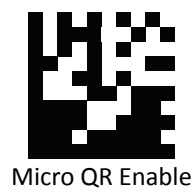

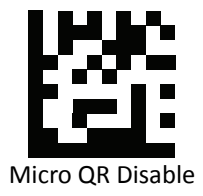

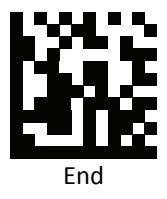

**PROGRAMMING GUIDE**

*Aztec Suffix*

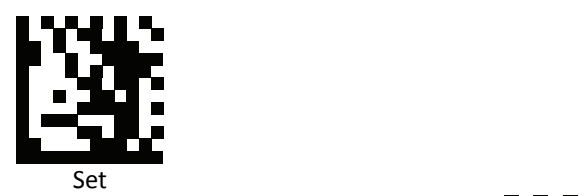

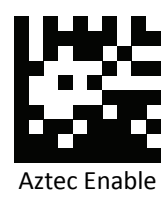

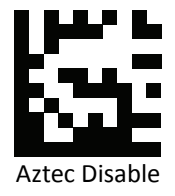

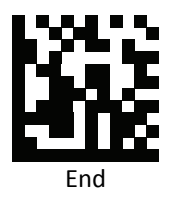

*MaxiCode Suffix*

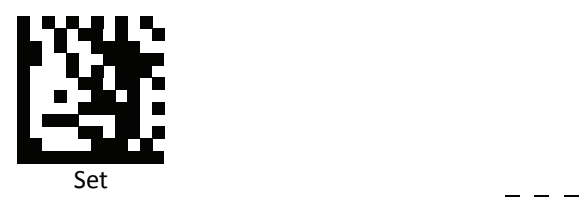

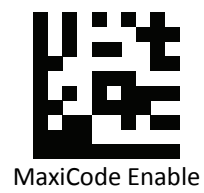

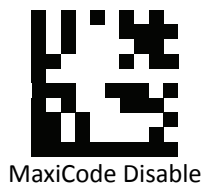

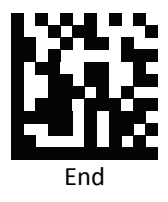

# **Data Editing (Truncate/Return)**

#### *Truncate/Return Commands*

- 1. Return the leftmost characters: Specify the number of leftmost characters you want returned.
- 2. Truncate the leftmost characters: Specify the number of leftmost characters you want deleted.
- 3. Return the Rightmost characters: Specify the number of rightmost characters you want returned.
- 4. Truncate the Rightmost characters: Specify the number of rightmost characters you want deleted.
- 5. Return the Middle characters: Returns the middle characters. The middle is found by scanning from left to right, and parameters determine where the middle begins and ends
- 6. Truncate the Middle characters: Delete the middle characters. The middle is found by scanning from left to right, and parameters determine where the middle begins and ends

### *Set Up Flow*

- 1. Scan Set to set up.
- 2. Enable barcode type.
- 3. Scan one of Truncate/Return Command.
- 4. Select lengths using the numeric bar codes in ASCII Code Table.
- 5. Scan End.

*Set All Symbologies Truncate/Return*

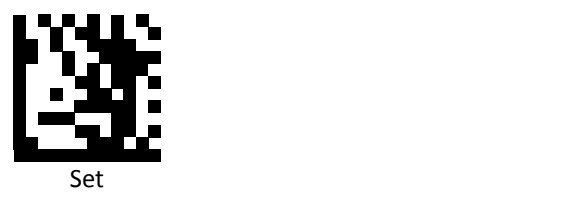

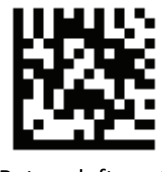

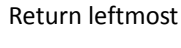

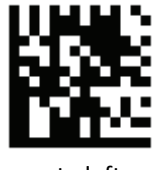

Truncate leftmost

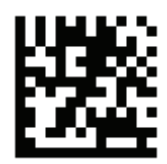

Return rightmost

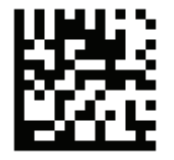

Truncate rightmost

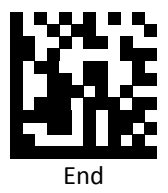

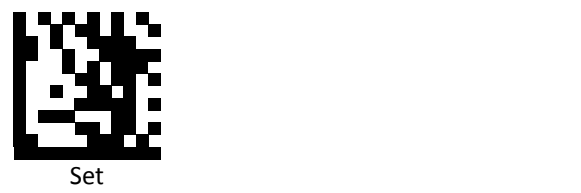

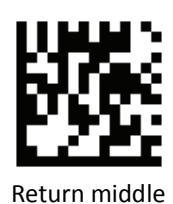

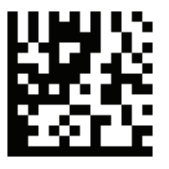

Truncate middle

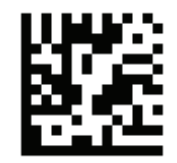

Disable All (Default)

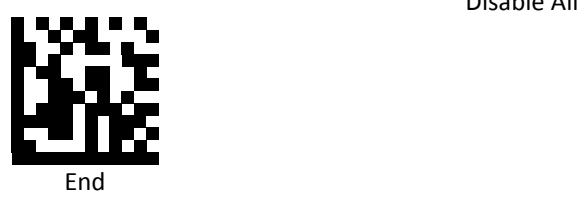

*Set UPC‐A Truncate/Return*

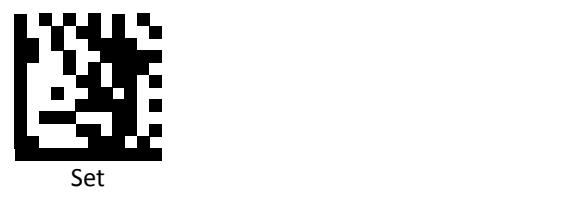

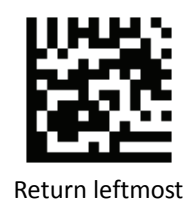

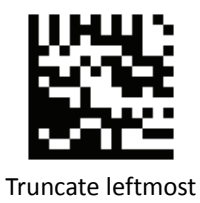

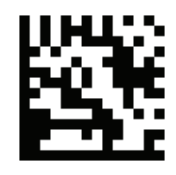

Return rightmost

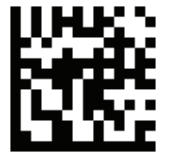

Truncate rightmost

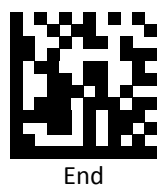

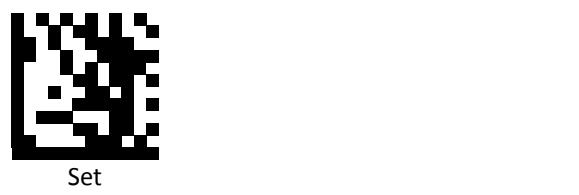

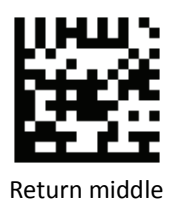

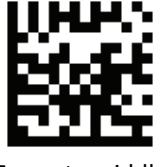

Truncate middle

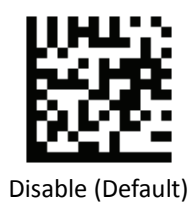

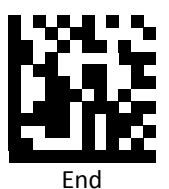

*Set UPC‐E Truncate/Return*

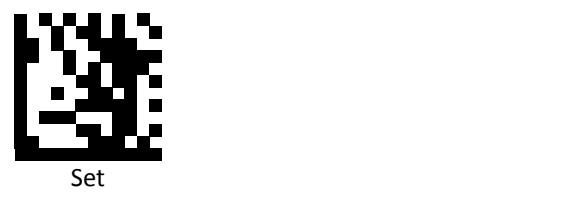

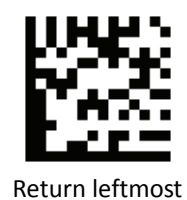

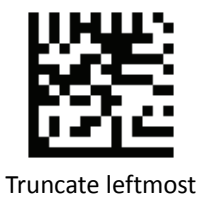

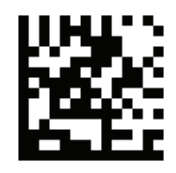

Return rightmost

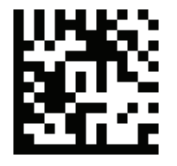

Truncate rightmost

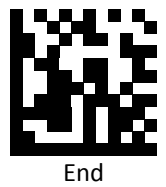

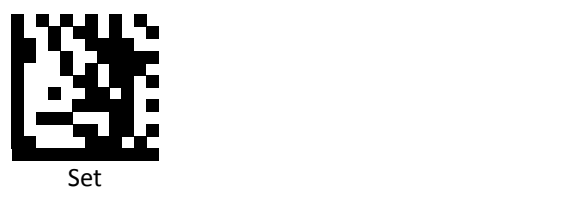

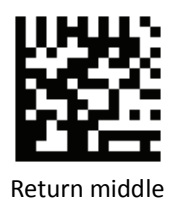

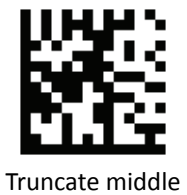

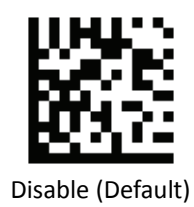

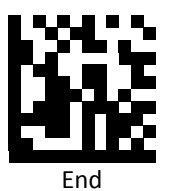

*Set EAN‐8 Truncate/Return*

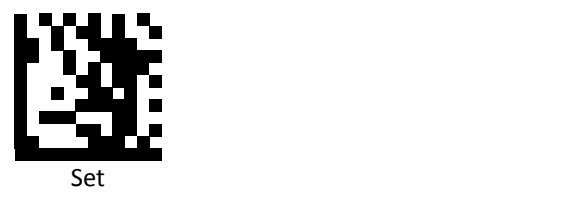

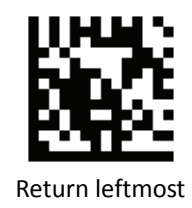

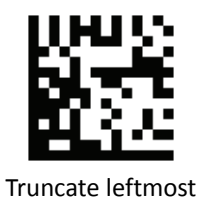

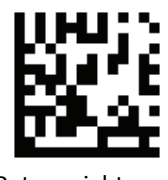

Return rightmost

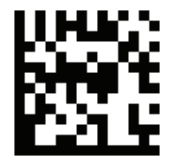

Truncate rightmost

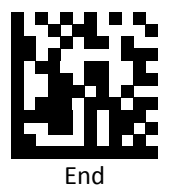

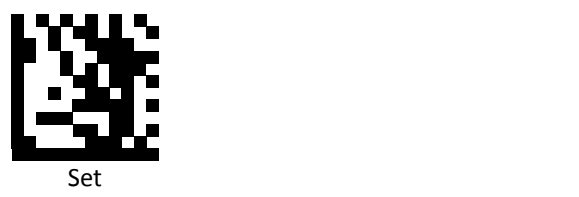

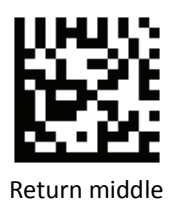

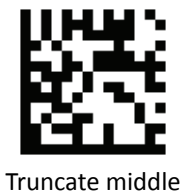

Disable (Default)

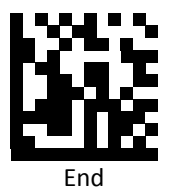

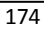

*Set EAN 13 Truncate/Return*

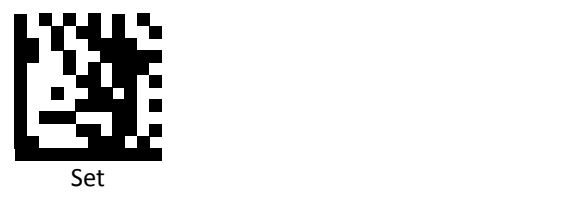

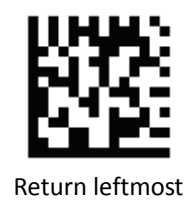

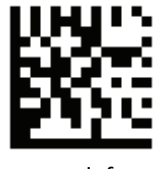

Truncate leftmost

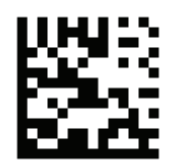

Return rightmost

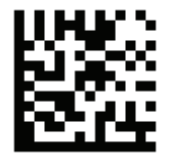

Truncate rightmost

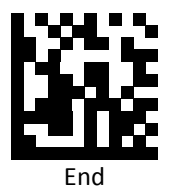

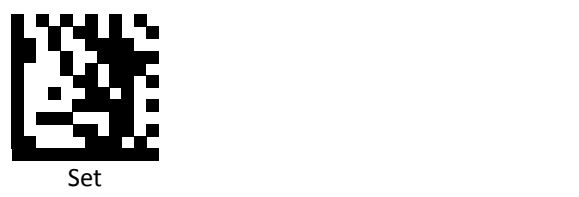

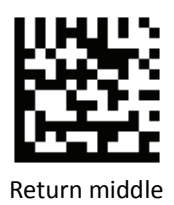

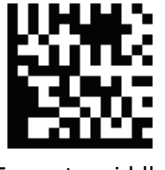

Truncate middle

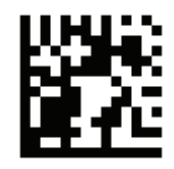

Disable (Default)

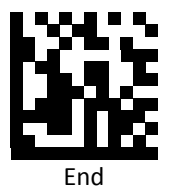

*Set Code 128 Truncate/Return*

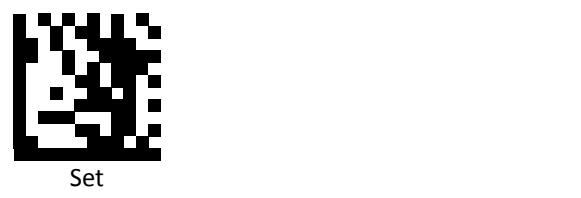

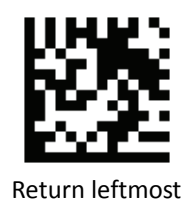

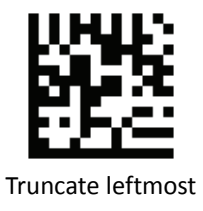

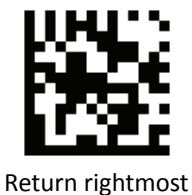

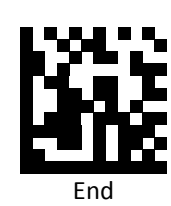

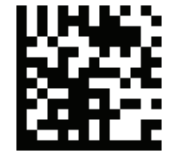

Truncate rightmost

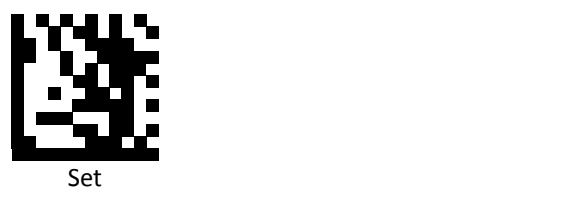

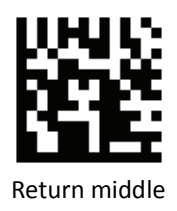

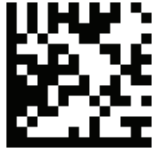

Truncate middle

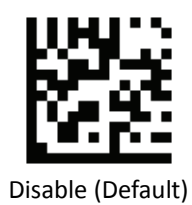

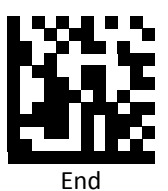
*Set Code 39 Truncate/Return*

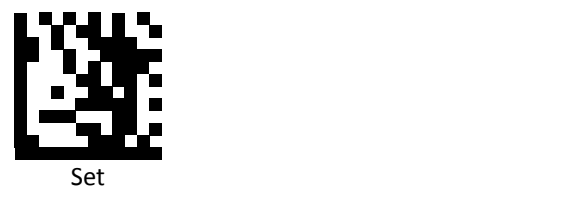

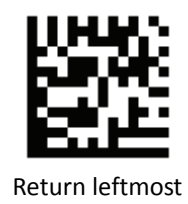

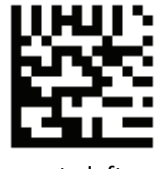

Truncate leftmost

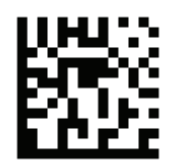

Return rightmost

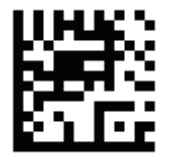

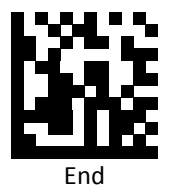

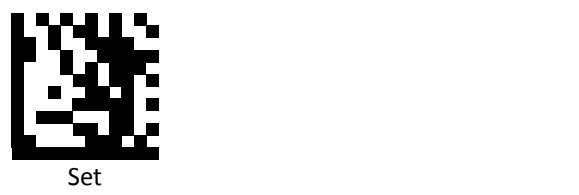

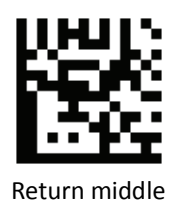

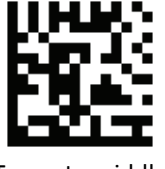

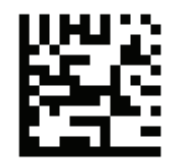

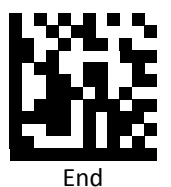

*Set Code 93 Truncate/Return*

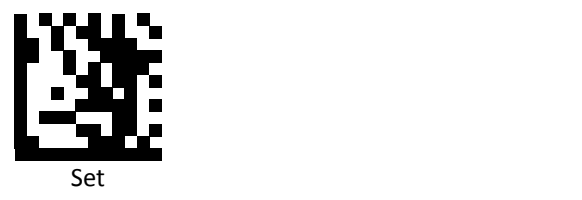

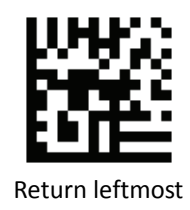

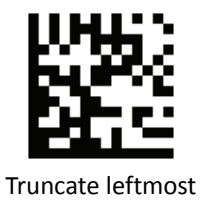

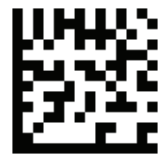

Return rightmost

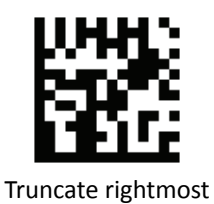

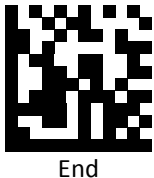

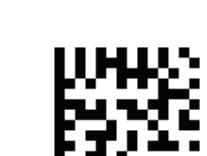

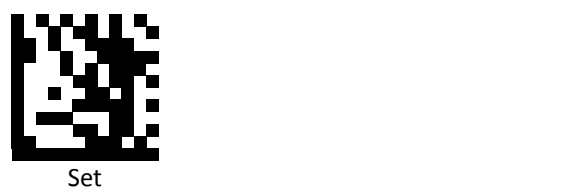

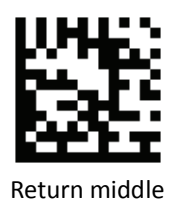

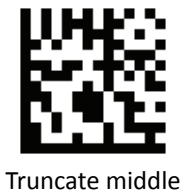

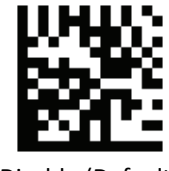

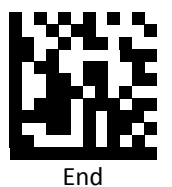

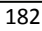

*Set Code 32 Truncate/Return*

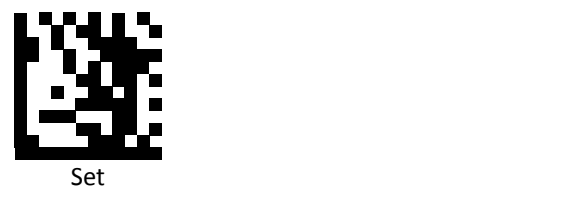

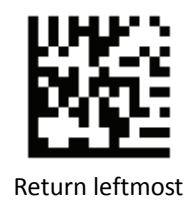

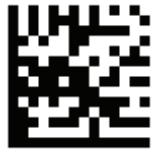

Truncate leftmost

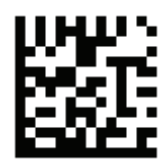

Return rightmost

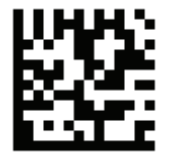

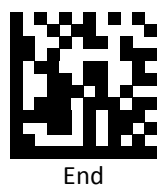

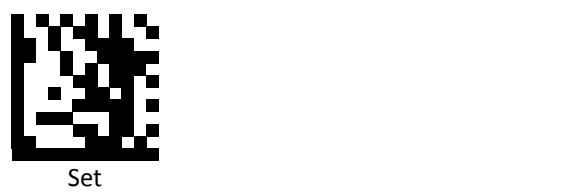

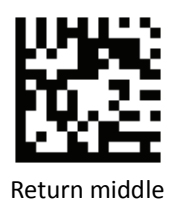

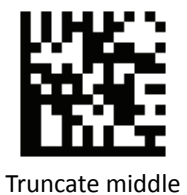

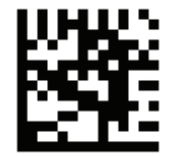

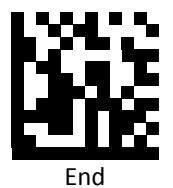

*Set Code 11 Truncate/Return*

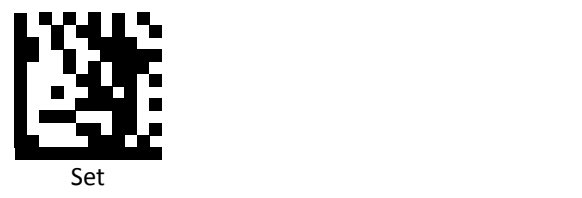

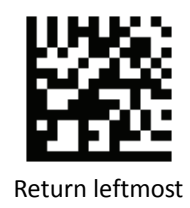

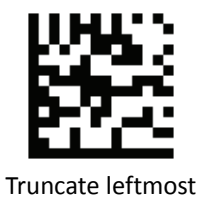

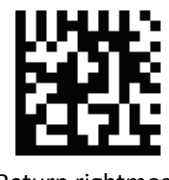

Return rightmost

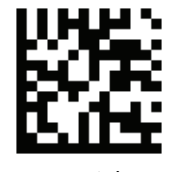

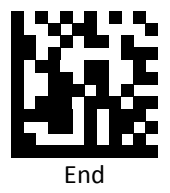

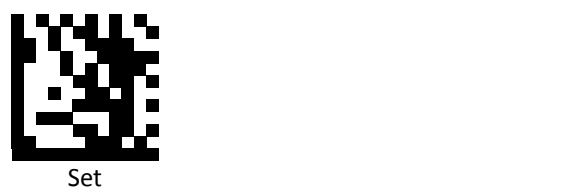

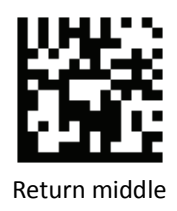

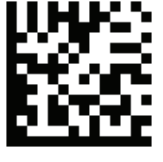

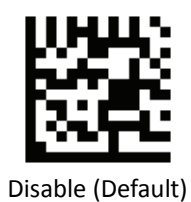

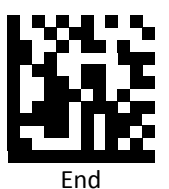

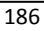

*Set Codabar Truncate/Return*

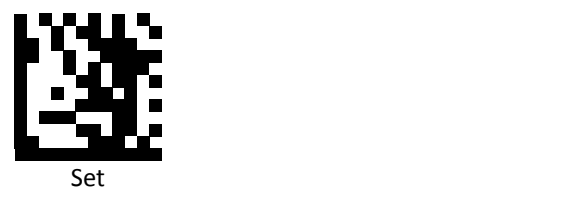

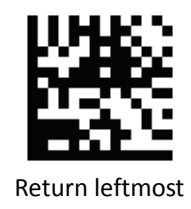

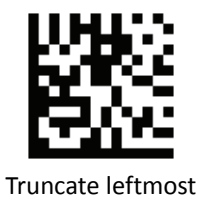

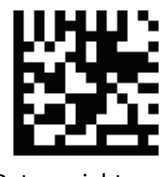

Return rightmost

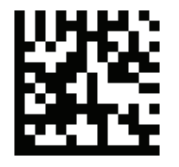

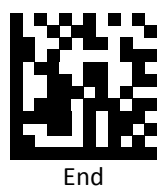

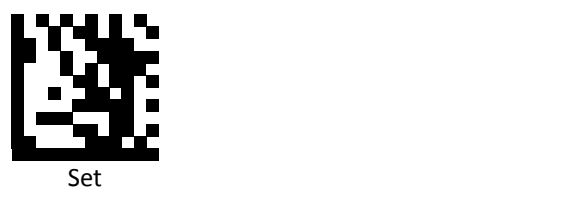

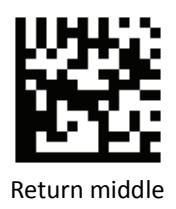

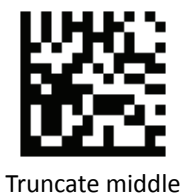

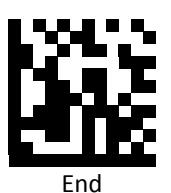

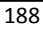

*Set Plessey Truncate/Return*

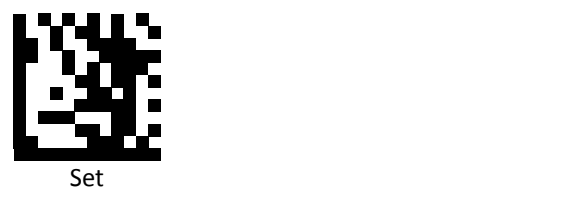

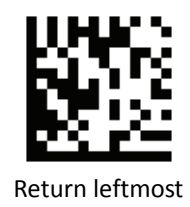

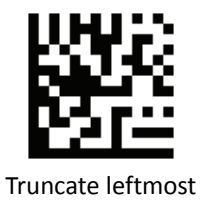

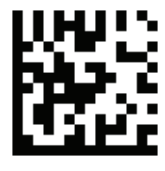

Return rightmost

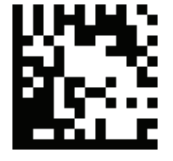

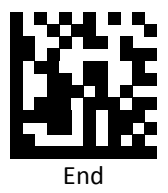

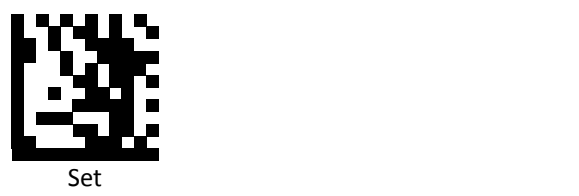

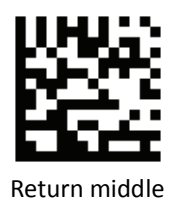

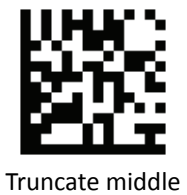

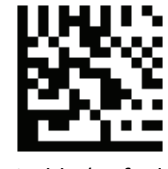

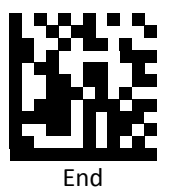

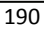

*Set MSI (Modified Plessy) Truncate/Return*

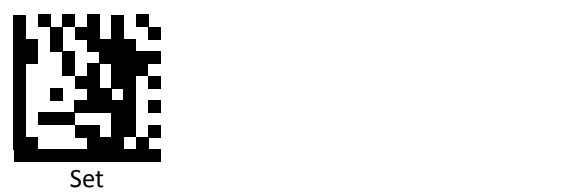

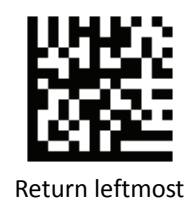

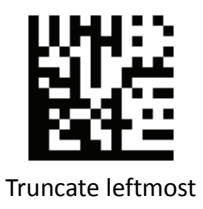

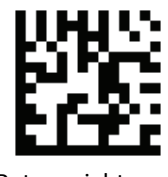

Return rightmost

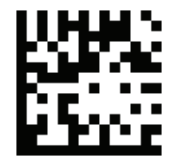

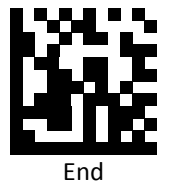

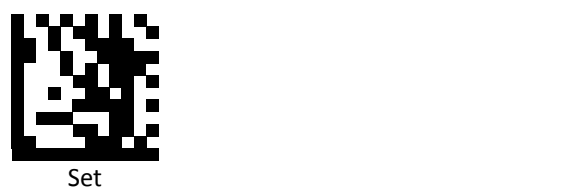

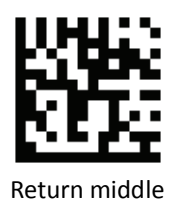

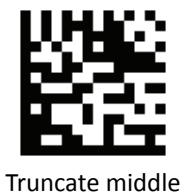

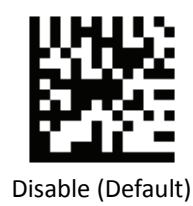

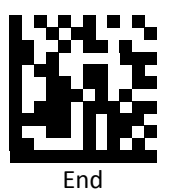

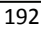

*Set Interleaved 2 of 5 Truncate/Return*

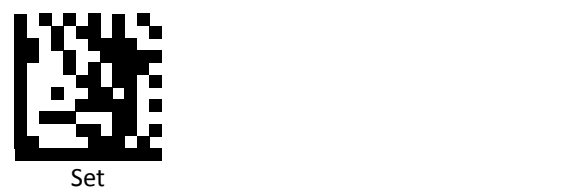

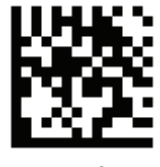

Return leftmost

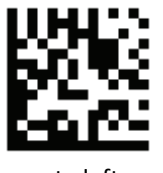

Truncate leftmost

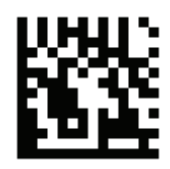

Return rightmost

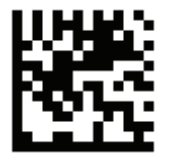

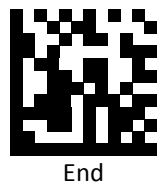

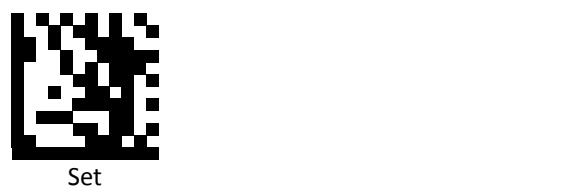

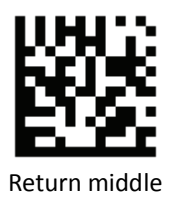

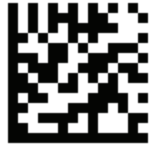

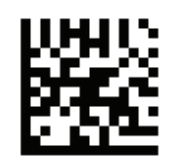

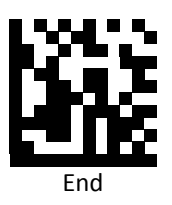

*Set IATA 2 of 5 Truncate/Return*

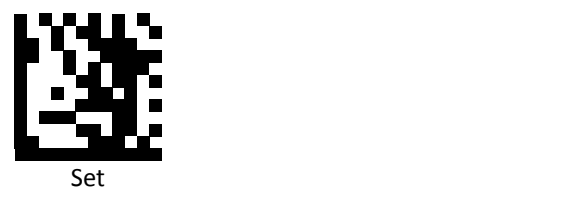

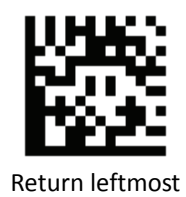

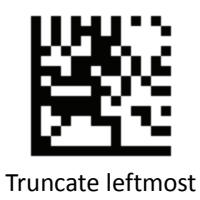

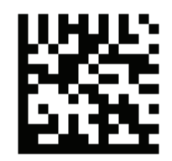

Return rightmost

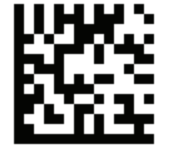

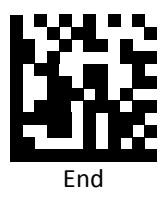

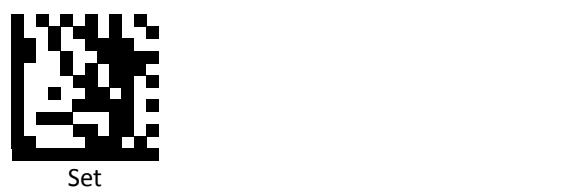

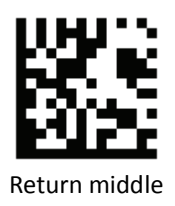

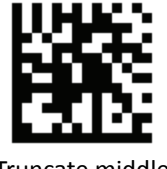

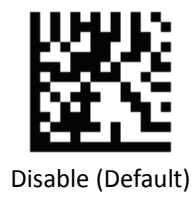

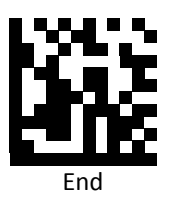

*Set Matrix 2 of 5 Truncate/Return*

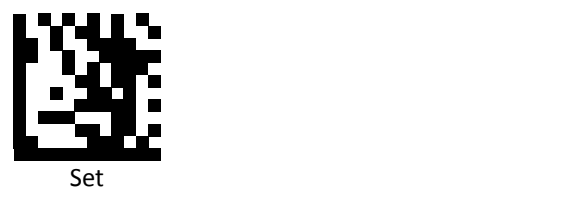

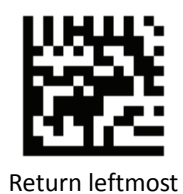

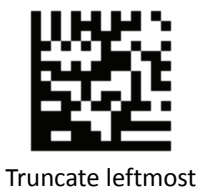

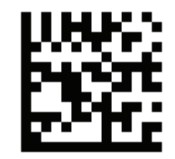

Return rightmost

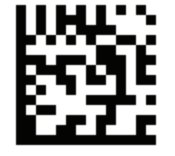

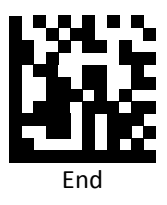

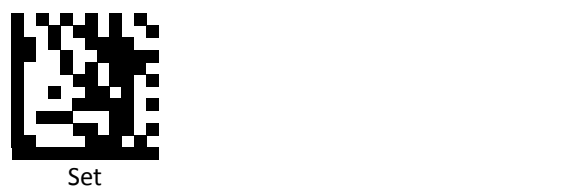

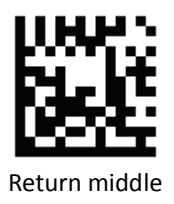

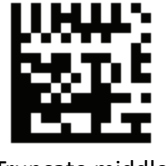

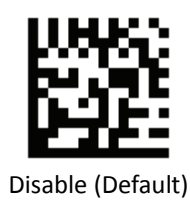

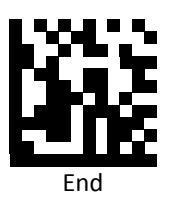

*Set Straight 2 of 5 Truncate/Return*

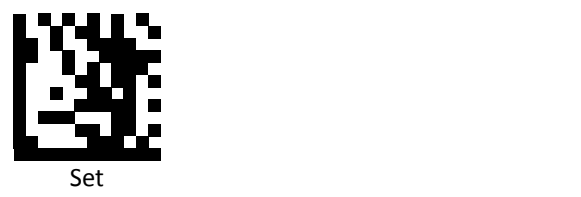

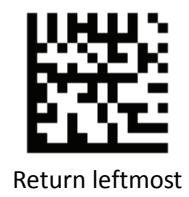

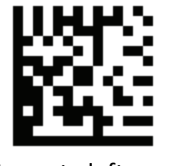

Truncate leftmost

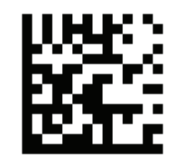

Return rightmost

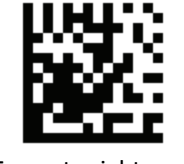

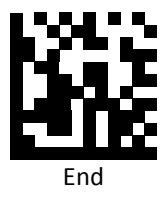

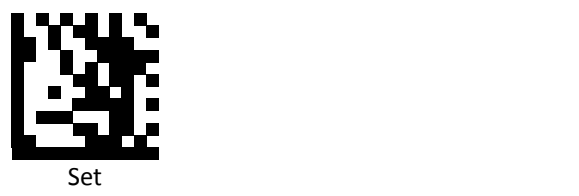

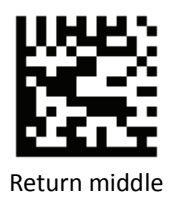

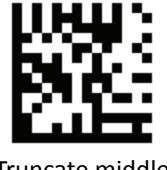

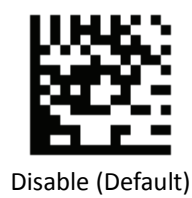

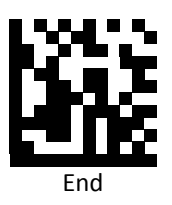

*Set RSS 14 (GS1 DataBar) Truncate/Return*

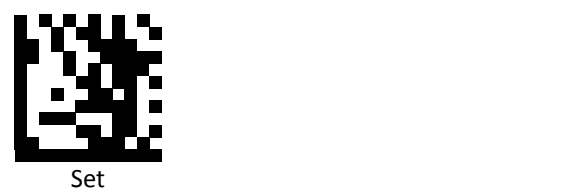

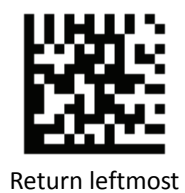

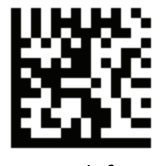

Truncate leftmost

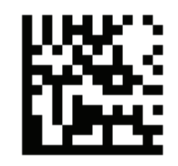

Return rightmost

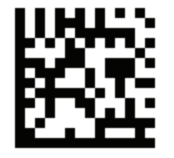

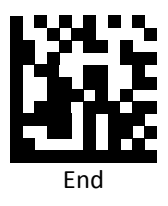

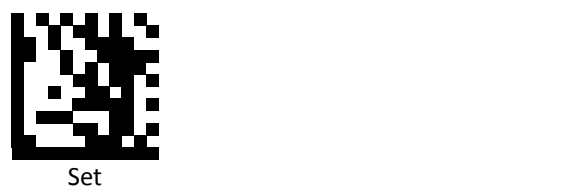

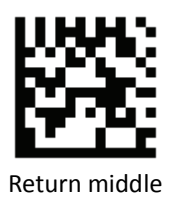

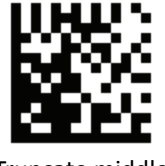

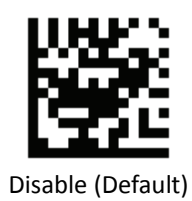

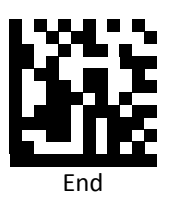

*Set RSS Expanded (GS1 DataBar Expanded) Truncate/Return*

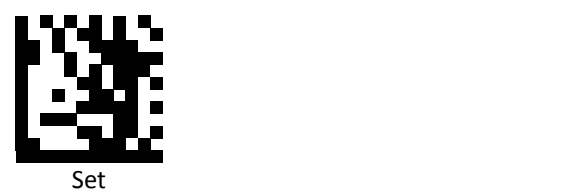

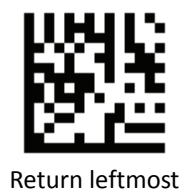

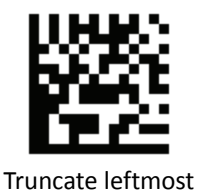

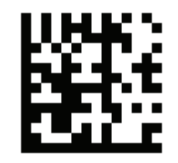

Return rightmost

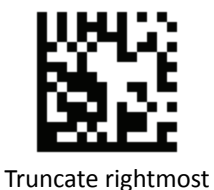

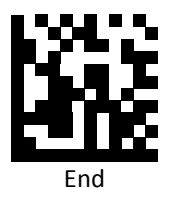

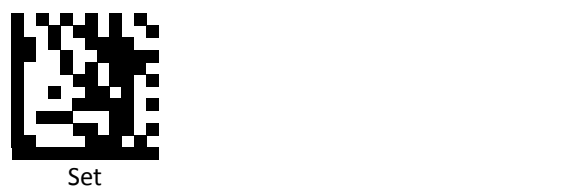

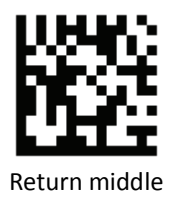

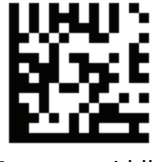

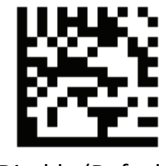

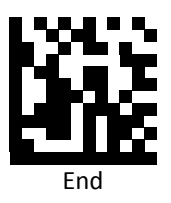

*Set RSS Limited (GS1 DataBar Limited) Truncate/Return*

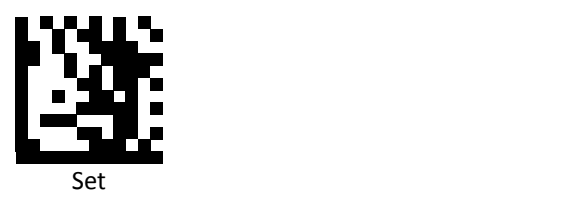

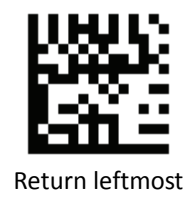

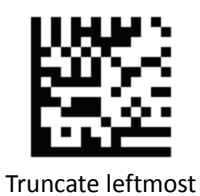

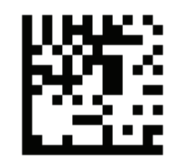

Return rightmost

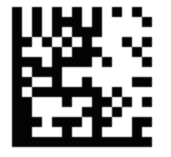

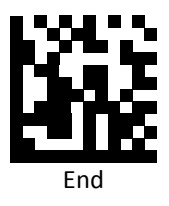

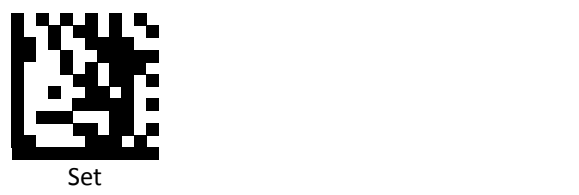

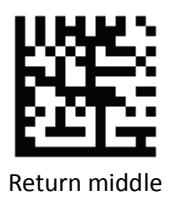

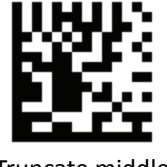

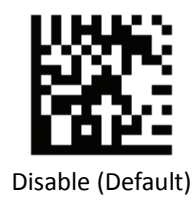

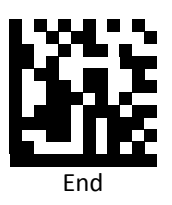

*Set Component CC‐A Truncate/Return*

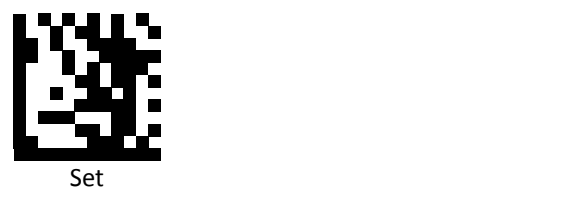

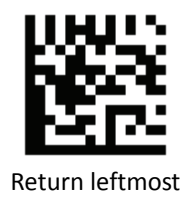

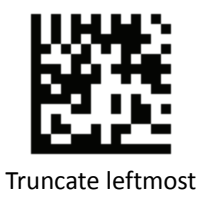

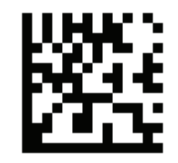

Return rightmost

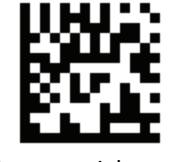

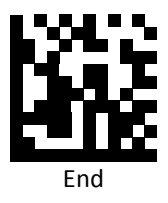

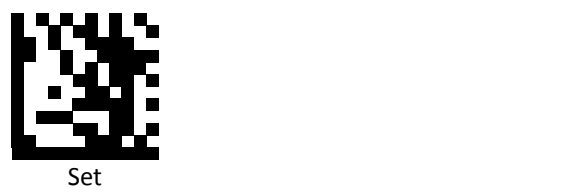

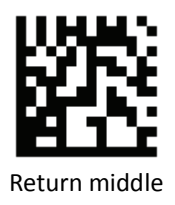

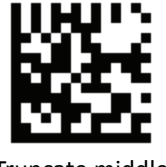

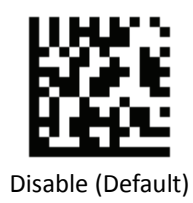

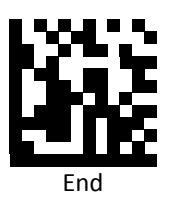

*Set Component CC‐B Truncate/Return*

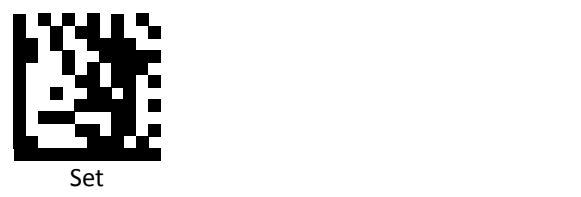

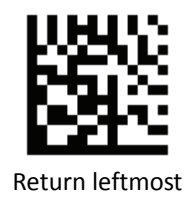

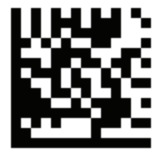

Truncate leftmost

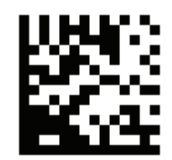

Return rightmost

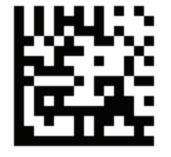

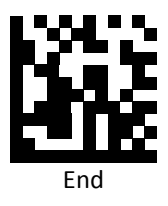

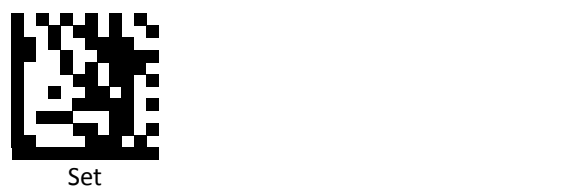

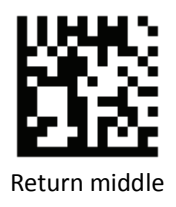

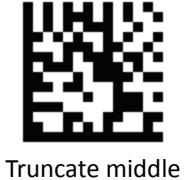

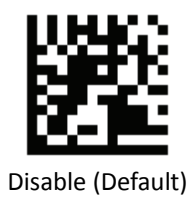

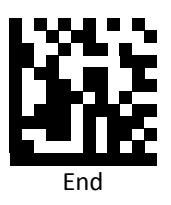

*Set Component CC‐C Truncate/Return*

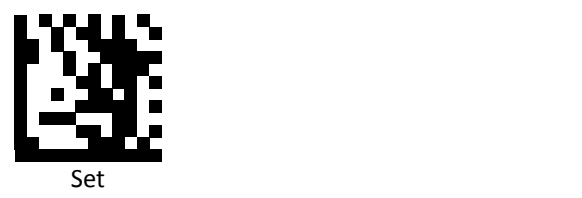

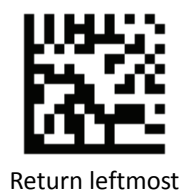

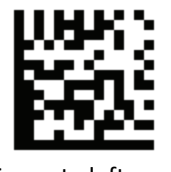

Truncate leftmost

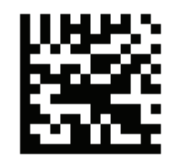

Return rightmost

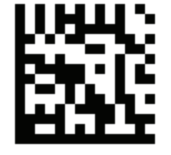

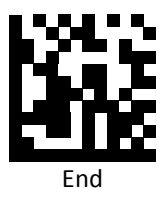

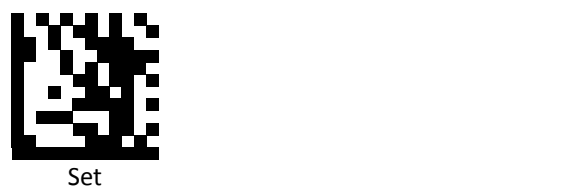

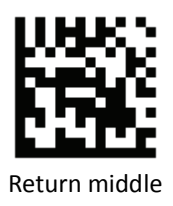

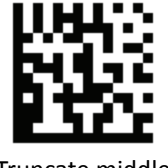

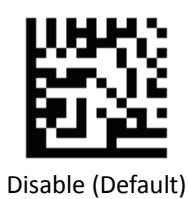

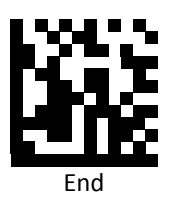

*Set PDF 417 Truncate/Return*

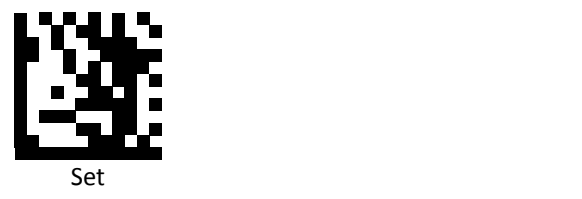

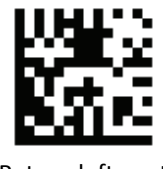

Return leftmost

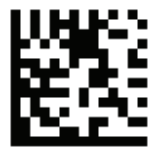

Truncate leftmost

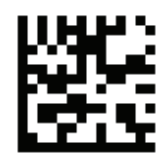

Return rightmost

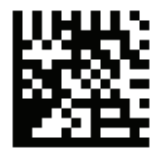

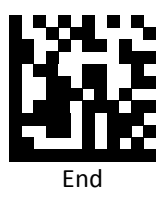

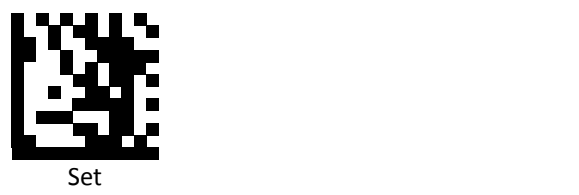

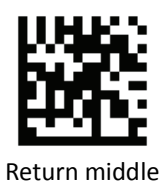

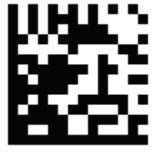

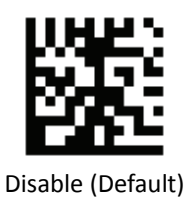

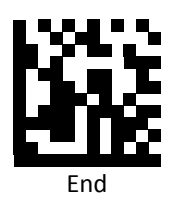
*Set Micro PDF 417 Truncate/Return*

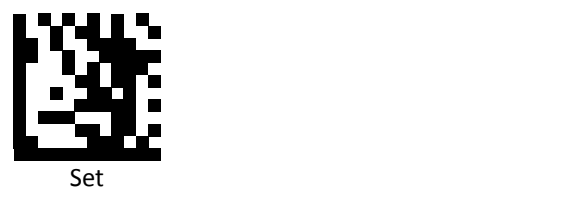

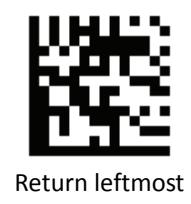

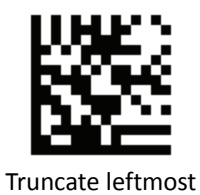

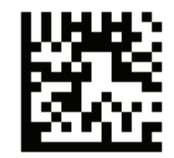

Return rightmost

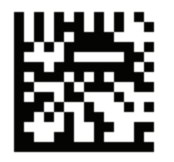

Truncate rightmost

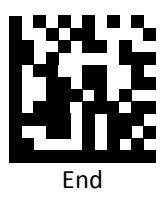

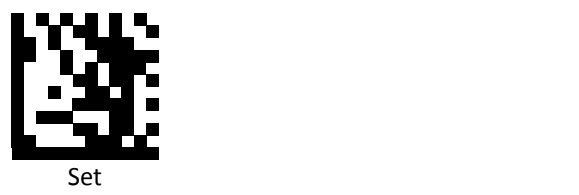

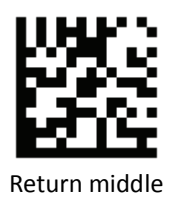

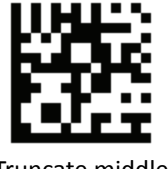

Truncate middle

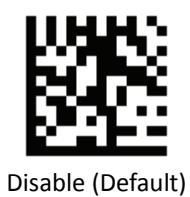

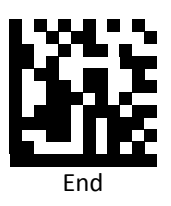

*Set Data Martrix Truncate/Return*

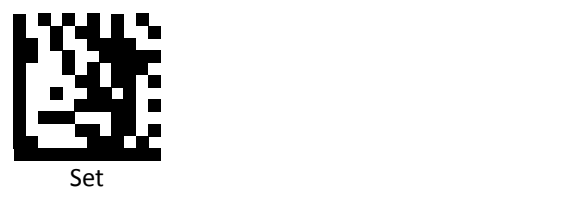

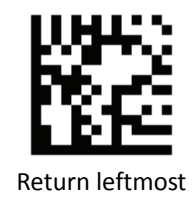

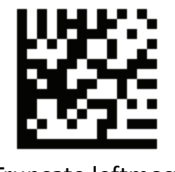

Truncate leftmost

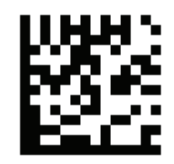

Return rightmost

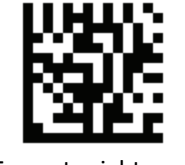

Truncate rightmost

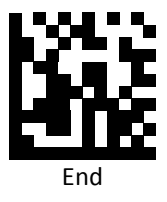

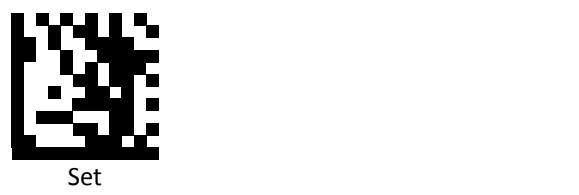

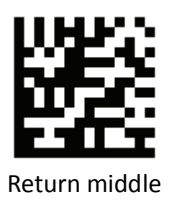

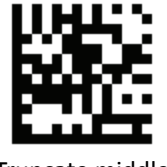

Truncate middle

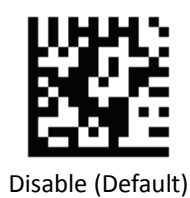

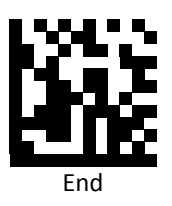

*Set QR Truncate/Return*

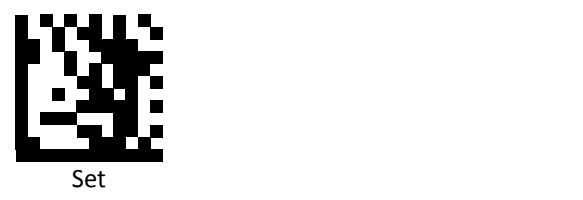

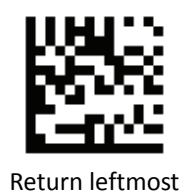

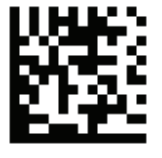

Truncate leftmost

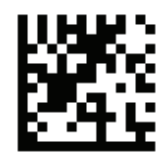

Return rightmost

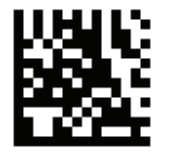

Truncate rightmost

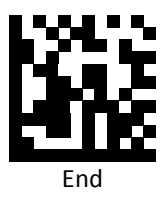

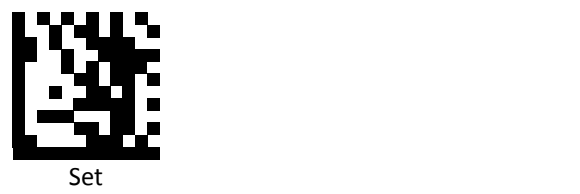

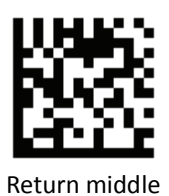

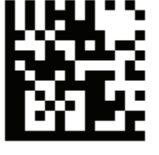

Truncate middle

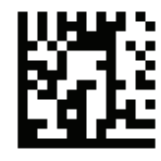

Disable (Default)

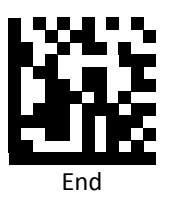

*Set Micro QR Truncate/Return*

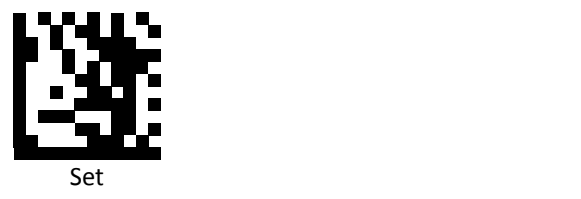

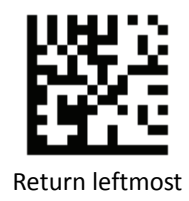

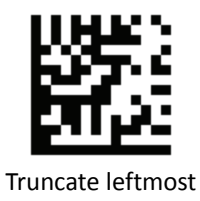

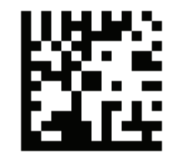

Return rightmost

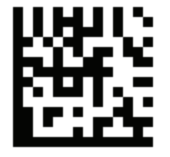

Truncate rightmost

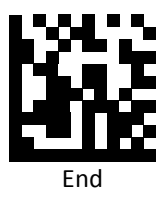

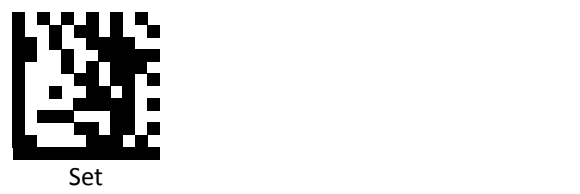

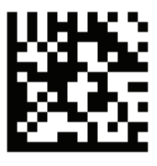

Return middle

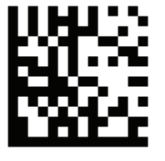

Truncate middle

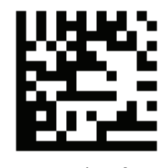

Disable (Default)

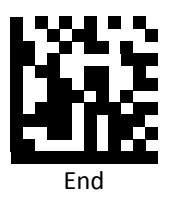

*Set Aztec Truncate/Return*

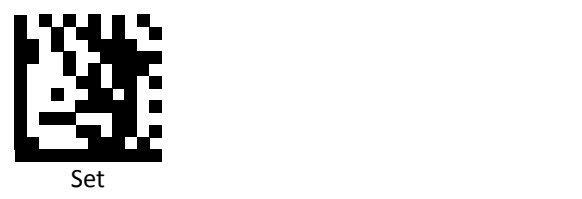

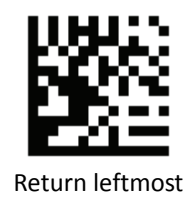

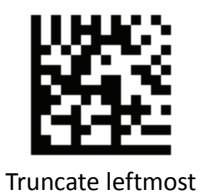

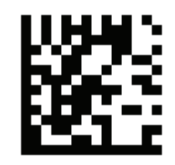

Return rightmost

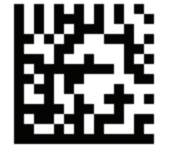

Truncate rightmost

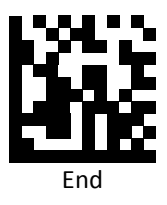

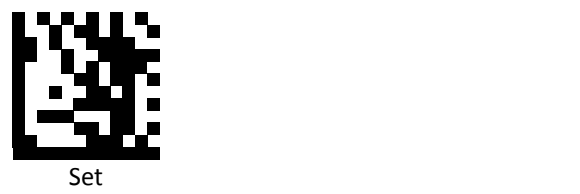

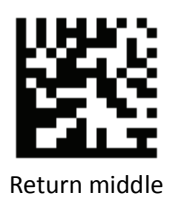

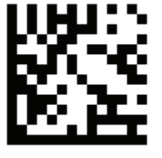

Truncate middle

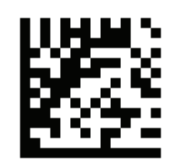

Disable (Default)

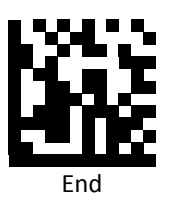

*Set MaxiCode Truncate/Return*

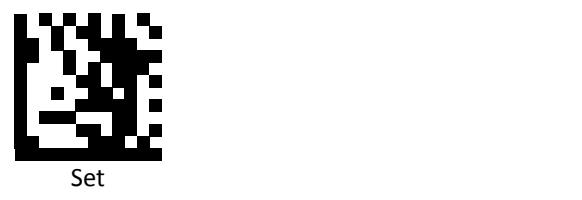

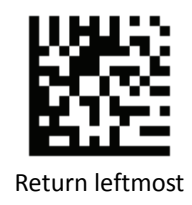

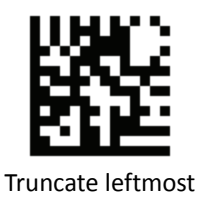

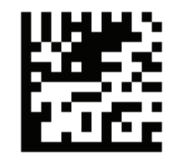

Return rightmost

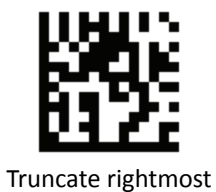

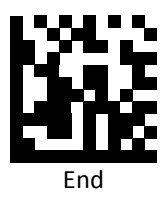

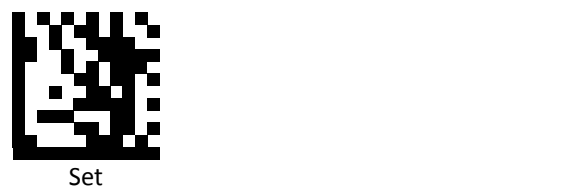

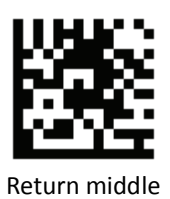

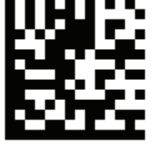

Truncate middle

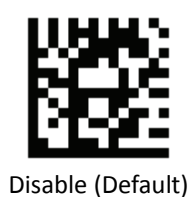

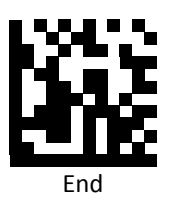

# **Code Settings**

## *Set Lengths for Codes*

One Discrete Length

Select this option to decode the symbol containing a selected length. Select the length using the numeric bar codes in ASCII Code Table.

Example 1: To decode Interleaved 2 of 5 symbols with 8 characters: a. scan Set to set up b. scan Interleaved 2 of 5 One Discrete Length c. scan 8 in ASCII Code Table d. scan End to confirm the setup Example 2:

To decode Interleaved 2 of 5 symbols with 12 characters: a. scan Set to set up b. scan Interleaved 2 of 5 One Discrete Length c. scan scan 1 followed by 2 in ASCII Code Table d. scan End to confirm the setup

Two Discrete Lengths

Select this option to decode the symbol containing either of two selected lengths. Select lengths using the numeric bar codes in ASCII Code Table.

Example:

To decode Code 128 symbols containing either 8 or 14 characters

- a. scan Set to set up
- b. scan Code 128 Two Discrete Length
- c. scan 0, 8, 1, and then 4 in ASCII Code Table
- d. scan End to confirm the setup

Length Within Range

Select this option to decode the symbol with a specific length range. Select lengths using numeric bar codes in ASCII Code Table.

Example:

To decode Codabar symbols containing between 7 and 8 characters,

- a. scan Set to set up
- b. scan Codabar Length Within Range
- c. scan 0, 7, 0, and then 8 in ASCII Code Table
- d. scan End to confirm the setup
- Any Length

Select this option to decode the symbol containing any number of characters within the digital scanner's capability.

Example:

- a. scan Set to set up
- b. scan Matrix 2 of 5 Any Length
- c. scan End to confirm the setup

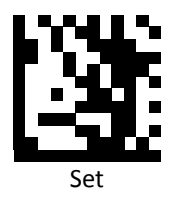

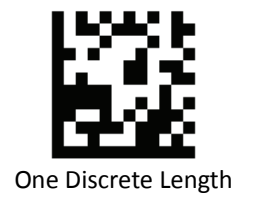

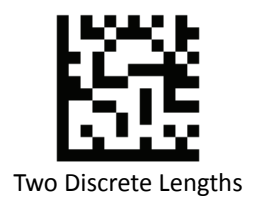

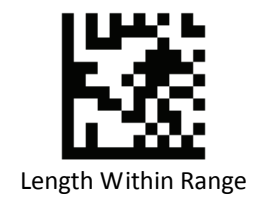

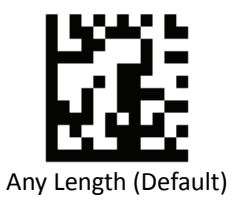

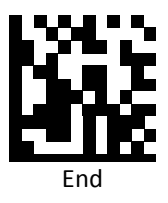

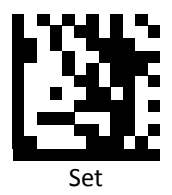

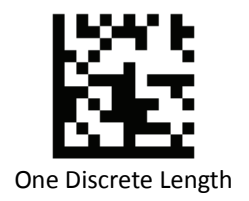

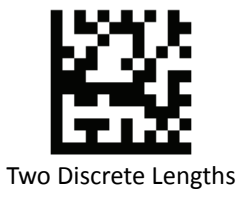

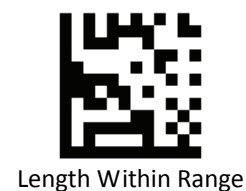

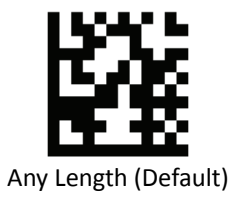

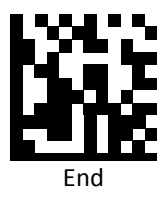

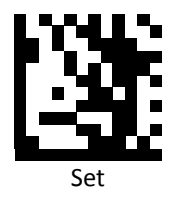

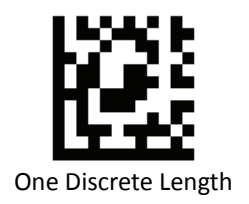

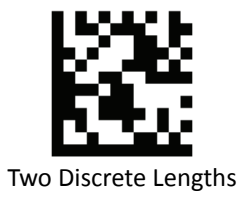

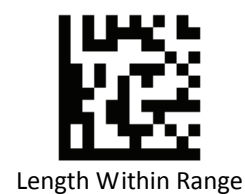

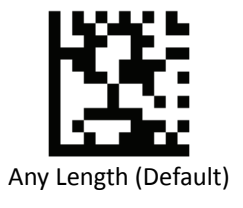

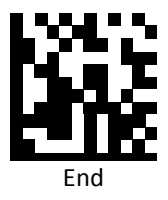

*Set Lengths for Codabar*

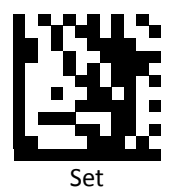

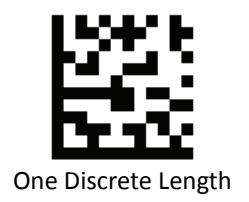

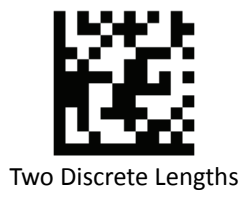

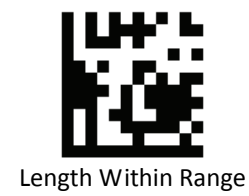

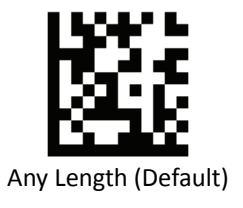

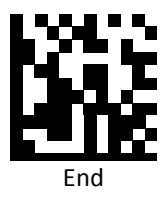

*Set Lengths for Interleaved 2 of 5*

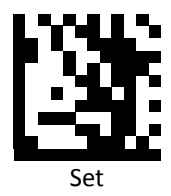

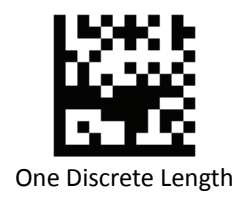

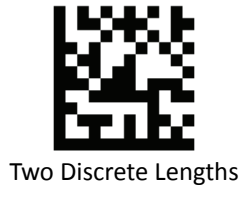

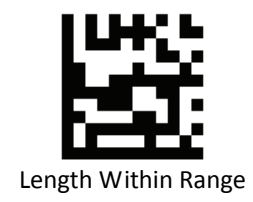

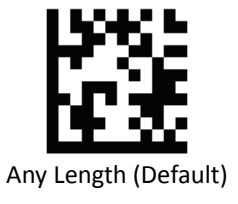

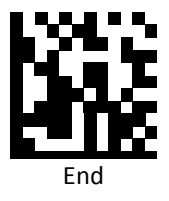

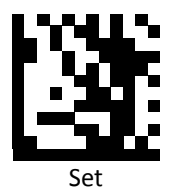

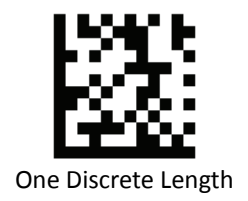

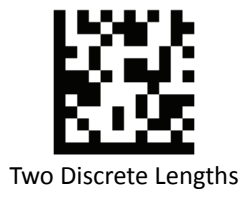

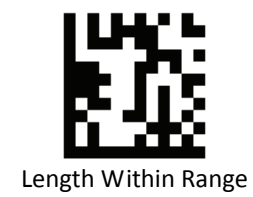

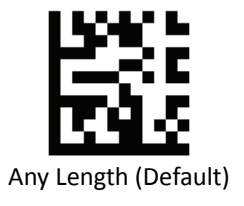

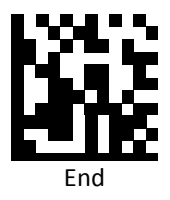

**PROGRAMMING GUIDE**

*Set Lengths for MSI*

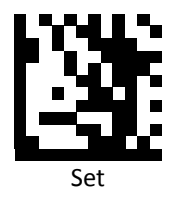

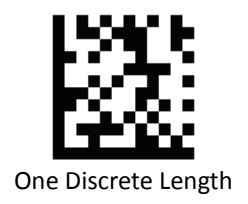

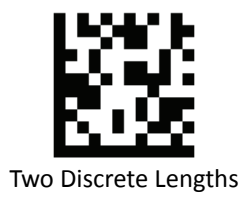

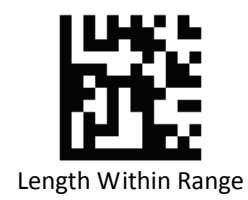

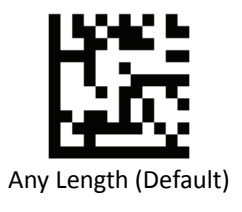

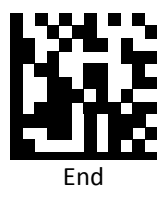

*Set Lengths for Matrix 2 of 5*

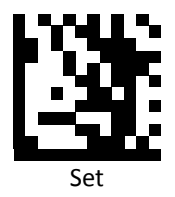

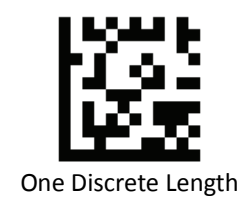

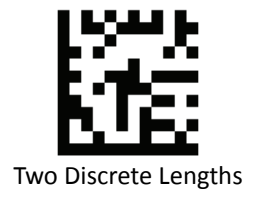

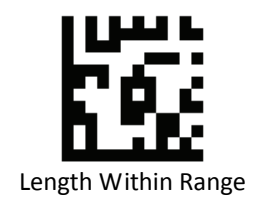

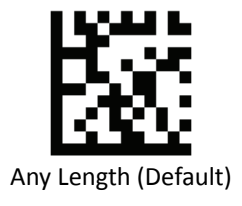

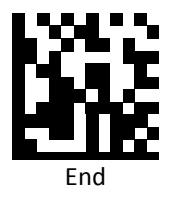

## *Code Identifiers*

Scan the following barcodes to set symbology Identifiers.

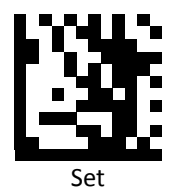

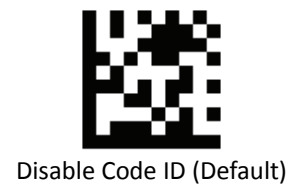

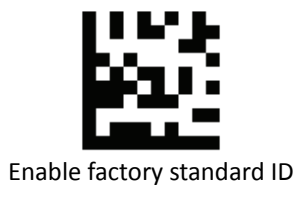

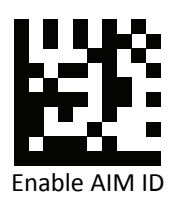

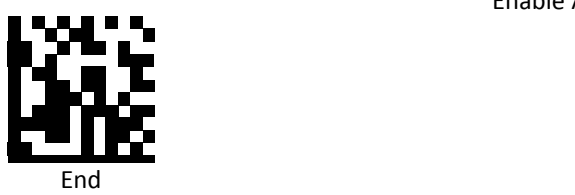

# *Code Identifiers Table*

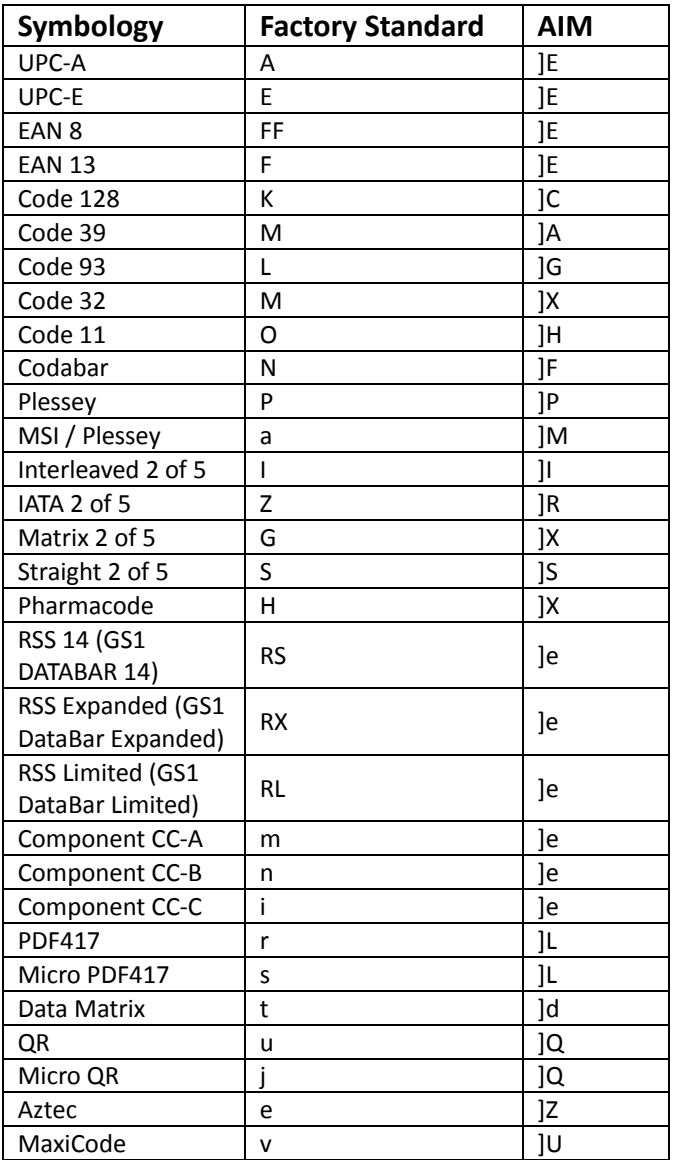

## *Keyboard Caps Lock State*

Scan a barcode below to turn Caps on or off.

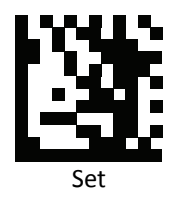

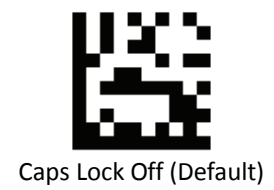

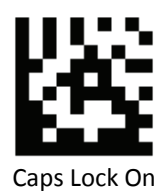

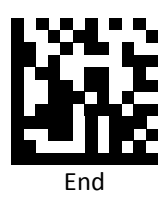

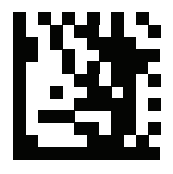

Set

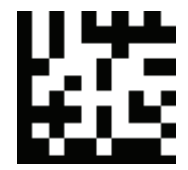

Alphabet always upper case

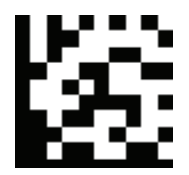

Alphabet always lower case

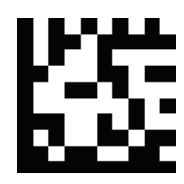

Override

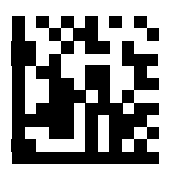

End

## *Function Key Mapping*

Scan the following barcodes to enable or disable Function Key Mapping.

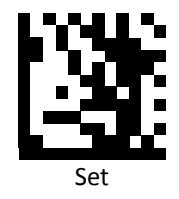

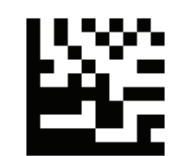

Disable Function Key Mapping (Default)

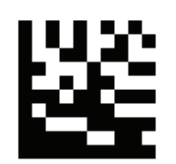

Enable Function Key Mapping

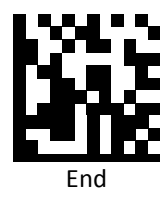

## *ASCII Code*

For parameters requiring specific numeric values, scan the appropriately numbered barcode(s).

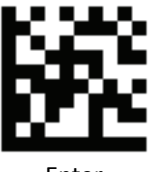

Enter

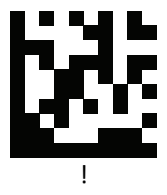

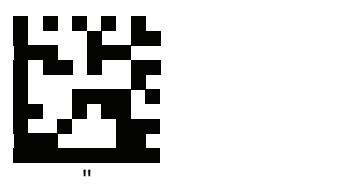

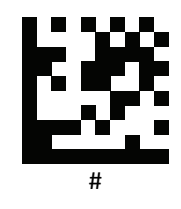

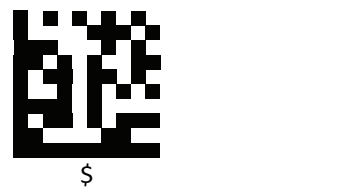

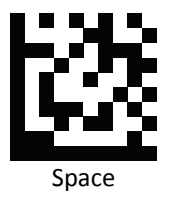

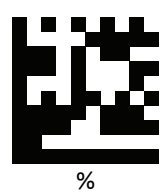

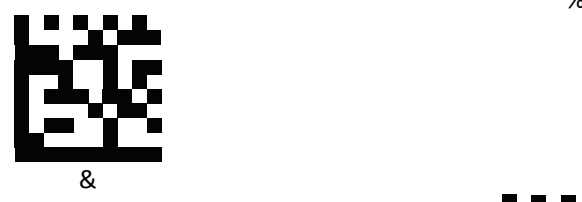

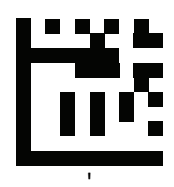

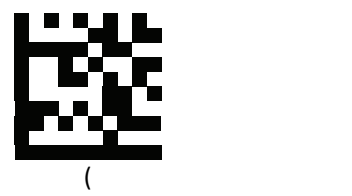

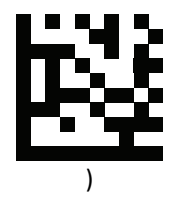

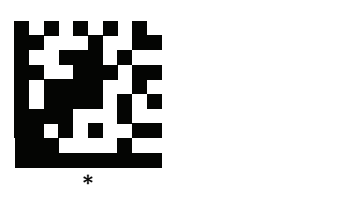

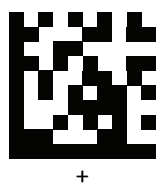

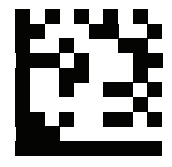

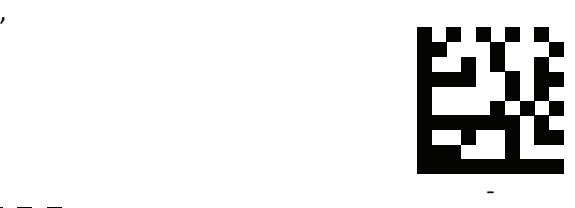

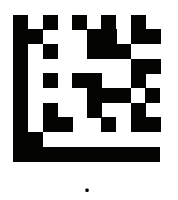

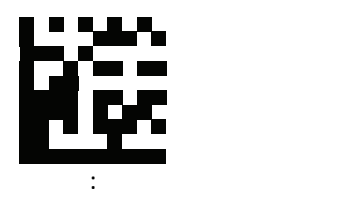

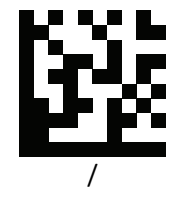

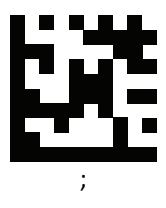

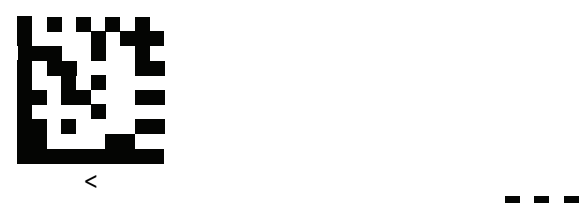

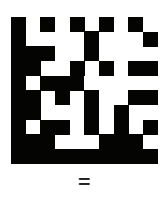

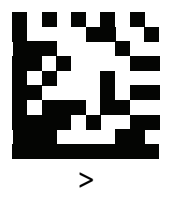

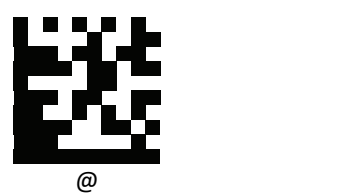

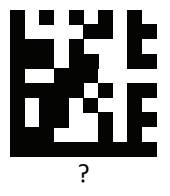

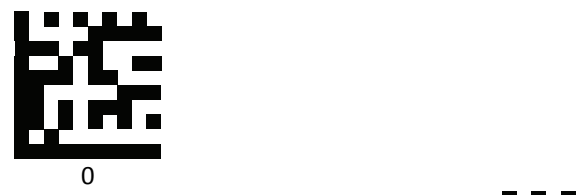

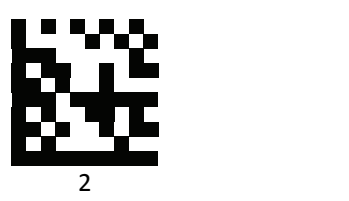

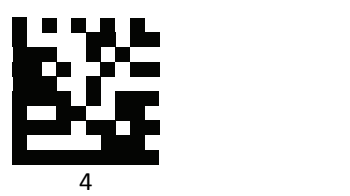

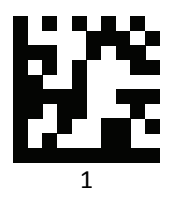

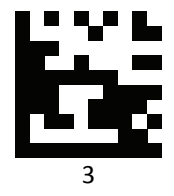

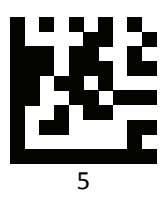

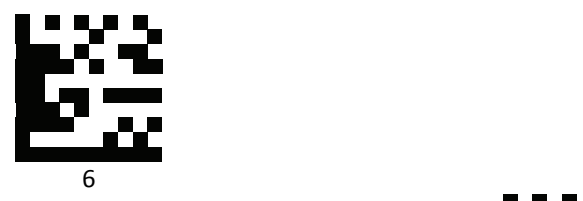

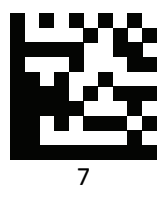

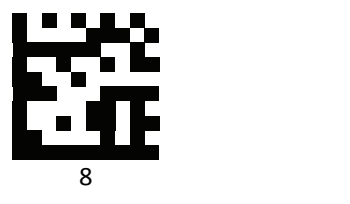

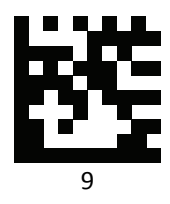

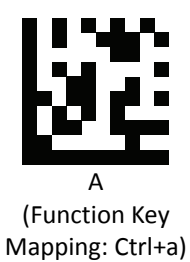

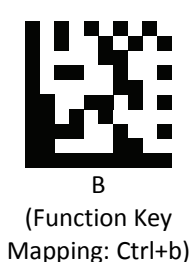

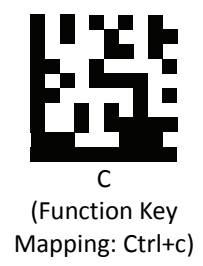

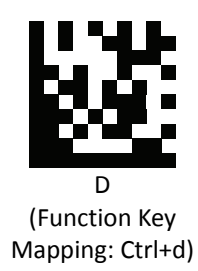

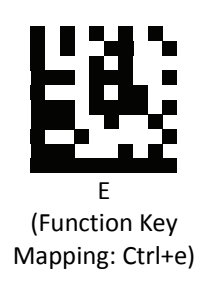

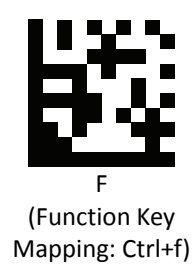

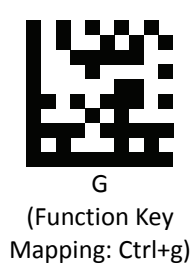

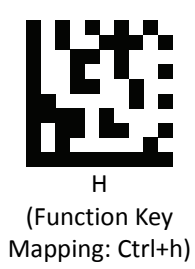

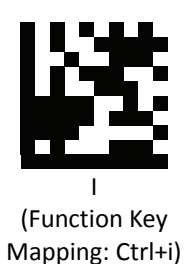

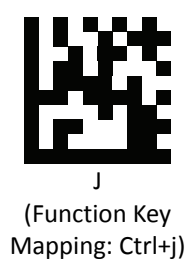

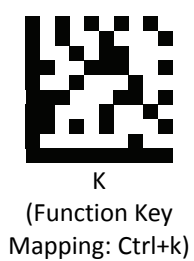

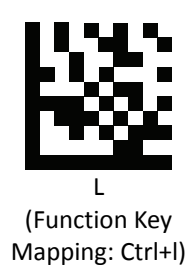

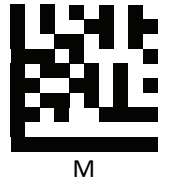

(Function Key Mapping: Ctrl+m)

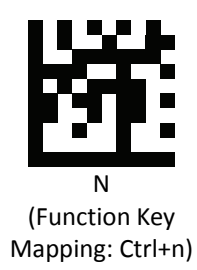

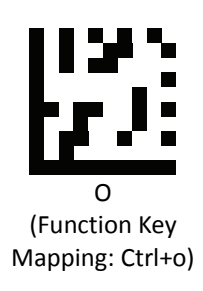

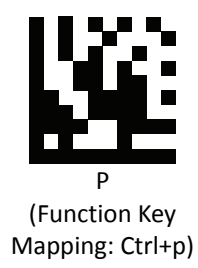

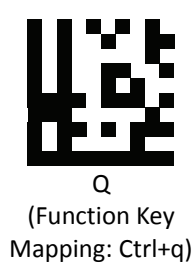
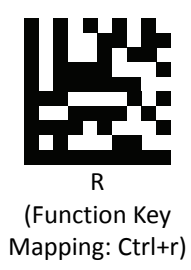

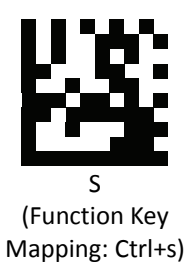

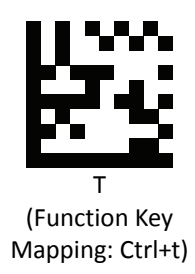

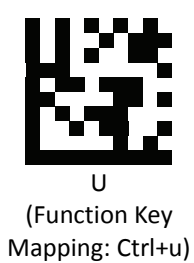

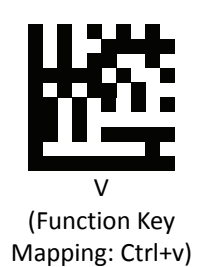

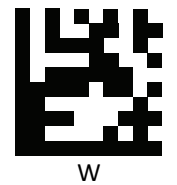

(Function Key Mapping: Ctrl+w)

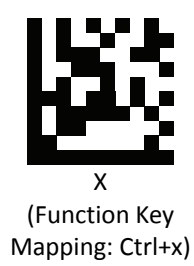

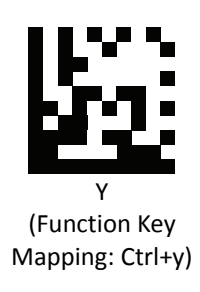

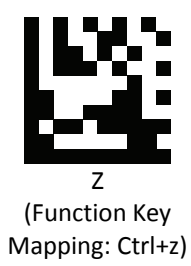

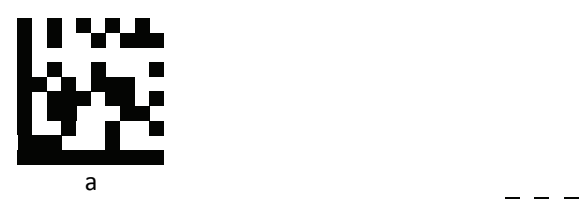

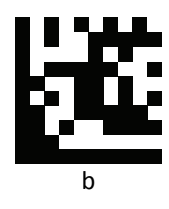

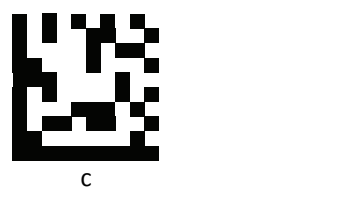

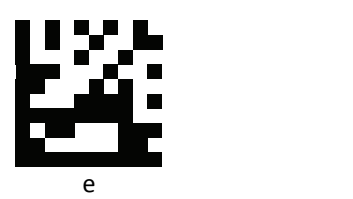

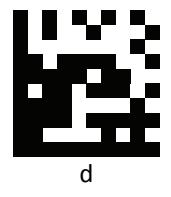

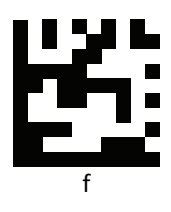

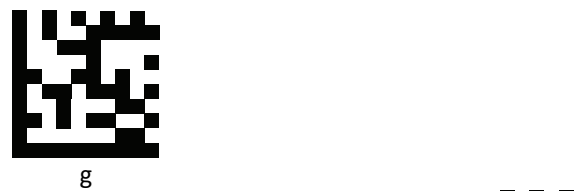

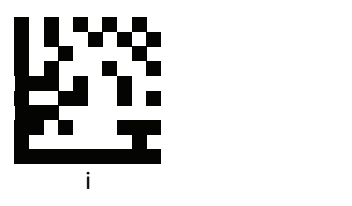

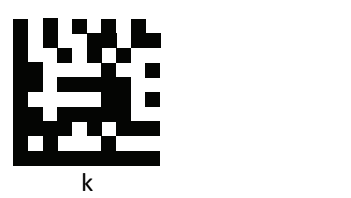

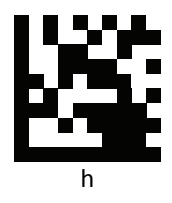

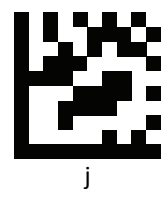

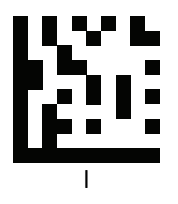

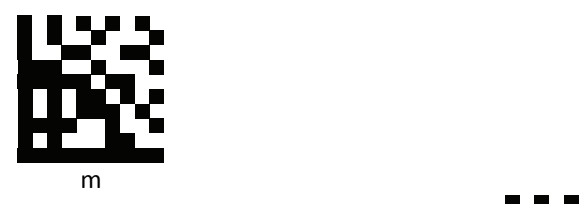

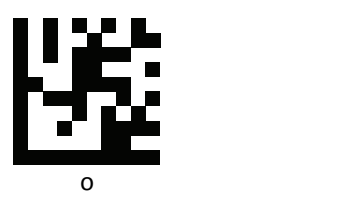

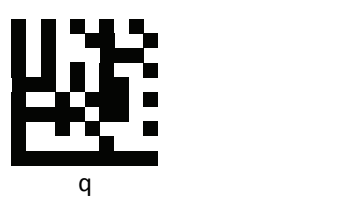

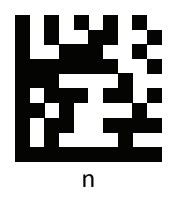

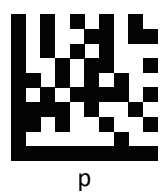

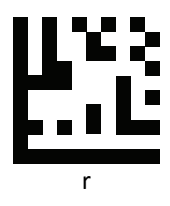

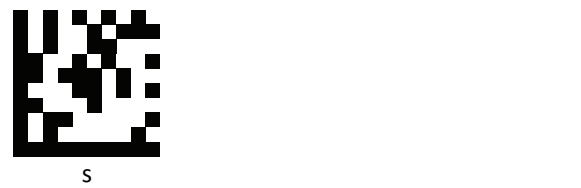

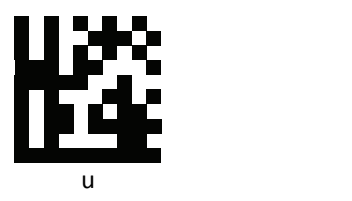

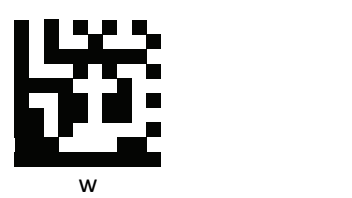

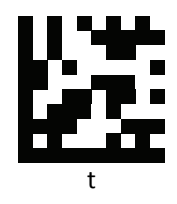

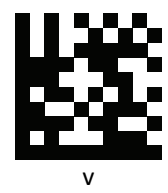

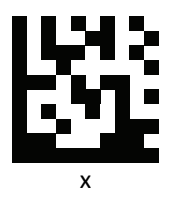

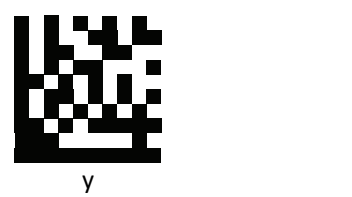

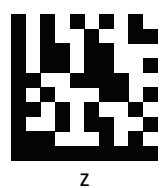

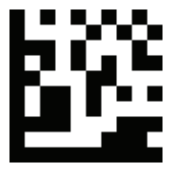

Insert

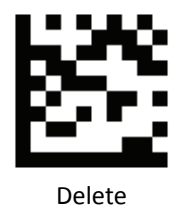

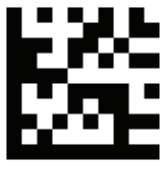

Home

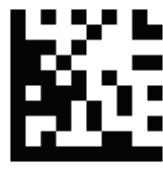

End

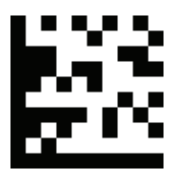

Up arrow

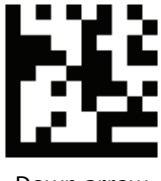

Down arrow

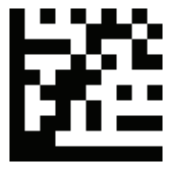

Left arrow

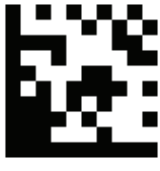

Right arrow

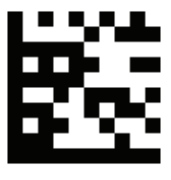

Tab

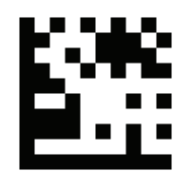

Backspace

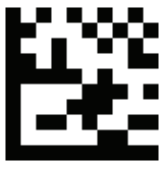

Shift

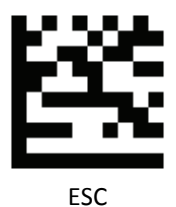

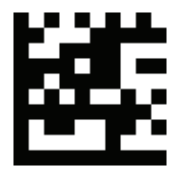

Page up

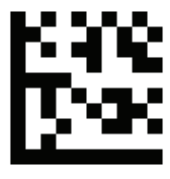

Page down

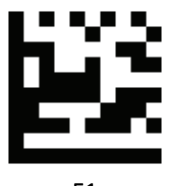

F1 and the state of the state of the state of the state of the state of the state of the state of the state of the state of the state of the state of the state of the state of the state of the state of the state of the sta

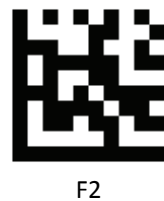

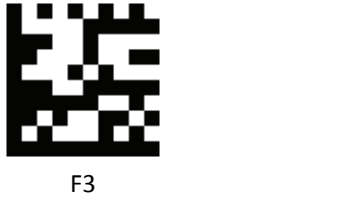

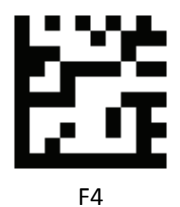

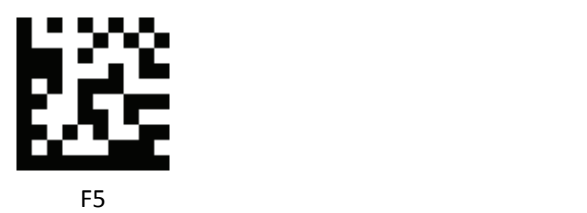

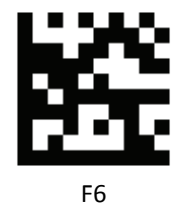

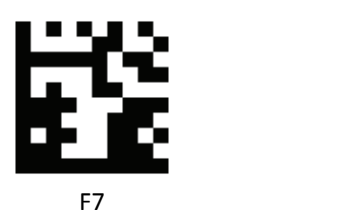

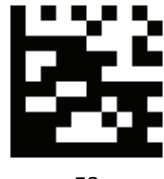

F8

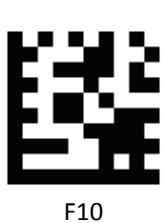

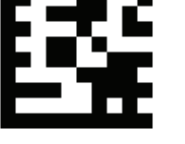

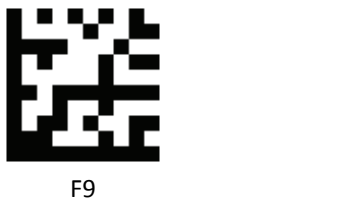

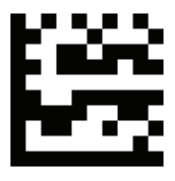

F11 and the state of the state of the state of the state of the state of the state of the state of the state of the state of the state of the state of the state of the state of the state of the state of the state of the st

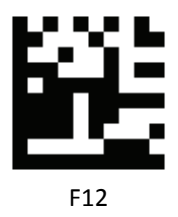

# **JavaPOS Driver V2.00 for Win32/Win64**

# *JavaPOS Version*

Our JavaPOS driver now is compatible with JavaPOS1.7.

## *Install the Java2 Runtime Environment*

The JRE is Java's virtual machine that allows for applications to run on the host computer. To be able to run the JavaPOS application, you need a 1.7 version JRE. Ignore the following steps if you already have a JavaPOS1.7 or a later version in your host computer.

- Go to [http://java.sun.com](http://java.sun.com/), and select this version of Java Runtime Environment.
- Install the program following the instructions.

# *Install the Service Object and JavaPOS files*

In the "\Driver" folder, there are two files: ZbtJavapos.jar and jpos.xml. Please include ZbtJavapos.jar at your CLASSPATH and also copy the related "JPosEntry" option from the jpos.xml to your application's jpos.xml.

## *How to use RS232 scanner with JavaPOS Driver*

Install the Java RXTXcomm API

In the \RXTXcomm folder, there are four files: rxtxSerial.dll , rxtxParallel.dll, and RXTXcomm.jar. Please do the following steps to install the library.

- 1. Copy rxtxSerial.dll and rxtxParallel.dll to C:\Windows\system32.
- 2. Copy RXTXcomm.jar to your <JRE Install Folder>\lib directory.

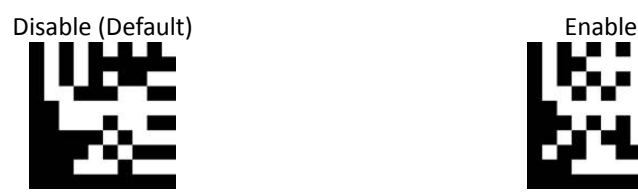

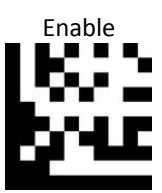

# *Use barcodes to configure the Handheld scanner*

JavaPOS configuration barcodes:

**Start of Configuration**

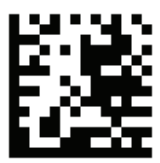

RS‐232

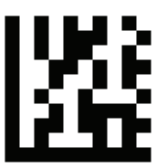

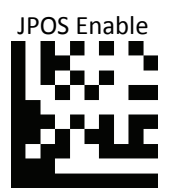

End of Configuration

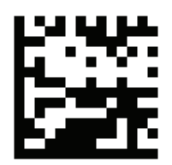

#### *Running the JavaPOS Test utility*

.

Please run the test application POStest.sh to evaluate your installation.

#### *How to use JavaPOS driver at your application*

- 1. Add "ZbtJavaPos**.jar**" from the "\Driver" folder to the CLASSPATH and copy the related "JPosEntry" option from the "**jpos.xml**".
- 2. Modify the jpos.xml based on your COM Port
- 3. Example of jpos.xml file content

```
<?xml version="1.0" encoding="UTF‐8"?>
<!DOCTYPE JposEntries PUBLIC "‐//JavaPOS//DTD//EN"
                                                                     "jpos/res/jcl.dtd">
<JposEntries>
<!‐‐Saved by JavaPOS jpos.config/loader (JCL) version 2.2.0 on 2010/3/11    10:16‐‐>
          <JposEntry logicalName="Z3172P">
                        <creation factoryClass="com.zbt.jpos.ZbtJposServiceInstanceFactory"
serviceClass="com.zbt.jpos.ScannerService"/>
                   <vendor name="" url=""/>
                   <jpos category="Scanner" version="1.7"/>
                   <product description="Scanners" name="Scanner" url=""/>
                   <!‐‐Other non JavaPOS required property (mostly vendor properties and bus specific
properties i.e. RS232 )‐‐>
                   <prop name="deviceType" type="String" value="2D"/>
                   <prop name="deviceBus" type="String" value="RS232"/>
                   <prop name="baudRate" type="String" value="9600"/>
                   <prop name="parity" type="String" value="None"/>
                   <prop name="portName" type="String" value=" COM1"/>
                   <prop name="flowControl" type="String" value="None"/>
                   <prop name="stopBits" type="String" value="1"/>
                   <prop name="dataBits" type="String" value="8"/>
</JposEntry>
<?xml version="1.0" encoding="UTF‐8"?>
<!DOCTYPE JposEntries PUBLIC "‐//JavaPOS//DTD//EN"
                                                                     "jpos/res/jcl.dtd">
<JposEntries>
</JposEntries>
```
Note: The default baud rate : 2D scanner =9600

## *How to use USB scanner with JavaPOS Driver*

Configuring the Scanner via barcodes:

Scan the barcodes in the sequence below to configure the scanner to usb-serial mode.

 **JavaPOS configuration bar codes:**

**Start of Configuration**

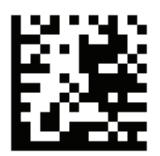

USB Virtual COM Port

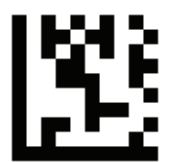

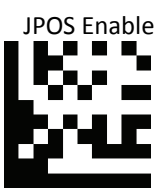

End of Configuration

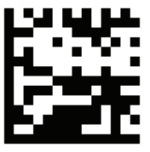

#### *Install the Java RXTXcomm API*

In the \RXTXcomm folder, there are four files: rxtxSerial.dll , rxtxParallel.dll, and RXTXcomm.jar. Please do the following steps to install the library.

- 1. Copy rxtxSerial.dll and rxtxParallel.dll to C:\Windows\system32
- 2. Copy RXTXcomm.jar to your <JRE Install Folder>\lib directory.

#### *Running the JavaPOS Test utility*

Please run the test application to evaluate your installation.

## *How to Use JavaPOS Driver at your application*

- 1. In the "\Driver" folder, copy "**ZbtJavaPos.jar**" and "**jpos.xml**" to your work folder.
- 2. Modify the jpos.xml .
- 3. Example of jpos.xml file content

```
<?xml version="1.0" encoding="UTF‐8"?>
<!DOCTYPE JposEntries PUBLIC "‐//JavaPOS//DTD//EN"
                                                                     "jpos/res/jcl.dtd">
<JposEntries>
<!‐‐Saved by JavaPOS jpos.config/loader (JCL) version 2.2.0 on 2010/3/11    10:16‐‐>
          <JposEntry logicalName="Z3172P">
                   <creation factoryClass="com.zbt.jpos.ZbtJposServiceInstanceFactory"
serviceClass="com.zbt.jpos.ScannerService"/>
                   <vendor name="" url=""/>
                   <jpos category="Scanner" version="1.7"/>
                   <product description="Scanners" name="Scanner" url=""/>
                   <!‐‐Other non JavaPOS required property (mostly vendor properties and bus specific properties i.e.
RS232 )‐‐>
                           <prop name="deviceType" type="String" value="2D"/>
                   <prop name="deviceBus" type="String" value="RS232"/>
                   <prop name="baudRate" type="String" value="115200"/>
                   <prop name="parity" type="String" value="None"/>
                   <prop name="portName" type="String" value=" COM56"/>
                   <prop name="flowControl" type="String" value="None"/>
                   <prop name="stopBits" type="String" value="1"/>
                   <prop name="dataBits" type="String" value="8"/>
</JposEntry>
<?xml version="1.0" encoding="UTF‐8"?>
<!DOCTYPE JposEntries PUBLIC "‐//JavaPOS//DTD//EN"
                                                                     "jpos/res/jcl.dtd">
<JposEntries>
</JposEntries>
```